# Task Analysis & Storyboards

RedCross.org http://www.redcross.org/mo2

Sarah Rassoul Emily Simon Usability Specialists

### **Table of Contents**

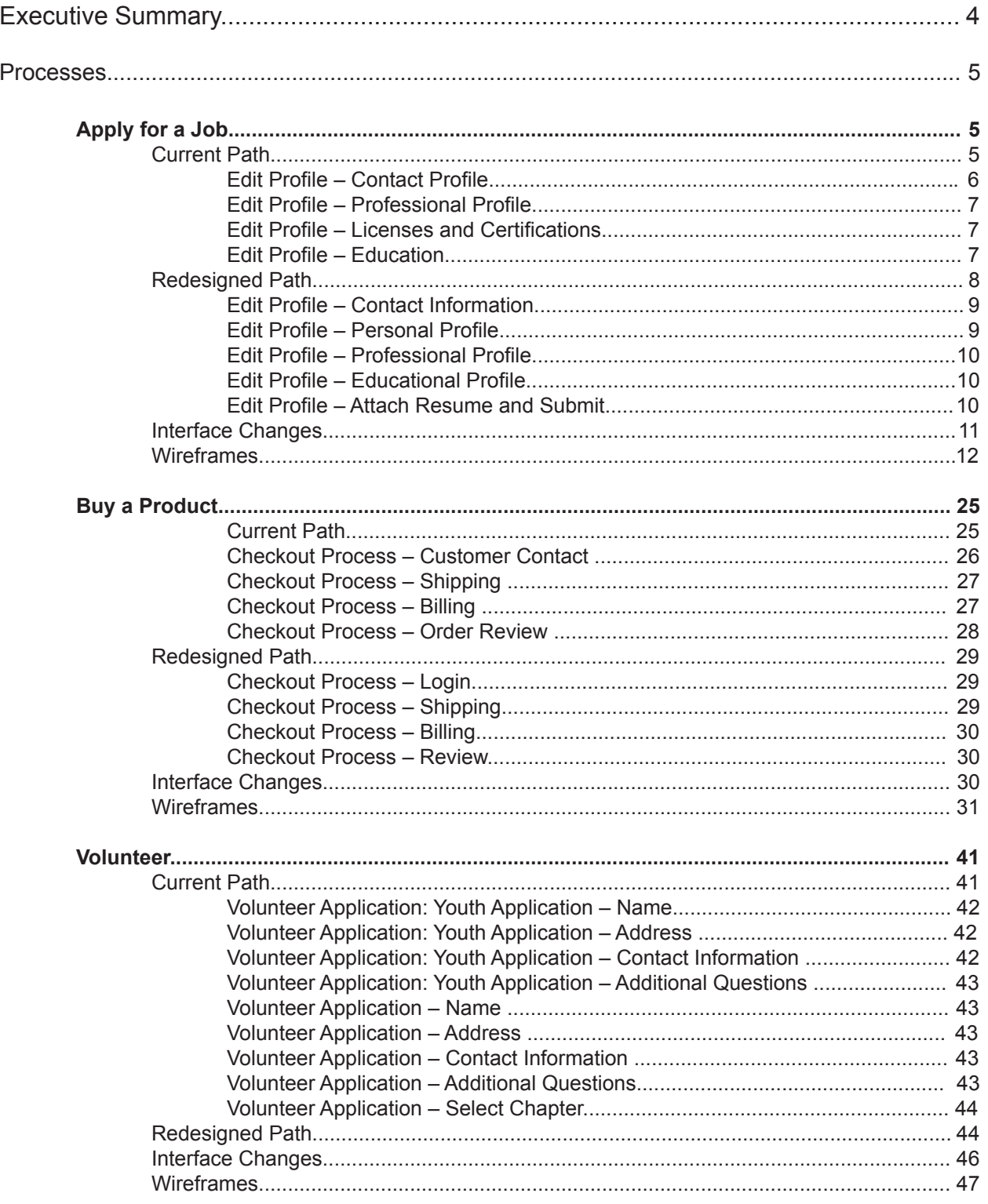

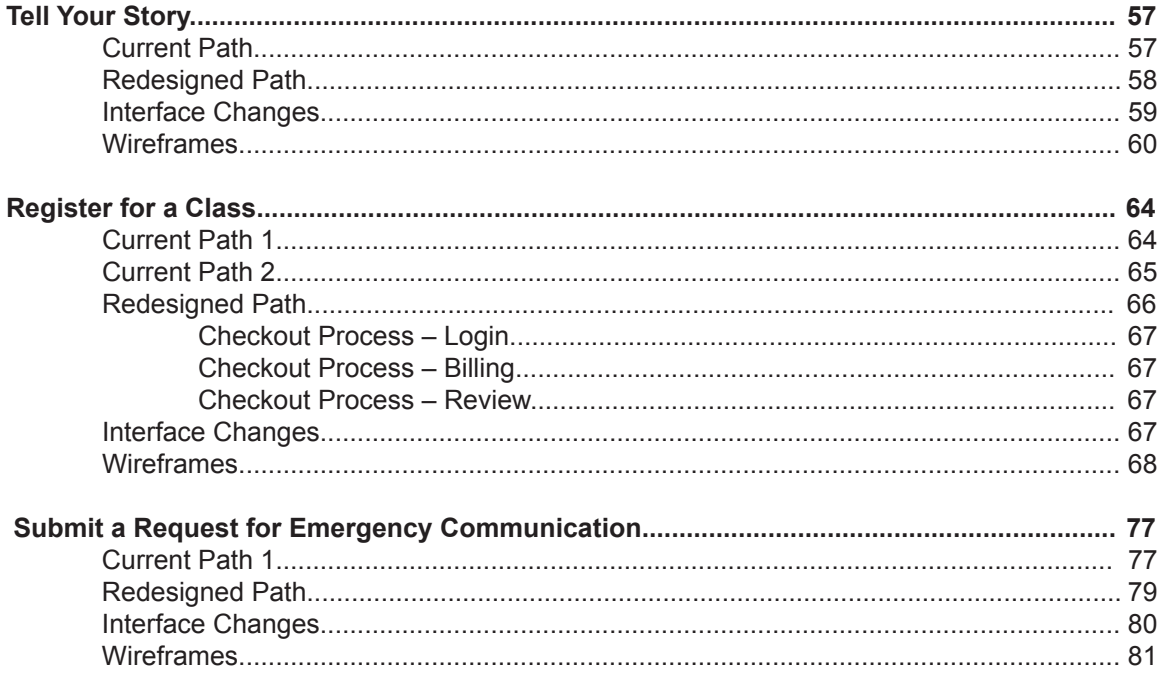

### Executive Summary

Task analyses were conducted for the RedCross.org website. For these analyses, six processes were deconstructed to identify areas where streamlining and optimization could occur:

- 1. Apply for a Job
- 2. Buy a Product
- 3. Volunteer
- 4. Tell Your Story
- 5. Register for a Class
- 6. Submit a Request for Emergency Communication

Notable improvements in the processes included:

- Consolidating the 'Apply for a Job' process into two pages.
- Allowing users to add job profiles to a list of favorites for easy retrieval during the job application process.
- Editing content for greater clarity and scannability.
- Collapsing formatting instructions for form input under a question mark icon. This creates a cleaner presentation for forms and enhances scannability.
- Hiding fields dependent on particular inputs until those inputs have been received. This removes the potential for users to enter information in an input field that is not applicable to them.
- Using radio buttons instead of drop-down menus whenever possible. This allows the list of options to be visible at a glance and minimizes the number of required clicks to make a selection.
- Using checkboxes instead of 'yes' and 'no' radio buttons. With this format, users can decide to check the box or simply leave the box unchecked.
- Reducing the size of the images at the top of the body section on main pages. This allows the page content to be situated closer to the top of the page, allowing users to locate task more quickly and efficiently.
- Removing search filtering options that are rarely used.
- Including 'back' buttons on each page of the checkout process. This makes it easier for users to navigate to the previous step.
- Displaying options to sign in or create an account on the same page of the process where the account information is required. Once users sign in or create an account, they are automatically directed to the next step in the process.

This report outlines the steps involved with the current tasks as well as the steps involved with the redesigned tasks. The task outlines are followed by a list of changes made to the interface.

Storyboards were also created to accompany the reconstructed tasks, showing the various screens as users move through the redesigned tasks. Automatically generated content, such as lightboxes, or prompted fields is surrounded by a dashed border.

### Processes

Apply for a Job: Task Analysis

### **Apply for a Job – Current Path**

- 1. Access 'Career Opportunities' page through any of the following routes:
	- Select 'Search for Jobs' under 'About Us' on the global navigation menu
	- Click 'Search for Jobs' box on the 'About Us' section landing page
- 2. Access 'Sleeves Up. Hearts Open. All In' page by either of these routes:
	- Click 'Search for Career Opportunities with the American Red Cross' in the flow of body text at the bottom of the page
	- Select 'Career Opportunities' in the box in the upper right corner
- 3. Filter job search through any of the following methods:
	- Type keywords in text box next to 'Enter Keywords'
	- Paste a resume/CV into the text area box next to 'Paste resume/CV:'
	- Enter requisition number in text box next to 'Requisition number'
	- Location each selection's options depend on the previous selection
		- a. Select a country with the options selector
		- b. Select a state with the options selector options change according to country selected
- 4. Select a city using the options selector options change according to state/province selected
	- Choose full time or part time using the options selector
	- Select an area of interest using the options selector window
- 5. Click 'Search'
- 6. On 'Search Results' page, click a job title
- 7. On Job Description page, click 'Create a Profile/Apply' button
- 8. On drop-down menu generated below 'Create a Profile/Apply', select 'Create Profile/Apply'
- 9. On login page select a login route:
	- Input these fields on the 'Log In' form already displayed:
		- a. Enter email
		- b. Enter password
		- c. Using the options selector, choose a response to: 'How did you hear about us?'
- d. Using the options selector, choose a response to: 'Specifically?'
- e. Click 'Submit'
- Click 'Create an Account' text link at the top of the 'Log In' form to access additional fields asynchronously.
	- a. Enter email
	- b. Enter email again to confirm
	- c. Enter password
	- d. Enter password again to confirm
	- e. Using the options selector, choose a response to: 'How did you hear about us?'
	- f. Using the options selector, choose a response to: 'Specifically?'
	- g. Type security number viewed or heard in the text box under the captcha image
	- h. Click 'Submit'
	- i. On 'Challenge Questions' page, select three security questions from the three options selectors
	- j. Enter distinct answers in the text boxes under each of these selectors
	- k. Click 'Submit'

#### *Edit Profile - Contact Profile*

- 10. Read instructions of 'Import Resume' box. If desired, populate form fields with resume content by uploading a resume
- 11 **Enter first name**
- 12. If desired, enter middle initial
- 13. Enter last name
- 14. If desired, enter preferred name
- 15. If desired, edit email, pre-populated with email previously entered
- 16. Enter preferred phone number
- 17. If desired, enter secondary phone
- 18. Enter street address
- 19. If desired, enter second address
- 20. Select a country using the options selector
- 21. Select a city using the options selector
- 22. Select a state using the options selector
- 23. Enter zip code
- 24. If desired, select a preferred shift using the options selector
- 25. Select 'yes' or 'no' using the options selector next to ' Willing to relocate?'
- 26. View 'Willing to Travel?' if desired use the options selector to choose a percentage range reflecting portion of time user is willing to travel
- 27. Select 'yes' or 'no' using the options selector next to 'If hired, can you provide proof that you are eligible to work in the US?'
- 28. Select 'yes' or 'no' using the options selector next to 'Have you previously worked/volunteered for the American Red Cross?'
- 29. Select 'yes' or 'no' using the options selector next to 'Do you have relatives employed at the American Red Cross?'
- 30. If desired, select 'yes' or 'no' using the options selector next to: 'Are you enrolled in the Pays Program?'
- 31. Select 'yes' or 'no' using the options selector next to 'Have you ever served in the AmeriCorps, Peace Corps, or another national service program?'
	- a. If answer is yes, enter the program name

### *Professional Profile*

- 32. Enter current or most recent employer
- 33. Enter position/title
- 34. Describe job duties in text area box
- 35. Select a month, day, and year for the start date of this job using the month, day, and year selectors
- 36. Select a month, day, and year for the finish date of this job using the month, day, and year selectors
- 37. If desired, enter salary
- 38. If desired, enter prior employer
- 39. If desired, enter position/title
- 40. If desired, describe job duties in text area box
- 41. If desired, select a month, day, and year for the start date of this job, using the options selectors
- 42. If desired, select a month, day, and year for the finish date, using the options selectors

### *Licenses and Certifications*

- 43. If desired enter 'Professional License Type'
- 44. If desired enter 'Professional License Number'

### *Education Profile*

- 45. Enter name of educational or vocational institution
- 46. Enter major or area of study
- 47. Select degree using the options selector
- 48. If desired, enter a second educational or vocational institution
- 49. If desired, enter a second major or area of study
- 50. If desired select a second degree using the options selector
- 51. Paste resume in text area box provided
- 52. If desire, upload a formatted resume, as well
- 53. Click 'Confirm'

### **Apply for a Job – Redesigned Path**

- 1. Access 'Career Opportunities' page through any of the current routes
- 2. Search jobs if desired, with the following filtering methods:
	- Enter keyword
	- Enter requisition number
	- Select full of part time with radio buttons
	- Select a country to view on the 'Career Opportunities' interactive map
	- Paste resume in text box to match user's skills with job descriptions
- 3. If desired, login or create an ID and login at any time
	- Login:
		- a. Enter email
		- b. Enter password
		- c. Click 'Login'
	- Create an ID:
		- d. Enter email
		- e. Confirm email
		- f. Enter password
		- g. Confirm password
		- h. Click 'Create ID and Login'
- 4. Review result set as a table under search filters
- 5. If desired, check checkbox under 'Add to Favorites' to save job postings to a 'favorites' list
- 6. Review result set displayed as map markers on the 'Career Opportunities' map
	- Click a marker to view dialogue box containing job title link and 'Add to Favorites' radio button
	- Click outside the box to close
- 7. View a lightbox describing the job in full detail (scroll bar may appear if description is long):
	- Click a job title on map marker messages,
	- Click a job title in the result set
- 8. Click 'Apply for this Job'
- 9. If not already logged in, login or create an ID and login (see step 3)
- 10. On 'Profile' page, if desired:
	- Resume previous search with 'Back to Search' button
	- Begin a 'New Search' through the local navigation menu
	- Review 'Favorite Jobs' on the local navigation menu
	- Check 'yes' to 'Apply for an additional job?' generates a lightbox displaying favorite jobs
	- Click any question mark icon to access information about formatting inputs

### *Contact Information*

- 11. If desired, edit first name, auto-filled with ID name
- 12. If desired enter middle initial
- 13. If desired, edit last name, auto-filled with ID name
- 14. If desired edit email, auto-filled with ID email
- 15. Enter phone number
- 16. View country, auto-filled with 'United States' if desired, edit country using text input and system's auto-complete feature
- 17. Enter street address
- 18. If desired enter apt/unit
- 19. Enter city
- 20. Enter state
- 21. Enter postal code

### *Personal Profile*

- 22. Check all days available for work
- 23. For any day checked, enter hours of availability in the 'From' and 'To' text boxes, generated automatically
- 24. Check 'yes' to any of the following that apply:
	- 'Are you willing to relocate?'
- 'Are you willing to travel?'
- 'Can you provide proof you are eligible to work in the US?'
- 'Will you need a visa sponsorship?'
- If yes, indicate where in the auto-generated text box
- 'Have you ever worked or volunteered for the American Red Cross?'
- 'Do you have relatives employed at the American Red Cross?'
	- a. If 'yes', enter name and relationship
	- b. If desired, add additional relatives by checking 'yes' to the auto-generated 'Add another relative?' question, and entering name and relationship again
- 'Are you enrolled in the PAYS program?'
- 'Have you served in a national service program, such as AmeriCorps or PeaceCorps?'
	- c. If yes, enter the name of the program in the auto-generated text box

### *Professional Profile*

- 25. Enter current or most recent employer
- 26. Enter position or title
- 27. Enter date job started under 'From'
- 28. Enter date job finished under 'To'
- 29. Enter job duties
- 30. If desired, enter salary
- 31. If desired, check 'yes' after 'Add another employer?' to repeat inputs for another job using the autogenerated form fields

### *Educational Profile*

- 32. Enter educational institution
- 33. Enter major area(s) of study
- 34. Enter degree, certificate or license
- 35. If desired, check 'yes' after 'Add another institution?' to repeat inputs for another school using the auto-generated form fields

### *Attach Resume and Submit*

- 36. Attach a resume
- 37. Check verification check box
- 38. Submit profile

### **Apply for a Job – Interface Changes**

- Used hidden fields and generated content, the entire process was consolidated into two pages: 'Search Jobs' and 'Create a Profile'
- Edited content for greater clarity and scannability
- Removed search filters that are unlikely to be used
- Enlarged and repositioned more useful search filters to draw more attention to them
- Made search filters entirely optional
- Provided a Google map to streamline location searches and increases user interaction
- Enlarged, simplified, and condensed form inputs
- Used hidden fields that appear responsively to user inputs
- Provided a 'Favorites' list to store jobs of interest as users search, like a shopping cart
- Maintained access to that favorites list during application process
- Provided question-mark icons next to form fields which users can click on for formatting instructions, saving space and creating a cleaner presentation

### Apply For A Job: Search Jobs

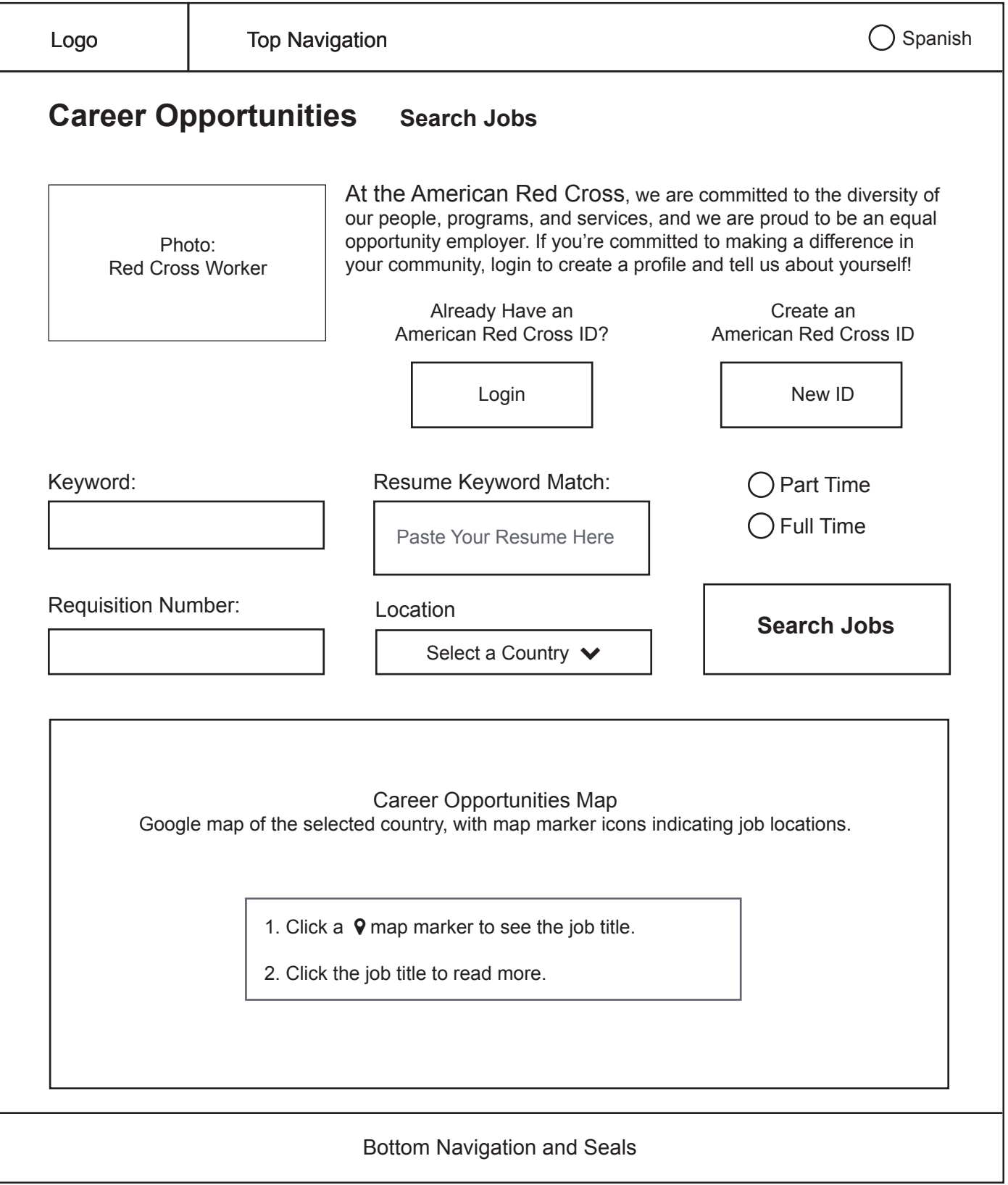

**NOTE:** This map can be zoomed and manipulated. This map defaults to whatever country the site is viewed in, and automatically populates map markers. Postal codes change accordingly

# Apply For A Job: Login

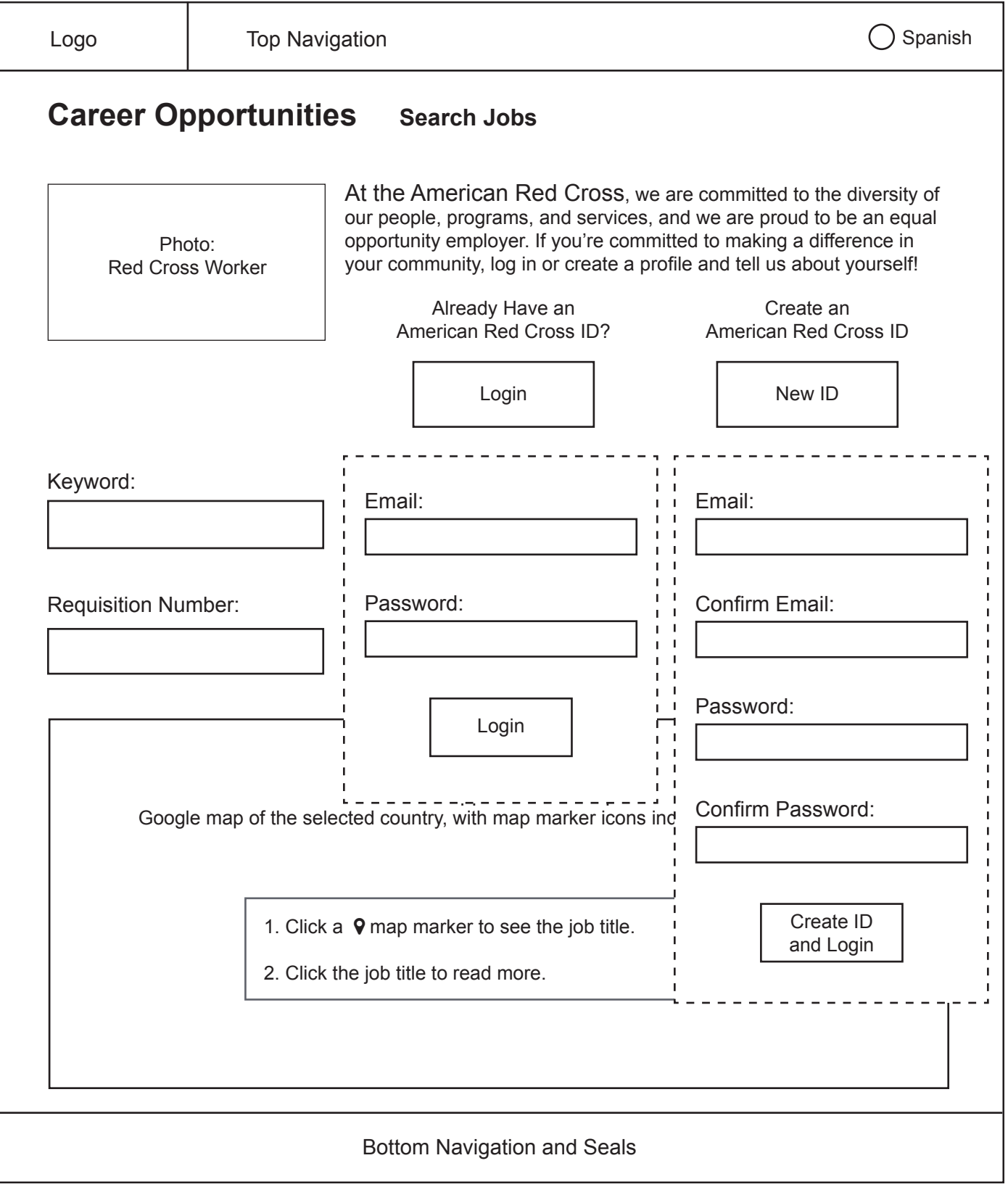

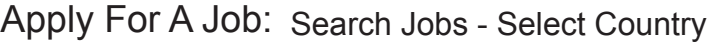

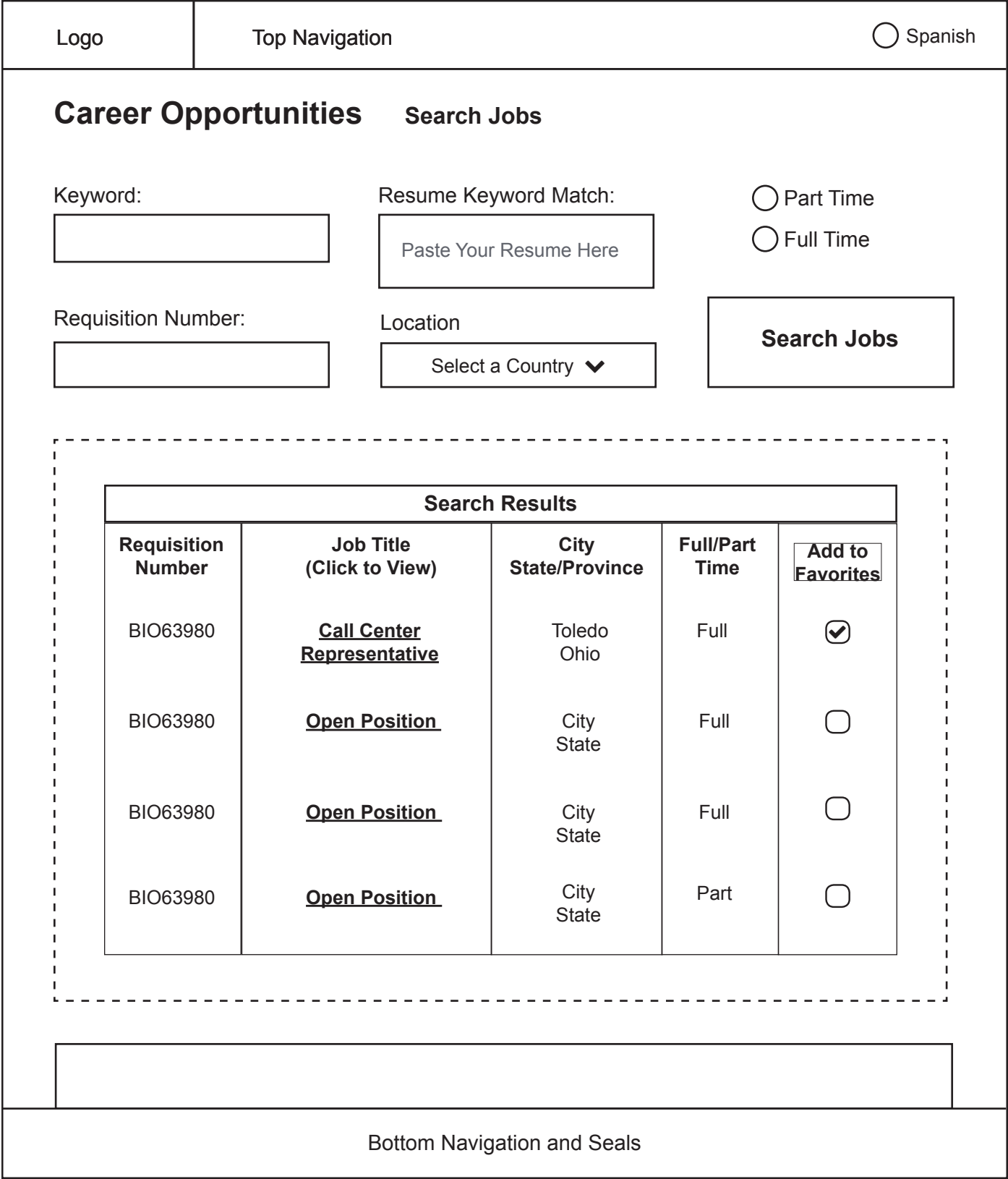

### Apply For A Job: Search Jobs

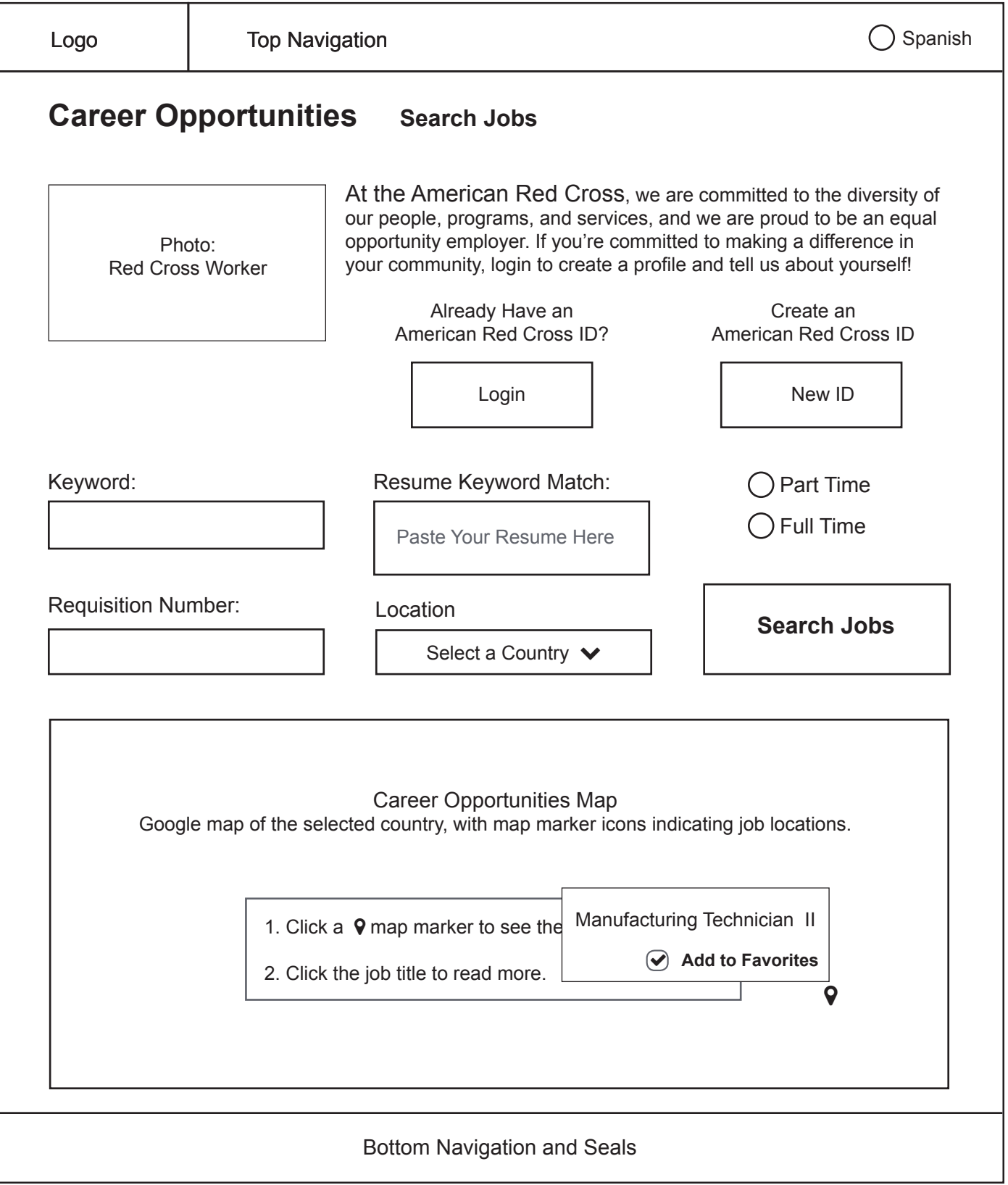

**NOTE:** This map can be zoomed and manipulated. This map defaults to whatever country the site is viewed in, and automatically populates map markers. Postal codes change accordingly

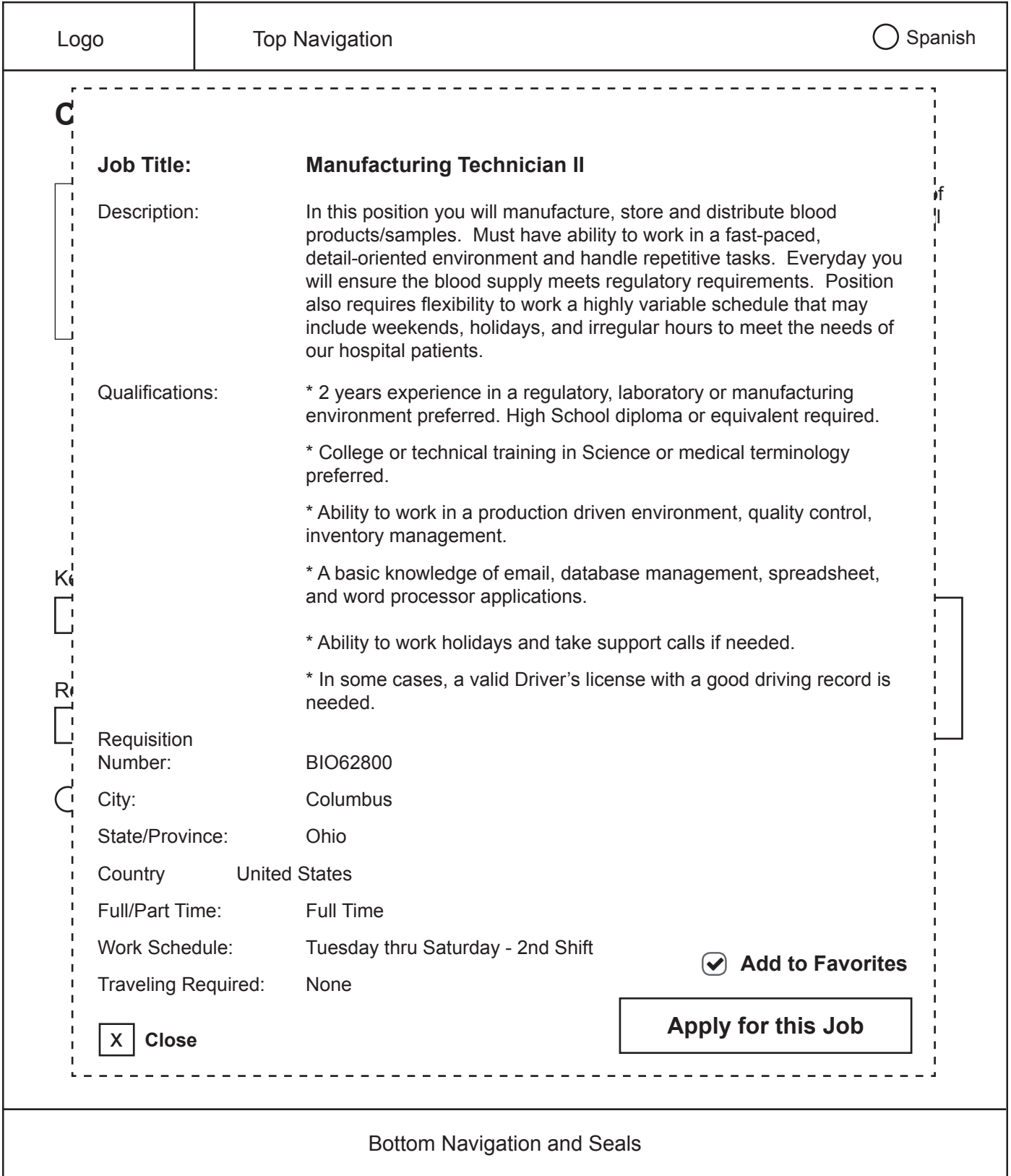

### Apply For A Job: Search Jobs - Job Description

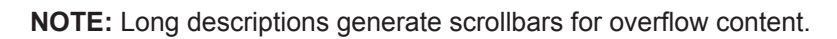

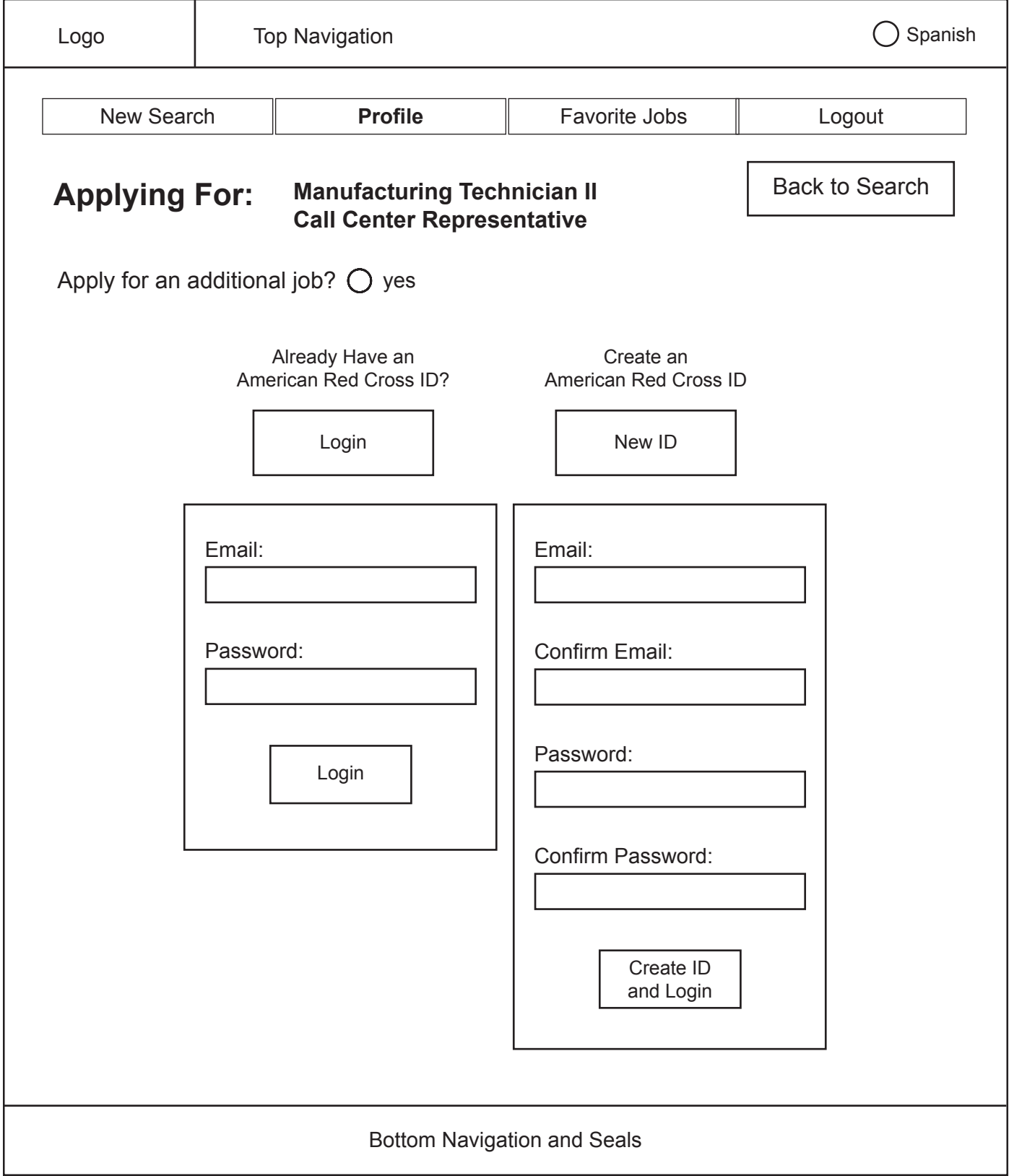

### Apply For A Job: Create a Profile - Contact Information

**NOTE:** If a user has not already logged in, the page loads with these login elements.

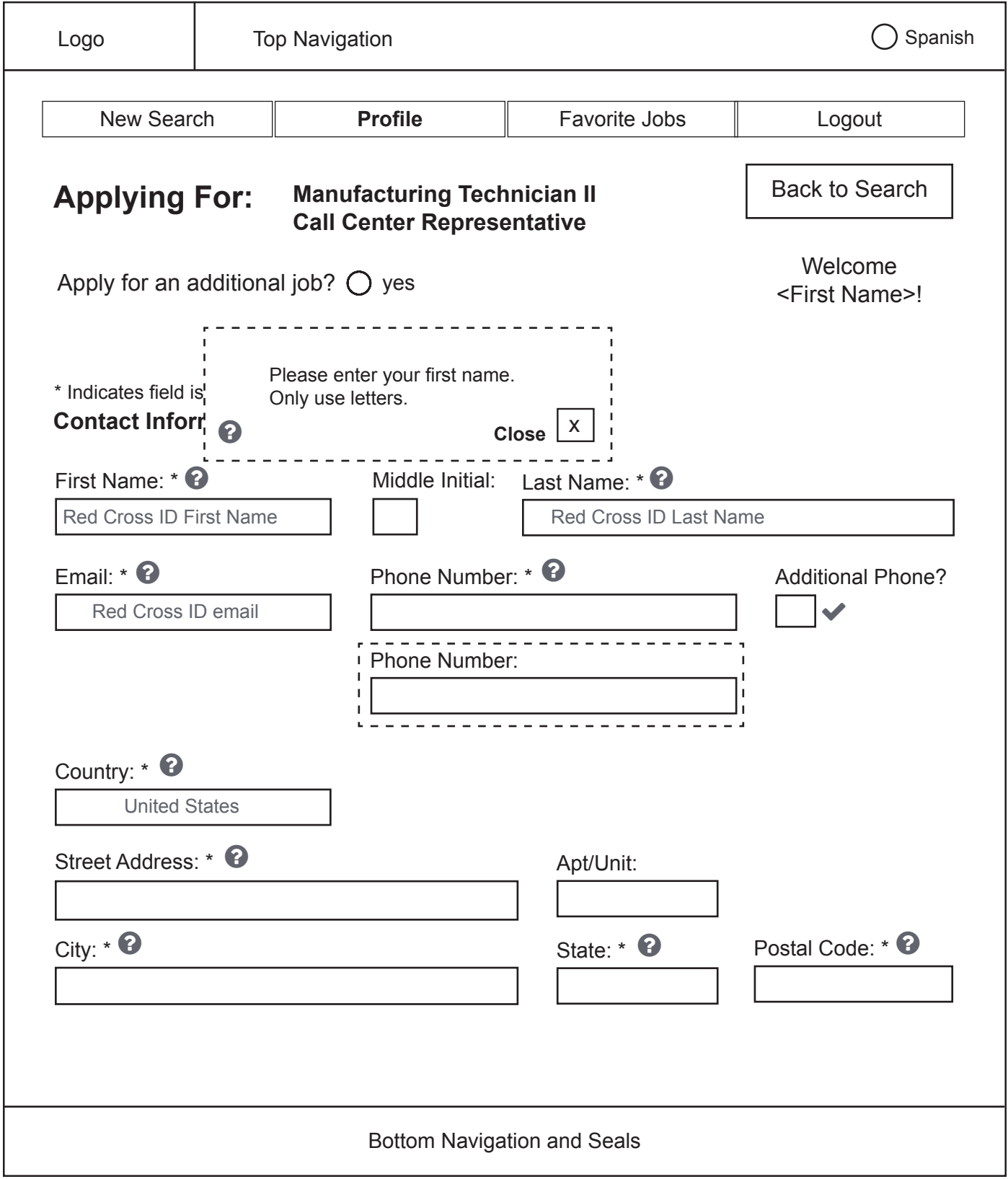

### Apply For A Job: Create a Profile - Contact Information

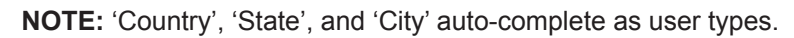

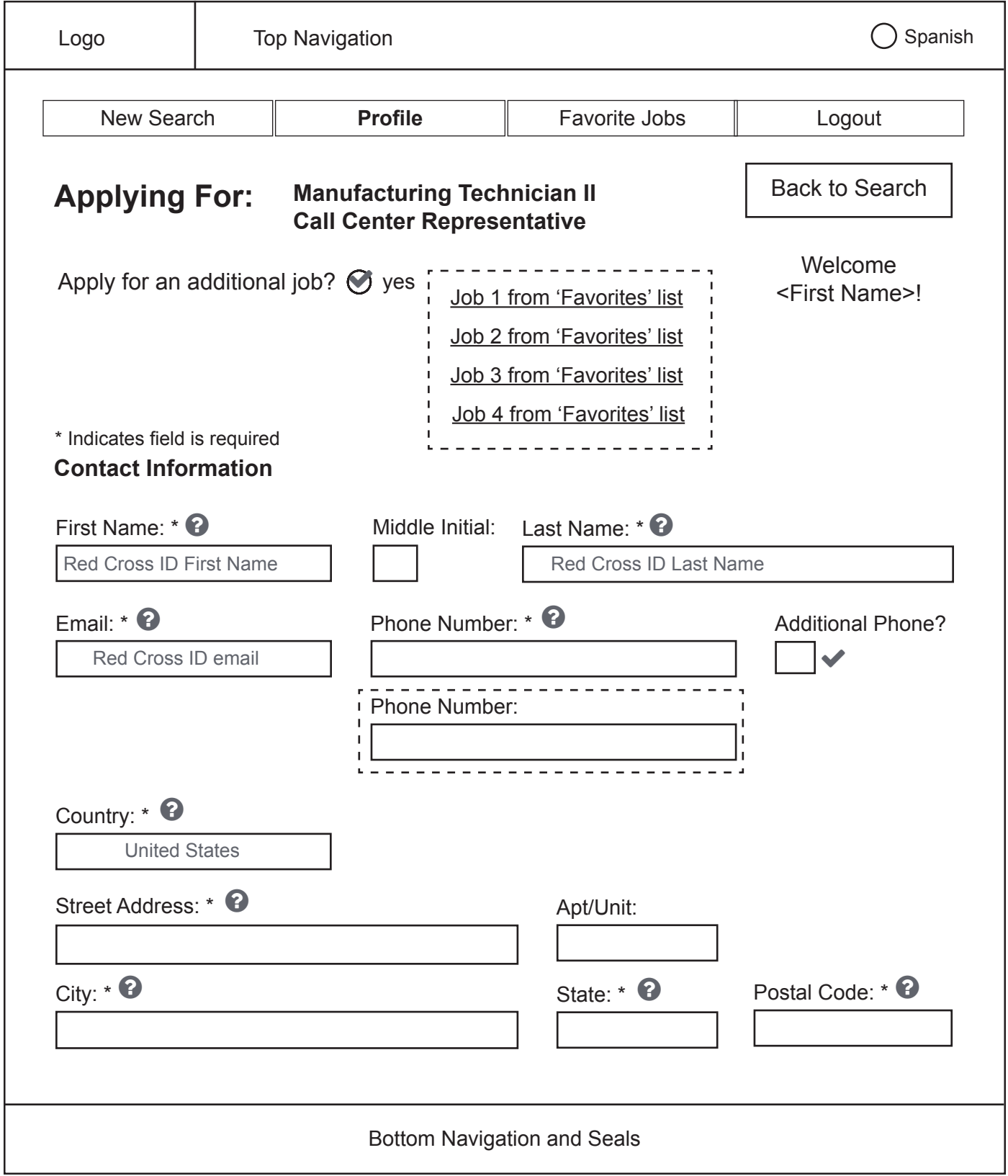

### Apply For A Job: Create a Profile - Contact Information

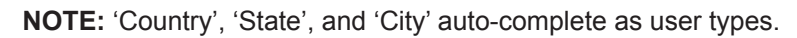

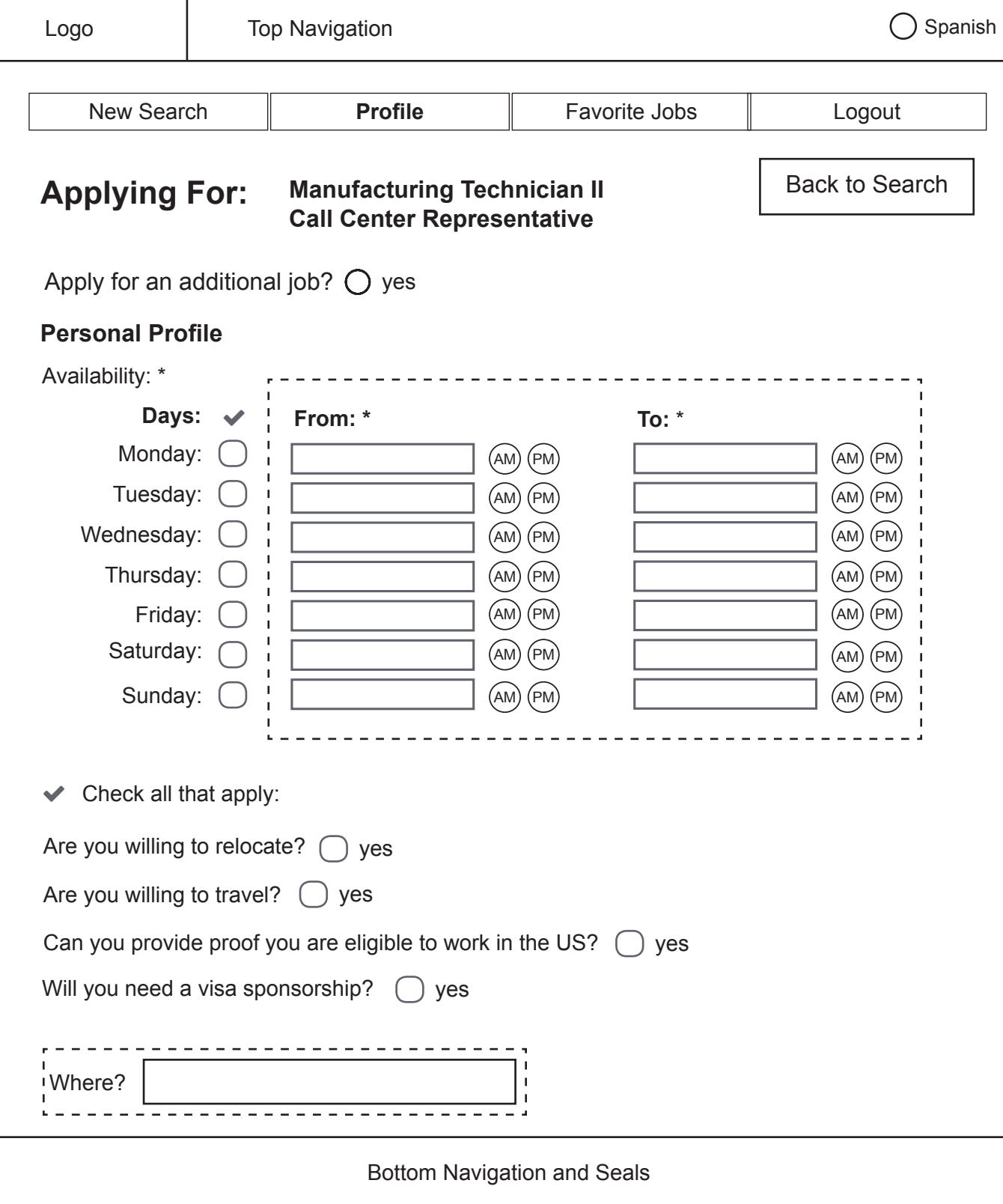

Apply For A Job: Create a Profile - Personal Profile

**NOTE:** Generated time input fields only display next to day fields that have been checked.

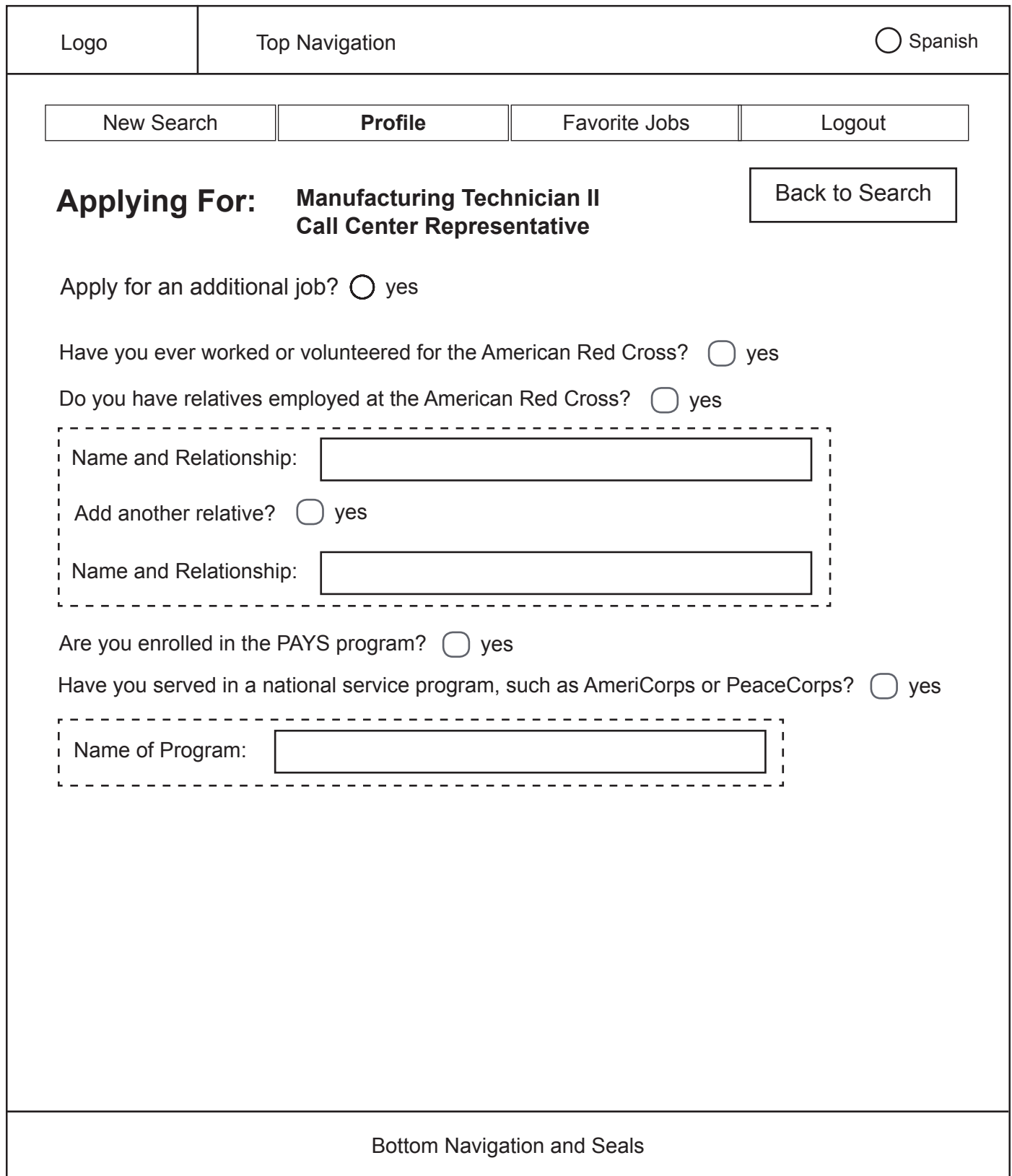

# Apply For A Job: Create a Profile - Personal Profile Continued

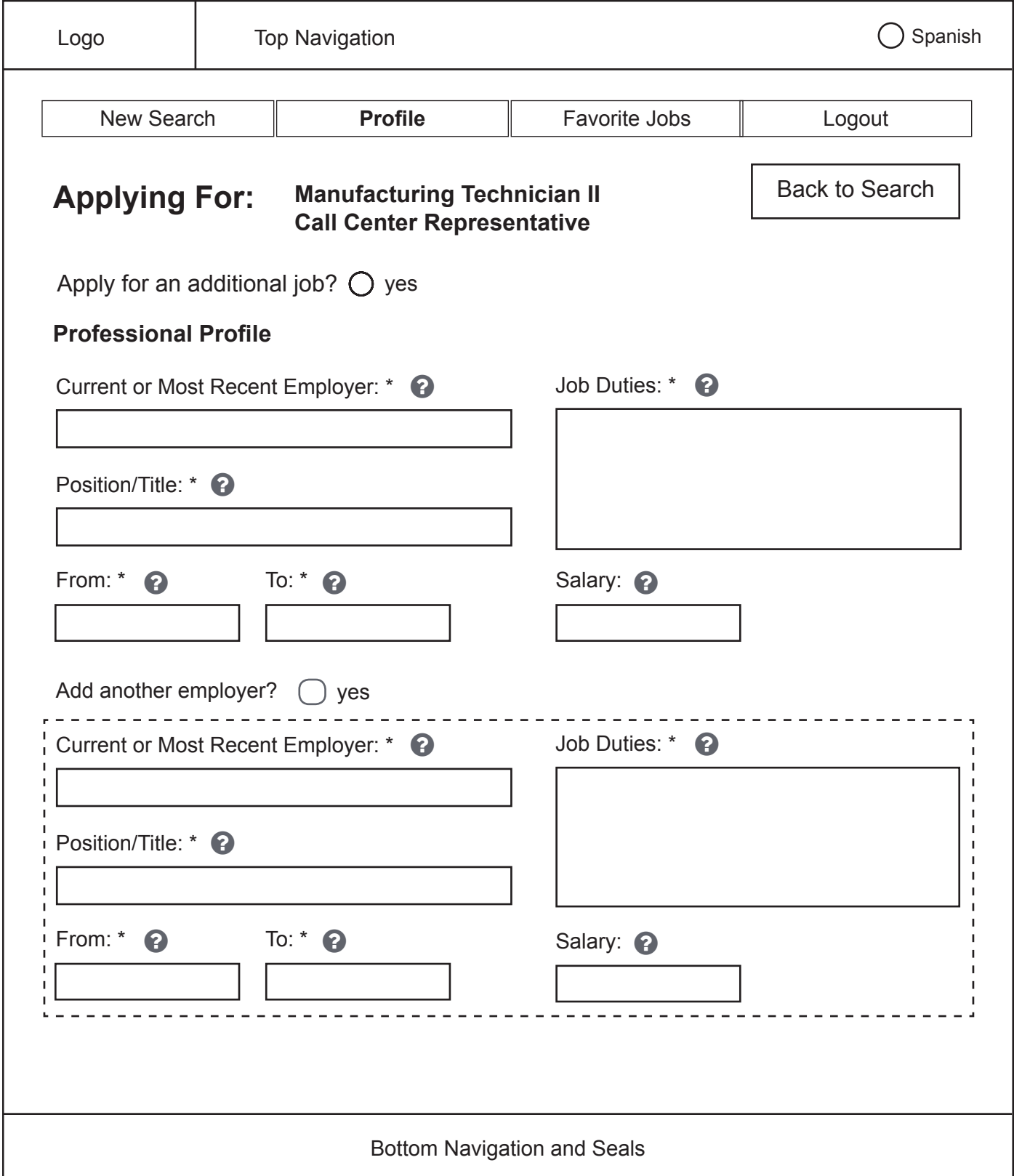

### Apply For A Job: Create a Profile - Professional Profile

 $\bigcirc$  Spanish

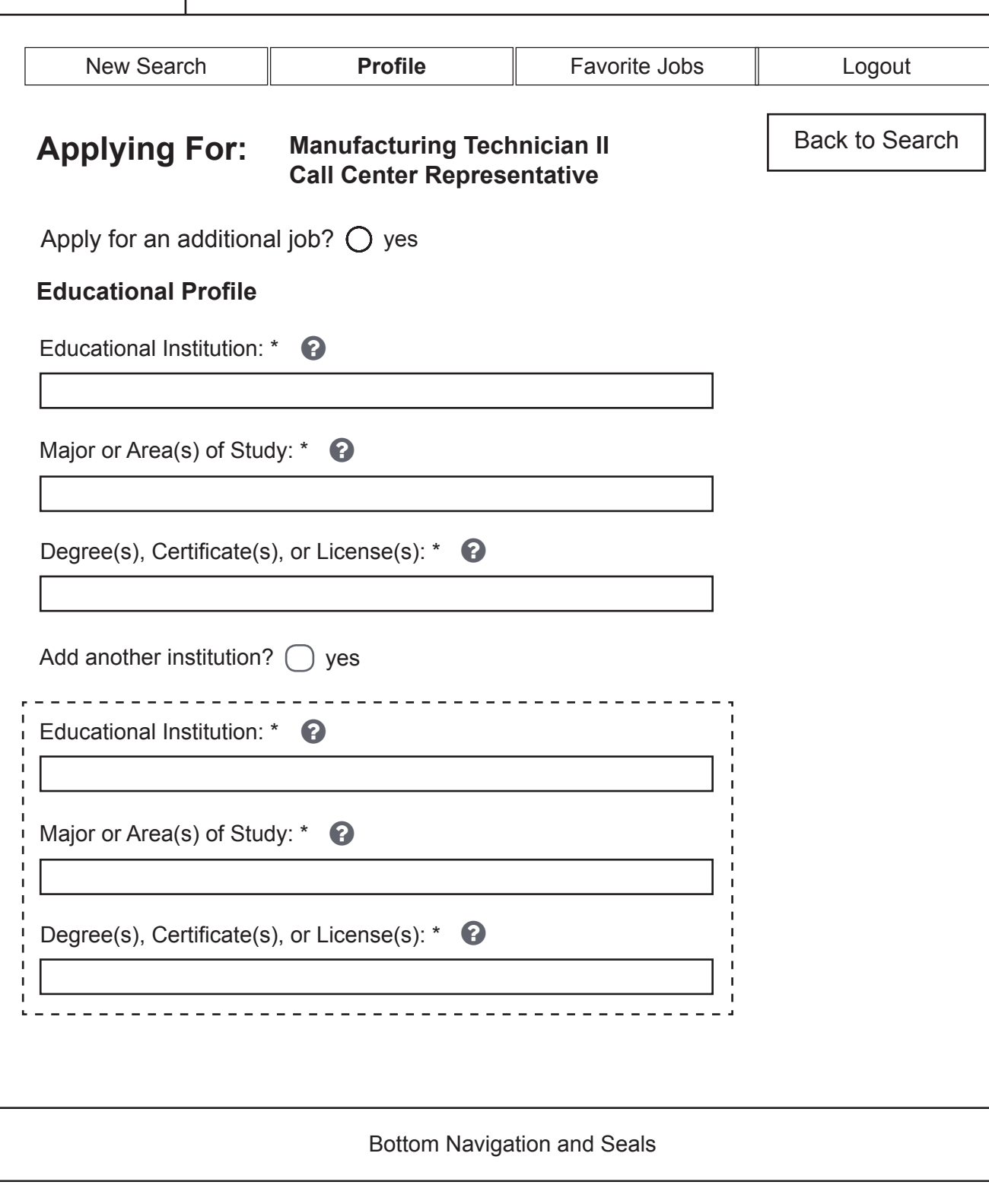

# Apply For A Job: Create a Profile - Educational Profile

Top Navigation

Logo

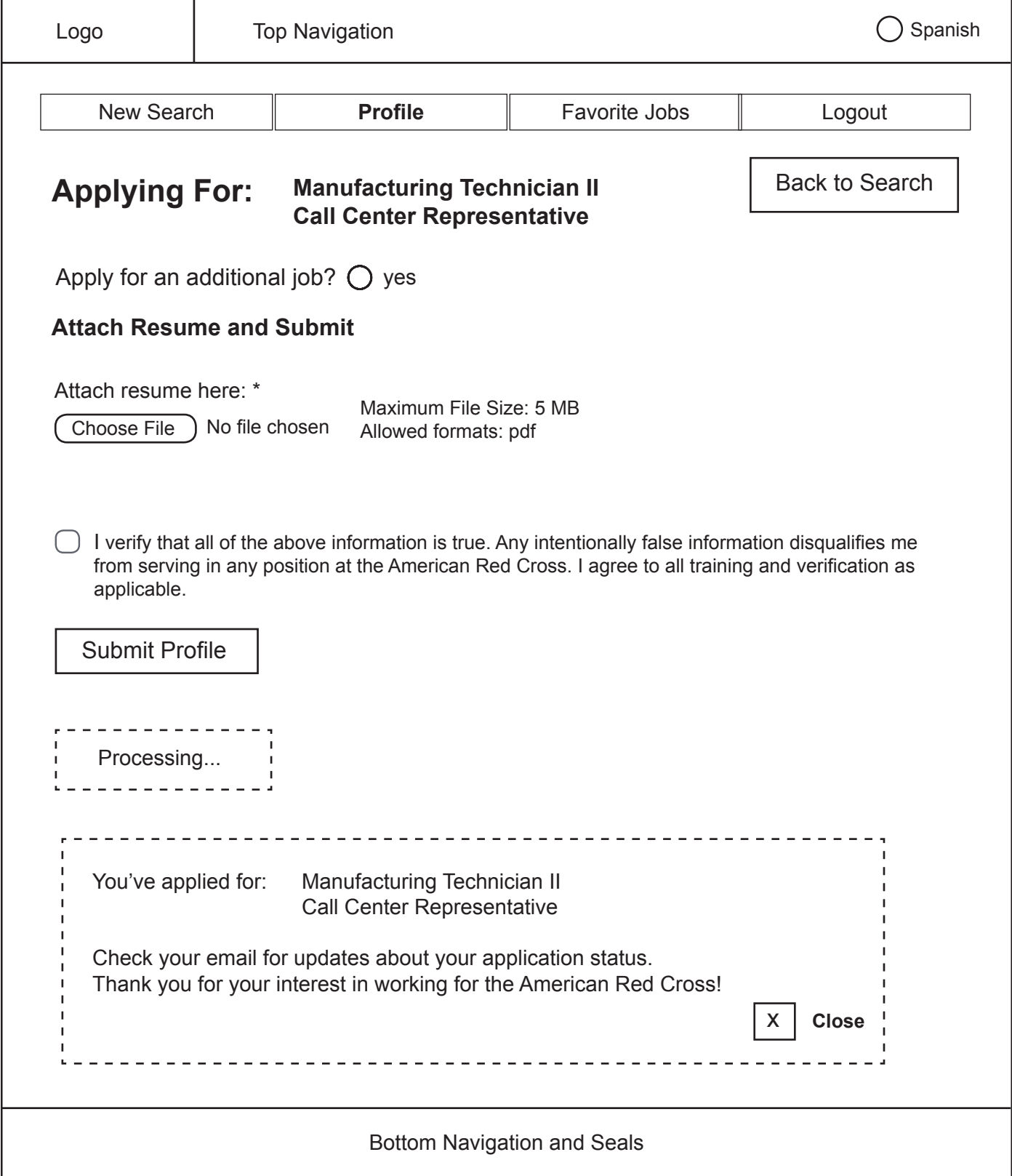

### Apply For A Job: Create a Profile - Attach Resume and Submit

### Buy a Product: Task Analysis

### **Buy a Product – Current Path**

- 1. Access 'American Red Cross Store' page through any of the following routes:
- 2. Click 'Shop the Red Cross Store' text link next to the shopping cart icon on the utility navigation menu
	- Click 'Emergency Preparedness' link in the 'Shop the Red Cross Store' section in the middle of the 'Home' page
	- Click 'First Aid Kits' link in the 'Shop the Red Cross Store' section in the middle of the 'Home' page
	- Click 'Training Supplies' link in the 'Shop the Red Cross Store' section in the middle of the 'Home' page
	- Click 'Training Supplies' link in the 'Shop the Red Cross Store' section in the middle of the 'Books & DVDs' page
- 3. On the 'American Red Cross Store' page, choose a product category with any of the following methods:
	- If page is accessed through links from 'Shop the Red Cross Store' section on the 'Home' page, the resulting page is filtered as indicated in the links. For example, clicking 'Emergency Preparedness' loads the page with the products in the 'Emergency Kits' category already displayed
	- If page is accessed through the 'Shop the Red Cross Store' link in the utility navigation menu, click any of the feature links displayed on the landing page
	- From any route, click on any link in the local navigation menu to the left
- 4. Control result displays through any of the following options:
	- Select an option on the 'Sort By:' options selector in the top right corner
		- a. Default: 'Category'.
		- b. 'Sort By: Alphabetical'
		- c. 'Sort By: Price'
		- d. 'Sort By: Vendor'
	- Choose a page in the result set using the page links in the top left corner
		- a. Page forward and backward arrows
		- b. Skip to last or first pages in a result set
		- c. Choose page by page number
- 5. Select an item to add to the shopping cart through one of two methods:
	- Hover over the top left corner of any item
		- a. Click 'Quick Shop' link that appears
- b. Read product page opening in a shadowbox
- c. Click 'Add to Cart' button link
- d. Read message confirming the item has been added
- e. Click 'OK' to close
- f. Return to results page
- Click any item
- 6. On product description page, if desired, change the default input of '1' in the field next to the 'Quantity' label, at the top of the page
- 7. Access the 'Shopping Cart' page in one of two ways:
	- From a product page not accessed through the 'Quick Shop' link, click the 'Add to Cart' button next to the 'Quantity' input
	- From any page in the 'American Red Cross Store' section, click 'Shopping Cart' in the section navigation menu
- 8. From the 'Shopping Cart' page, click 'Go to Checkout' button link

### *Checkout Process - Customer Contact*

- 9. If desired, check checkbox next to 'Yes, I want to create a login so I may return later and check order status.'
- 10. Enter email address
- 11. Enter email address again to confirm
- 12. Enter first name
- 13. Enter last name
- 14. If desired, enter a company name
- 15. If desired, select one of two radio buttons next to 'Address type:' Buttons are labeled, 'Residential' and 'Business'
- 16. Type street address in one or both text boxes next to 'Address:'
- 17. Enter city or APO/FPO
- 18. Select a state using the options selector
- 19. If desired, use the options selector to choose a different country from the default 'United States' (options under state selector change to match country selected)
- 20. Enter zip code
- 21. Enter phone number
- 22. If desired, check check-box next to 'Yes, I would like to receive updates and information from the Red Cross Store.'

### 23. Click 'Continue Checkout'

- 24. On the next (untitled) page, if desired, edit address as needed or prompted through the system (system rigorously checks and suggests addresses)
- 25. If desired, check 'no' check box to add a different address for shipping than the one previously submitted
	- In the 'Address Edit' dialogue box that appears, fill in the same inputs from 'Customer Contact' with the new information
- 26. If desired, check 'no' check box to add a different address for billing than the one previously inputted.
	- In the 'Address Edit' dialogue box that appears, fill in the same inputs from 'Customer Contact' with the new information
- 27. Click 'Continue Checkout'

### *Checkout Process - Shipping*

- 28. Next to the options selector labeled, 'Choose a shipping method', view the single option generated by previous input for 'address type' in the 'Customer Contact' section
- 29. If desired, uncheck the pre-checked box for, 'Shipping to a residence' or 'Shipping to a company' (which option appears is determined by the 'address type' selection made in the 'Customer Contact' section of the form)
- 30. Review the change in the single shipping method option offered on the options selector next to 'Choose a shipping method.'
- 31. Review posted shipping address
- 32. If desired click 'Edit Address' button
	- In the 'Address Edit' dialogue box that appears, fill in the same inputs from 'Customer Contact' with the new information
- 33. If desired, in the shopping cart table, change the quantity of a product using the options selector
- 34. Click 'Continue Checkout' button

### *Checkout Process - Billing*

- 35. Enter credit card number
- 36. Choose a month and year from the options selectors for the card's expiration date
- 37. Enter card security code
- 38. Review posted billing address
	- If desired, click 'Edit Address' button
		- a. In the 'Address Edit' dialogue box that appears, fill in the same inputs from 'Customer Contact' with new information
- If desired, click 'New Address' button
	- b. In the 'Address Edit' dialogue box that appears, fill in the same inputs from 'Customer Contact' with the new information

#### *Checkout Process - Order Review*

39. Review pop up box headed, 'Would you like to donate to disaster relief?'

- If desired, change the default radio button selection from 'Not today, thank you' to 'Yes! Round up my order total.'
- If desired, change the default radio button selection from 'Not today, thank you' to 'Yes! Add this amount:'
	- a. Type dollar amount in the text box next to this label
- 40. Review customer contact address
	- If desired, click 'Edit Address' button
		- a. In the 'Address Edit' dialogue box that appears, fill in the same inputs from 'Customer Contact' with the new information
- 41. Review shipping address
	- If desired, click 'Edit Address' button
		- a. In the 'Address Edit' dialogue box that appears, fill in the same inputs from 'Customer Contact' with the new information
- 42. If desired, click 'Edit' button next to 'Shopping Cart' heading over the shopping cart table
	- a. On 'Shopping Cart' page, edit quantity
	- b. Re-enter checkout process with all previous inputs still in place
- 43. Click 'Submit' button to place order

### **Buy a Product – Redesigned Path**

- 1. Access 'American Red Cross Store' page through any of the current routes
- 2. On the 'American Red Cross Store' page, choose a product category by any of the following methods:
	- Click a category feature link on the store landing page
	- Select a category from the drop-down menu under 'Products' on the local navigation menu
- 3. Select a product from the result set automatically generated if desired, sort by price
- 4. View lightbox with a description of the selected product and click 'Add to Cart'
- 5. Lightbox is replaced with a new lightbox displaying the shopping cart click 'Checkout'

### *Login*

- 6. If not already logged in, login or create a Red Cross ID and login
	- Login:
		- a. Enter email
		- b. Enter password
		- c. Click 'Login'
	- Create an ID:
		- d. Enter email
		- e. Confirm email
		- f. Enter password
		- g. Confirm password
		- h. Click 'Create ID and Login'

### *Shipping*

- 7. If desired, check 'yes' next to any name/address already submitted in previous site visits; otherwise input a new shipping address:
	- a. Change country from default of 'United States', if necessary
	- b. Enter phone number
	- c. Enter 'street address
	- d. If desired, enter apt/unit
	- e. Enter city
	- f. Enter state
	- g. Enter postal code
- 8. If desired, check 'yes' next to: 'Yes, I would like to receive updates from the Red Cross Store!'

### *Billing*

- 9. If desired, check 'yes' next to any name/address already submitted in previous site visits; otherwise input a new billing address:
	- a. Change country from default of 'United States', if necessary
	- b. Enter phone number
	- c. Enter street Address
	- d. If desired, enter apt /unit
	- e. Enter city
	- f. Enter state
	- g. Enter postal code
- 10. Enter credit card number
- 11. Enter expiration date
- 12. Enter CCV number

#### *Review*

- 13. Review all input if desired, edit shipping address, billing address, and/or quantity of products in the cart
- 14. If desired, check 'yes' next to: 'Yes, I would like to add a donation to the American Red Cross.'
	- Enter amount to donate in the automatically-generated form fields under this question
- 15. Click 'Submit Order'

### **Buy a Product – Interface Changes**

- 1. For brevity and clarity, reduced filter options for viewing search results to one, based on price
- 2. Removed 'Quick Links' on products pages and used a lightbox to display all product description pages
- 3. Made all product categories available from landing page as well as local navigation menu
- 4. To better conform with user expectations, a 'View Cart' text link under the shopping cart icon replaces the 'Shopping Cart' link on the local navigation menu (link disappears once the user is in the checkout process)
- 5. Checkout process is consolidated into 4 steps: 'Login', 'Shipping', 'Billing', and 'Review'
- 6. Back arrows provided at each checkout step to allow easy and safe edits within the sequence (matching forward arrows should also be generated after a user has retreated a step)
- 7. Additional interface changes are consistent with those delineated in 'Apply for a Job'

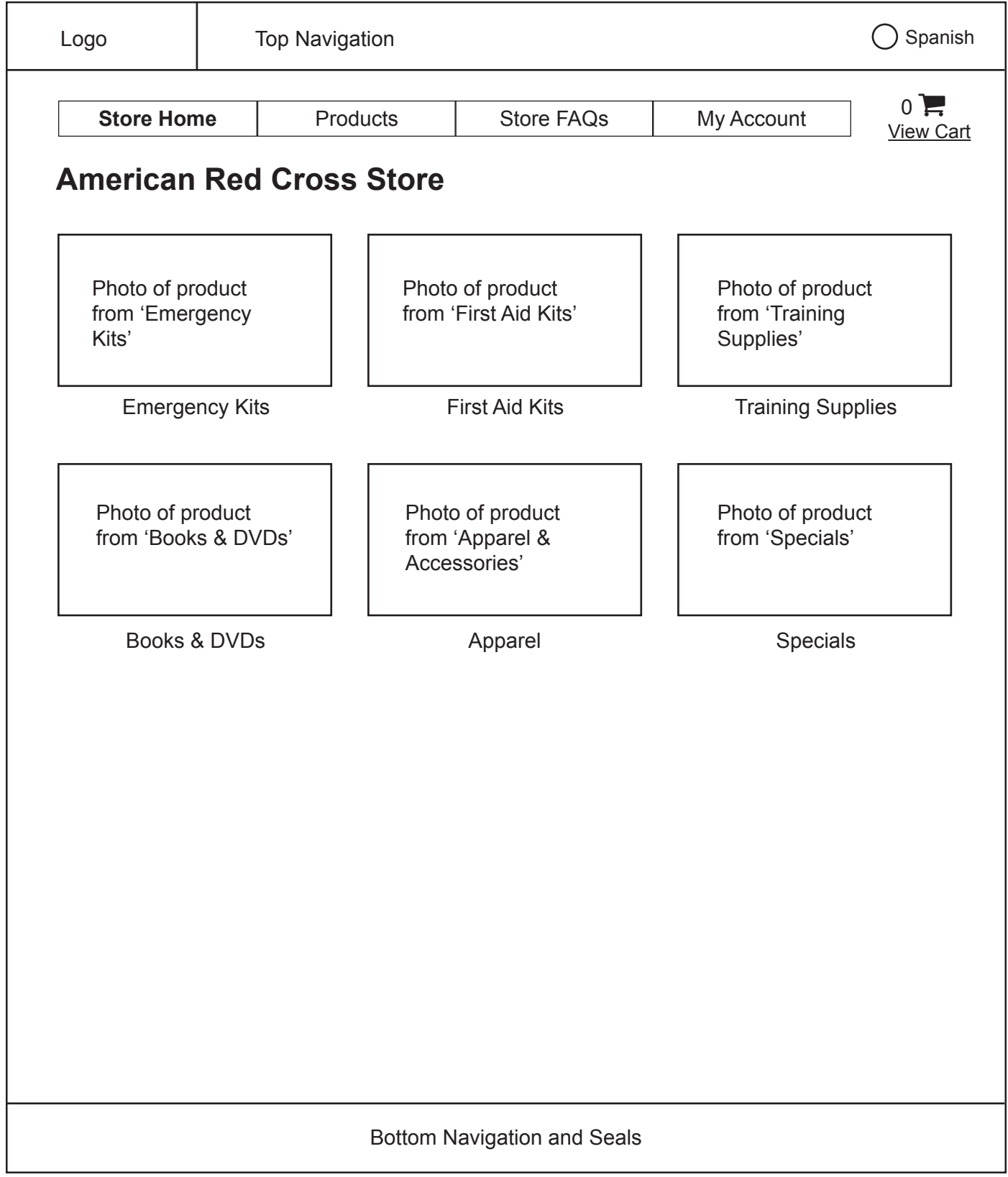

# Buy a Product: Choose a Product - View products

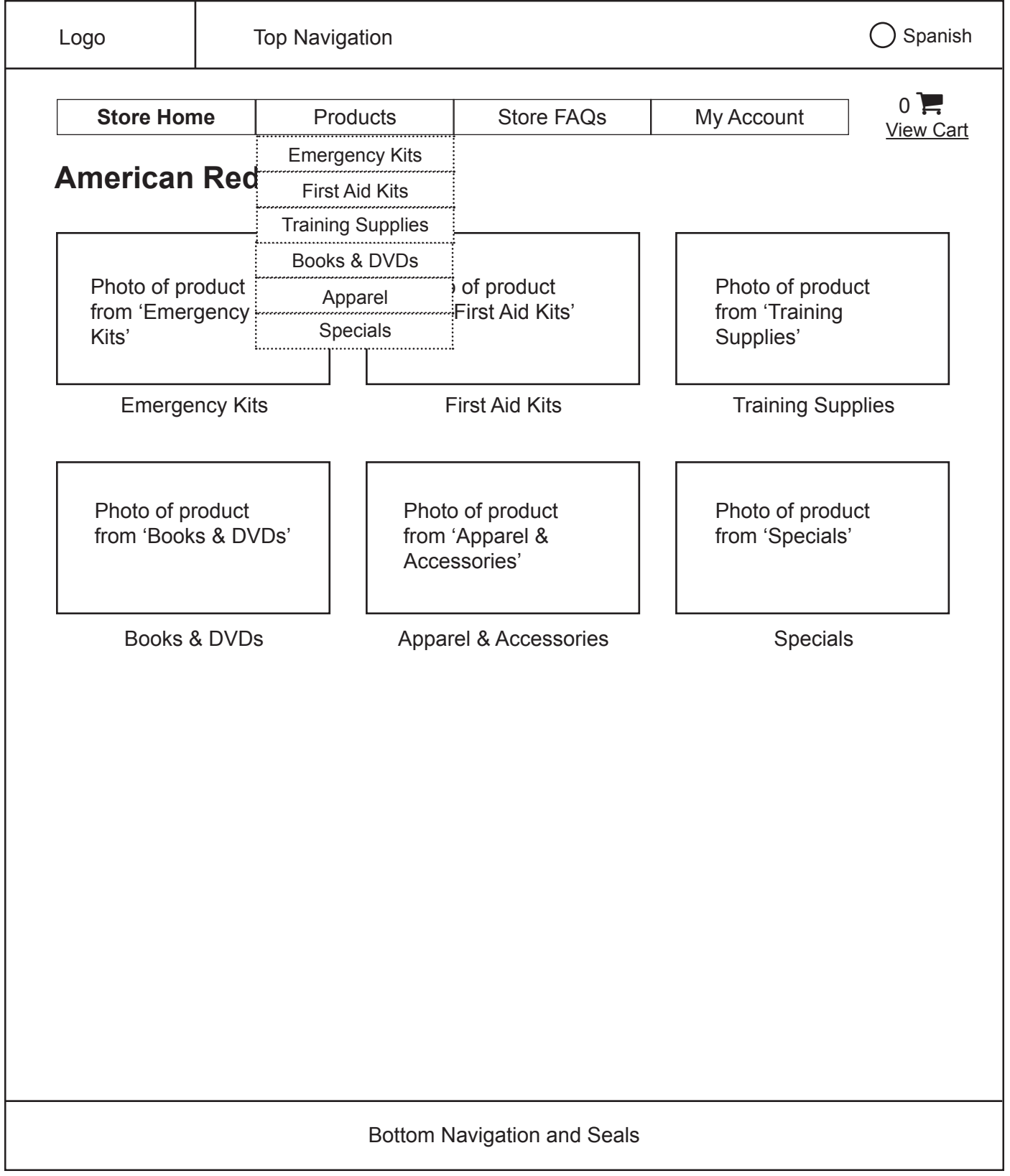

# Buy a Product: Choose a Product - View products

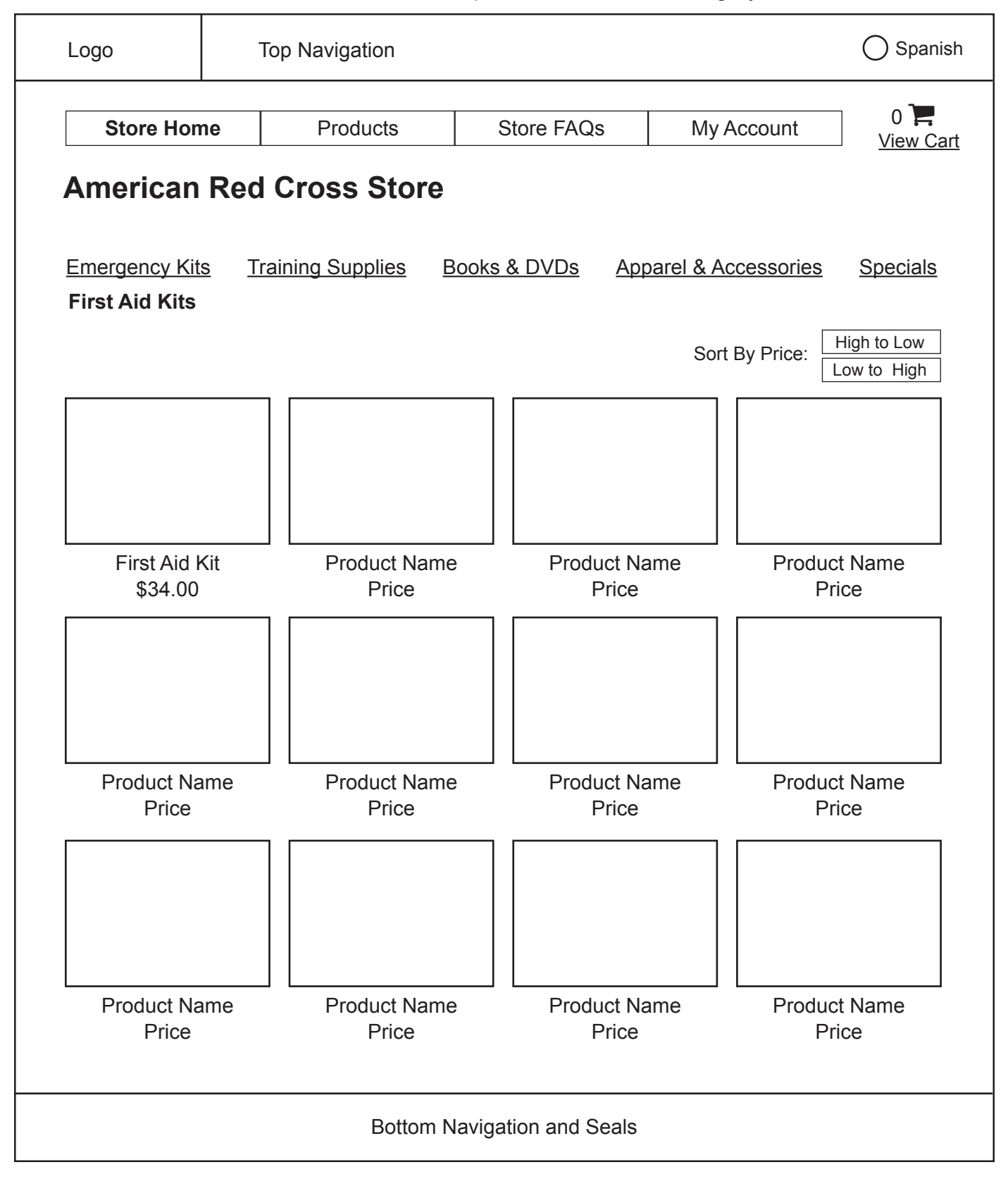

Buy a Product: Choose a Product - View products - Select a Category

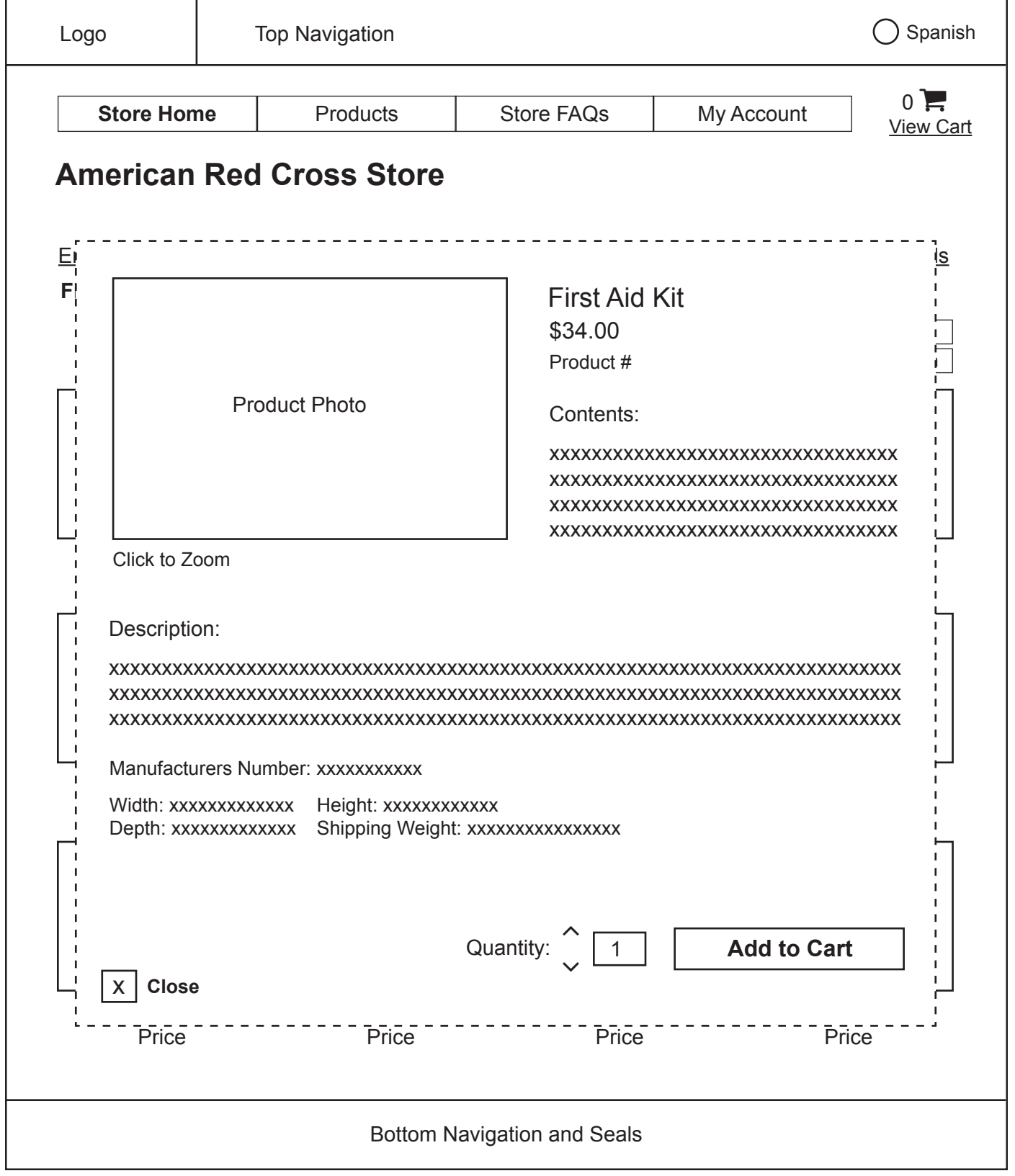

Buy a Product: Choose a Product - View products - Select a Category

**NOTE:** Long descriptions generate scrollbars for overflow content.

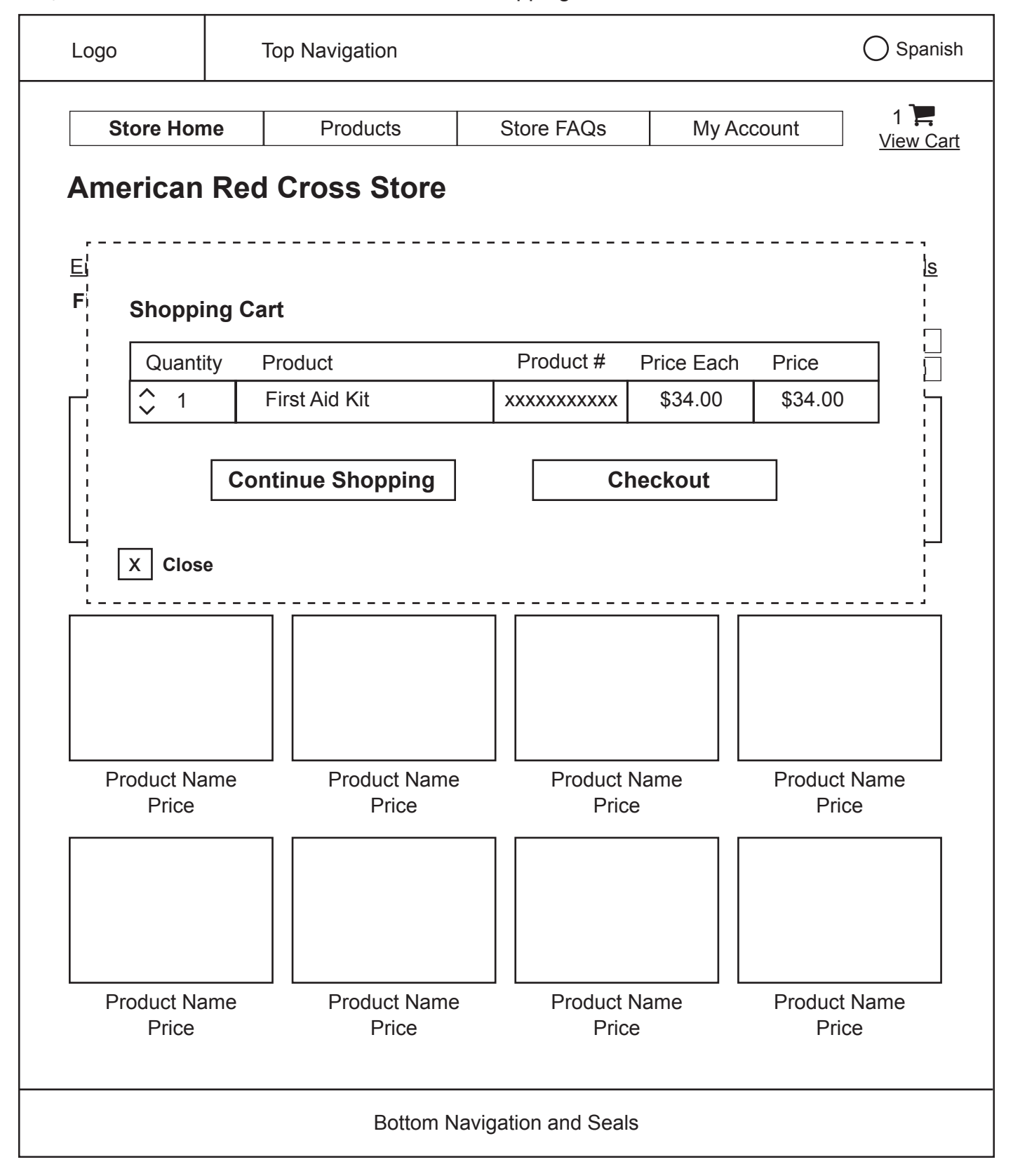

### Buy a Product: Choose a Product - View Shopping Cart

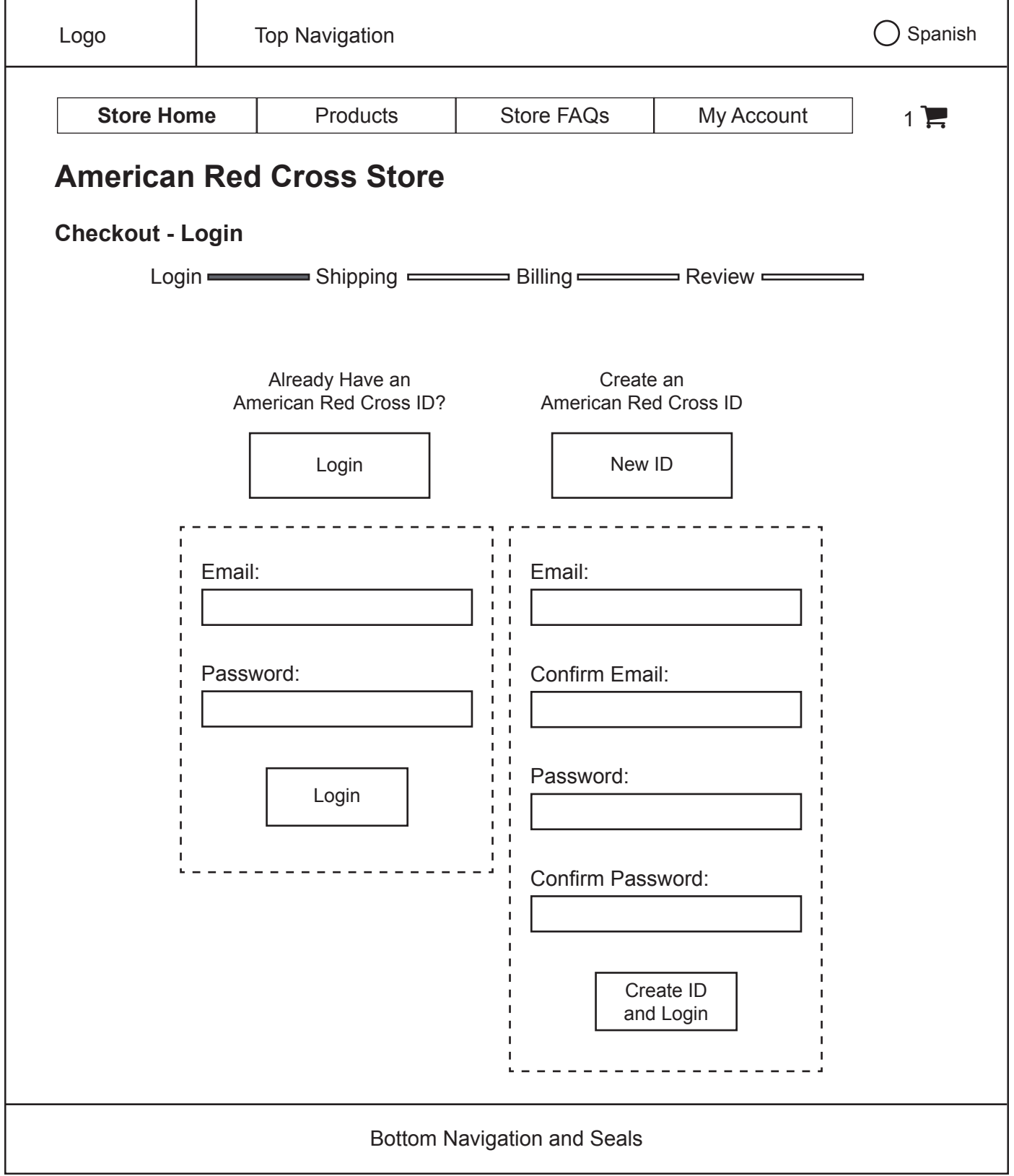

# Buy a Product: Checkout - Login/Create and ID
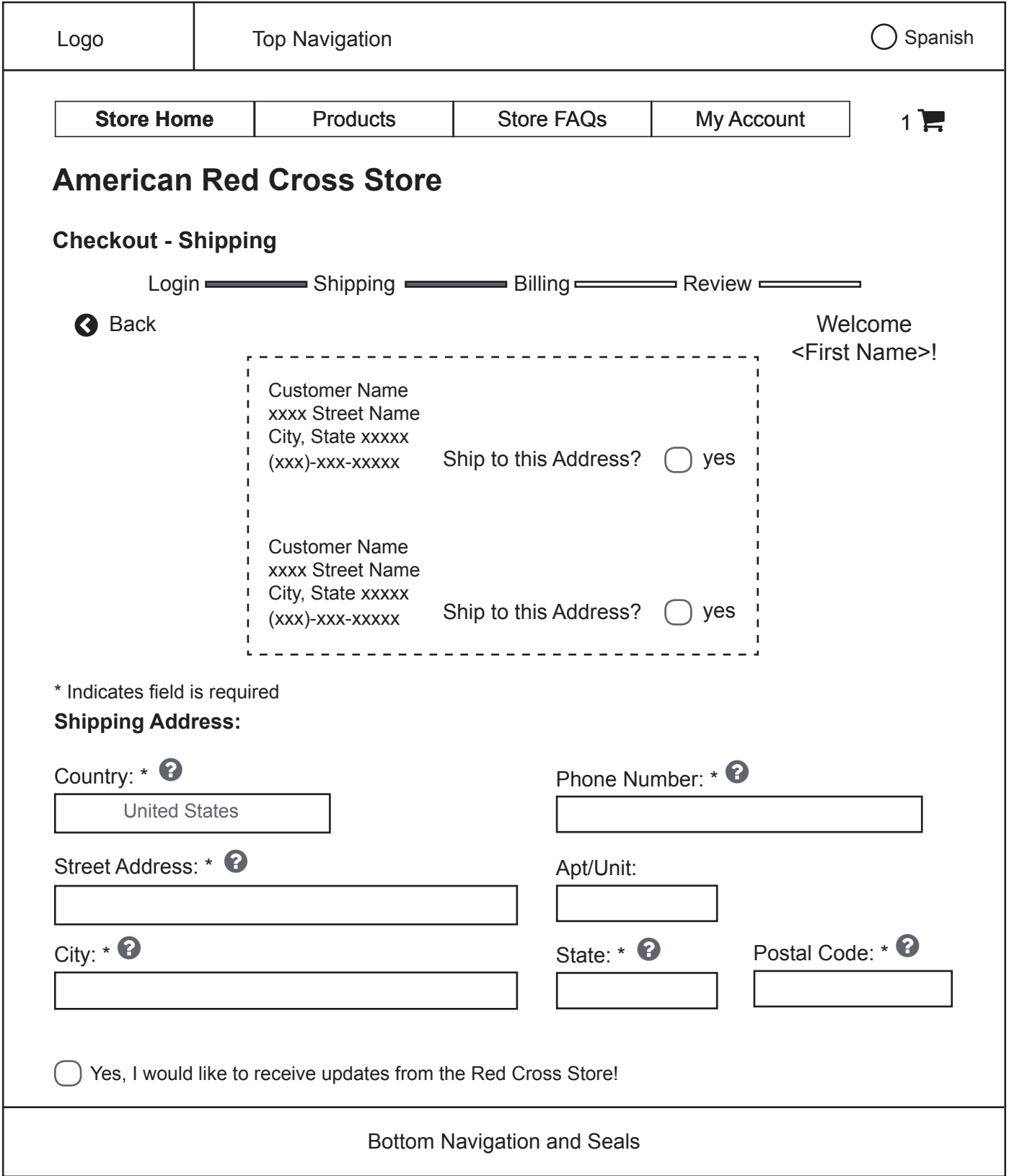

### Buy a Product: Checkout - Shipping

**NOTE:** Page content shifts to accommodate postings of previously-submitted addresses and phone numbers. **NOTE:** 'Country', 'State', and 'City' auto-complete as user types.

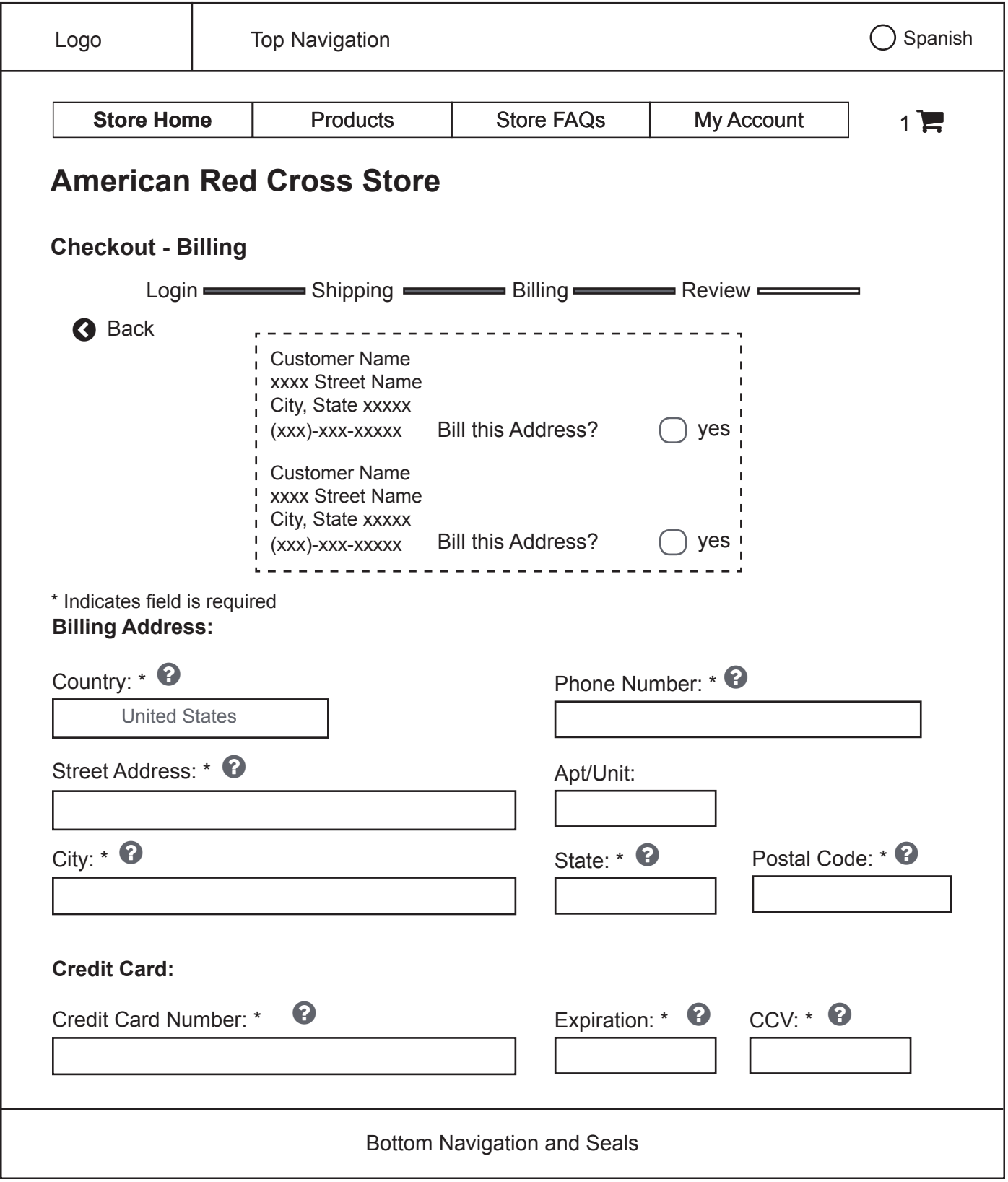

# Buy a Product: Checkout - Billing

**NOTE:** 'Country', 'State', and 'City' auto-complete as user types.

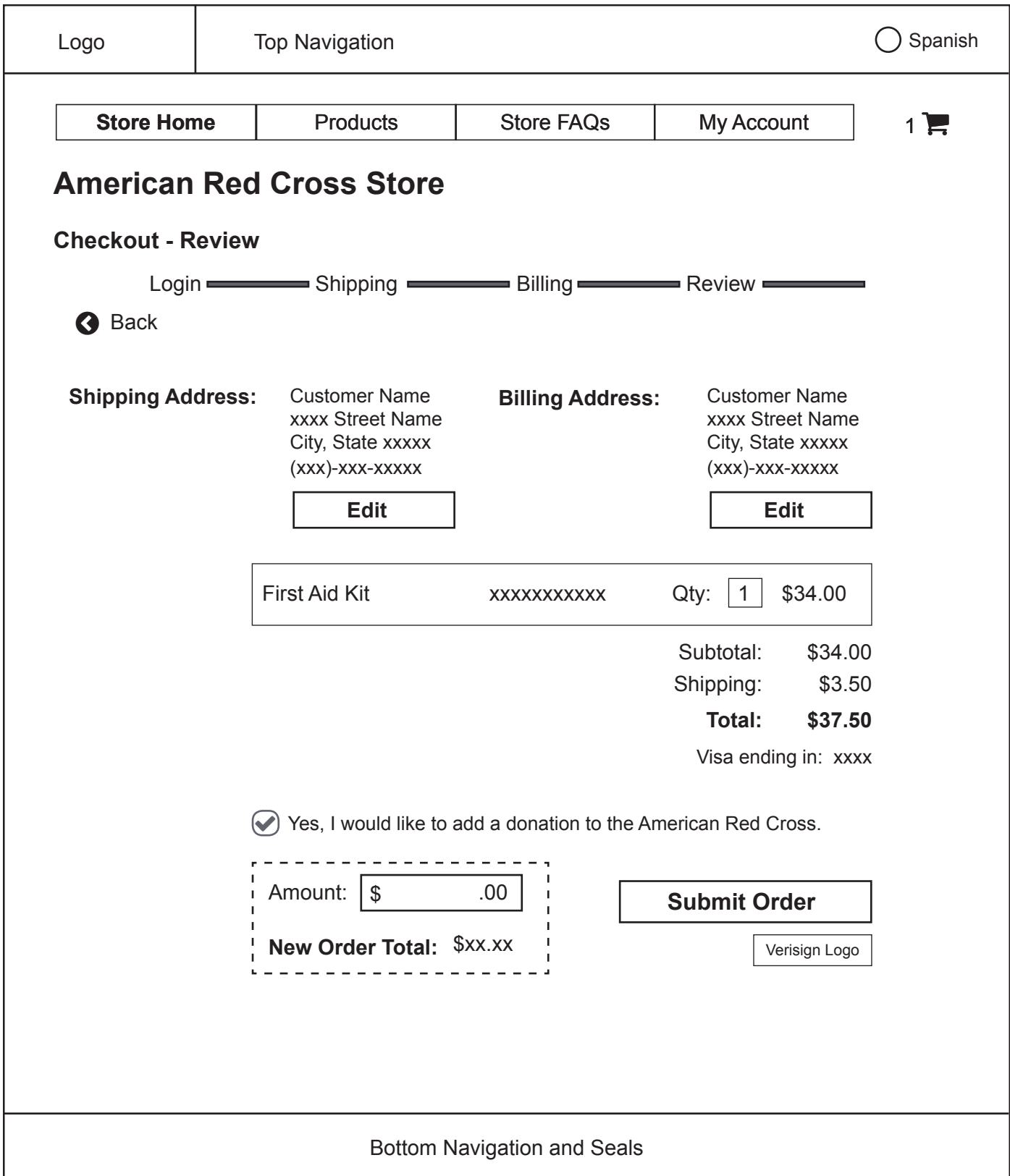

# Buy a Product: Checkout - Review

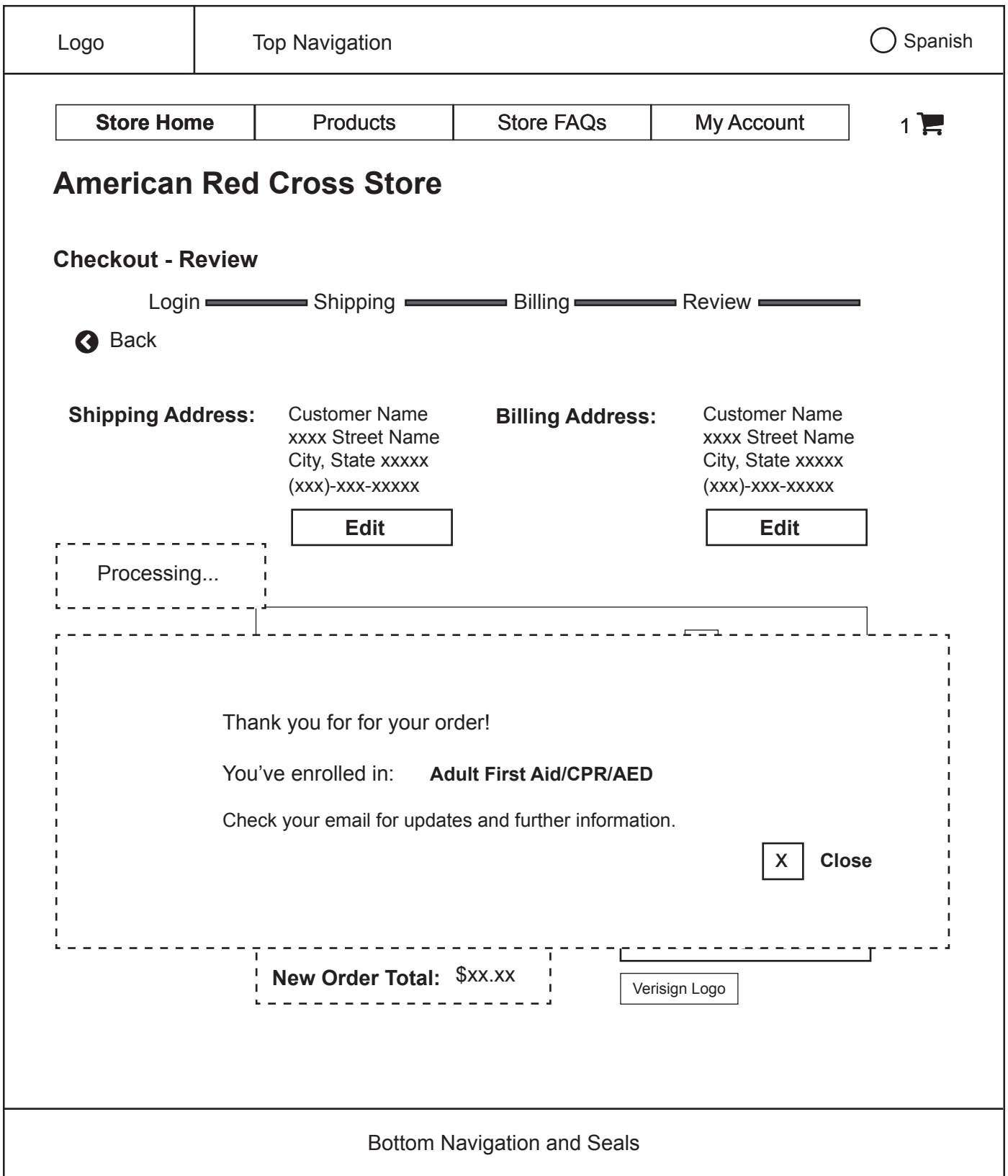

# Buy a Product: Checkout - Review

#### Volunteer: Task Analysis

#### **Volunteer – Current Path**

- 1. Access 'Volunteer Opportunities' page through any of the following routes:
	- Click 'Get Started' under 'Volunteer' on the global navigation menu on the 'Home' page
		- a. On 'Ways to Help' page, click red button labeled 'Search Openings'
	- Click 'Volunteer Opportunities' under 'Volunteer' on the global navigation menu on the 'Home' page
	- Click 'Disaster Volunteers' under 'Volunteer' on the global navigation menu on the 'Home' page
		- a. On 'Be a Disaster Volunteer' page, click red button labeled 'Search Openings'
	- Click 'International Volunteers' under 'Volunteers' on the global navigation menu on the 'Home' page
		- a. On 'Helping Internationally' page, click text link labeled 'Volunteering' in the flow of body text under the 'Volunteer' heading
	- Click 'Search For Openings' in the feature section titled: '90% of the Red Cross Workforce are Volunteers' on the 'Home' page
	- Click 'Blood Drive Volunteer' text link in the feature section titled: '90% of the Red Cross Workforce are Volunteers' on the 'Home' page
		- a. On 'Volunteer' landing page, click 'Start Here'
	- Click 'Disaster Volunteer' text link in the feature section titled: '90% of the Red Cross Workforce are Volunteers' on the 'Home' page
		- a. On 'Be a Disaster Volunteer' page, click 'Search Openings'
	- Click 'Volunteer' text link in the 'Join +' box in the footer of multiple pages
- 2. Enter zip code
- 3. If desired, select an option under 'Interest'
- 4. Click 'Search'
- 5. Click on a job title from the result set that's automatically generated on the page
- 6. On the job description page, click on 'Apply Now', either at the top or bottom of the page.
- 7. On 'Volunteer Connection' login page, login in one of two ways:
	- If a Red Cross ID exists, then under 'Already have a Red Cross ID?':
		- a. Enter email
		- b. Enter password
- c. Click 'Sign In'
- If a Red Cross ID does not exist, then under 'Create a Red Cross ID':
	- a. Enter first name
	- b. Enter last name
	- c. If desired, use options selector to change the default country option of 'United States'
	- d. Enter postal code
	- e. Enter email
	- f. Enter password
	- g. Enter password again to confirm
	- h. Click 'Create My Red Cross ID'
- 8. On 'Volunteer Application', if user is between thirteen and seventeen years of age, click 'Youth Application' text link in the flow of text at the top of the page.
	- On Youth Application

#### *Name*

- a. If desired use options selector to choose a title
- b. Enter first name
- c. If desired, enter middle name
- d. Enter last name
- e. If desired, use options selector to choose a suffix

#### *Address*

- f. Use options selector to choose an address type
- g. Use options selector to choose a country
- h. Enter street address
- i. If desired, enter apt/suite
- j. Enter city
- k. Use options selector to choose a state
- l. Enter postal code
- m. Use options selector to choose a county (state must be selected first)

#### *Contact Information*

- n. If desired, edit email, pre-populated with email previously entered
- o. If desired, enter home phone
- p. If desired, enter work phone
- q. If desired, enter cell phone

#### *Additional Questions*

- r. Select month, day, and year of birthday using options selectors provided
- s. Select answer using options selector under 'How Did You Hear About Us?'
- t. Check check box verifying truth of form inputs.

#### *Select Chapter*

- u. If desired, use options selector to choose a response to: 'Select your closest chapter'
- v. Click 'Submit'

#### *Name*

- 9. If desired use options selector to choose a title
- 10. Enter first name
- 11. If desired, enter middle name
- 12. Enter last name
- 13. If desired, use options selector to choose a suffix

#### *Address*

- 14. Use options selector to choose an address type
- 15. Use options selector to choose a country
- 16. Enter street address
- 17. If desired, enter apt/suite
- 18. Enter city
- 19. Use options selector to choose a state
- 20. Enter postal code
- 21. Use options selector to choose a county (state must be selected first)

#### *Contact Information*

- 22. If desired, edit email, pre-populated with email previously entered
- 23. If desired, enter home phone
- 24. If desired, enter work phone
- 25. If desired, enter cell phone

#### *Additional Questions*

26. Select month, day, and year of birthday using options selectors provided

- 27. Select answer using options selector under 'How Did You Hear About Us?'
- 28. Check check box verifying truth of form inputs.

#### *Select Chapter*

- 29. If desired, use options selector to choose a response to: 'Select your closest chapter'
- 30. Click 'Submit'

#### **Volunteer – Redesigned Path**

- 1. Access 'Volunteer Opportunities' page through any of the current routes
- 2. If desired:
	- Login
		- a. Enter email
		- b. Enter password
		- c. Click 'Login'
	- Create an ID and login
		- d. Enter email
		- e. Confirm email
		- f. Enter password
		- g. Confirm password
		- h. Click 'Create ID and Login'
- 3. If desired, filter search result by:
	- Marking one or more of the radio buttons in the drop-down menu under 'Select Areas of Interest' to filter map markers displayed
	- Entering a postal code under 'Search by Postal Code' to filter map markers displayed
- 4. Review result set displayed as map markers on the 'Volunteer Opportunities' map
	- Click a marker to view dialogue box containing job title link and an 'Add to Favorites' radio button
	- Click outside the box to close
- 5. View a full search result set by clicking 'View Search Results List' (list appears between search filters and 'Volunteer Opportunities' map)
- 6. Add a job in the result set to a favorites list by checking the box under 'Add to Favorites'
- 7. Click a job title link in either a:
	- Map marker dialogue box
- Result set list
- 8. In the generated job description light box, check 'Add to Favorites', or click 'Apply for this Volunteer Job'
- 9. On 'Volunteer Profile' page, if not yet logged in, login or create and ID and log in
- 10. If desired, click 'yes' after 'Apply for an additional job?'
	- Click a job title from favorites list
- 11. If desired, click 'Back to Search' to resume search
- 12. If desired, edit auto-filled Red Cross ID first name
- 13. If desired, enter middle initial
- 14. If desired, edit auto-filled Red Cross ID last name
- 15. Enter email
- 16. Enter phone number
- 17. If desired, check box next to 'Additional Phone?'
	- Enter additional phone number in automatically-generated input field
- 18. If desired, edit country default (based on country the site is accessed from)
- 19. Enter street address
- 20. If desired, enter apt/unit
- 21. Enter city
- 22. Enter state
- 23. Enter postal code
- 24. Enter date of birth if birthday indicates user is a minor, message about parental consent is displayed
- 25. If desired, enter response to 'How Did You Hear About Us?'
- 26. Check to verify all form content is accurate
- 27. Click 'Submit Profile'

#### **Volunteer – Interface Changes**

- 1. Made filters optional for searches to avoid over-constriction
- 2. Integrated all search tools and result sets onto a single page
- 3. Allowed use to login or create an ID at any time during search
- 4. Allowed user to store preferred jobs in a favorites list that can be accessed while filling out profile form
- 5. Only displayed additional phone fields after user prompts the system
- 6. Discarded the 'Youth Application' path by flagging youth birth dates as they are inputted, and responding with a message about parental consent
- 7. Replaced select options response for 'How did you hear about us?' with a text box

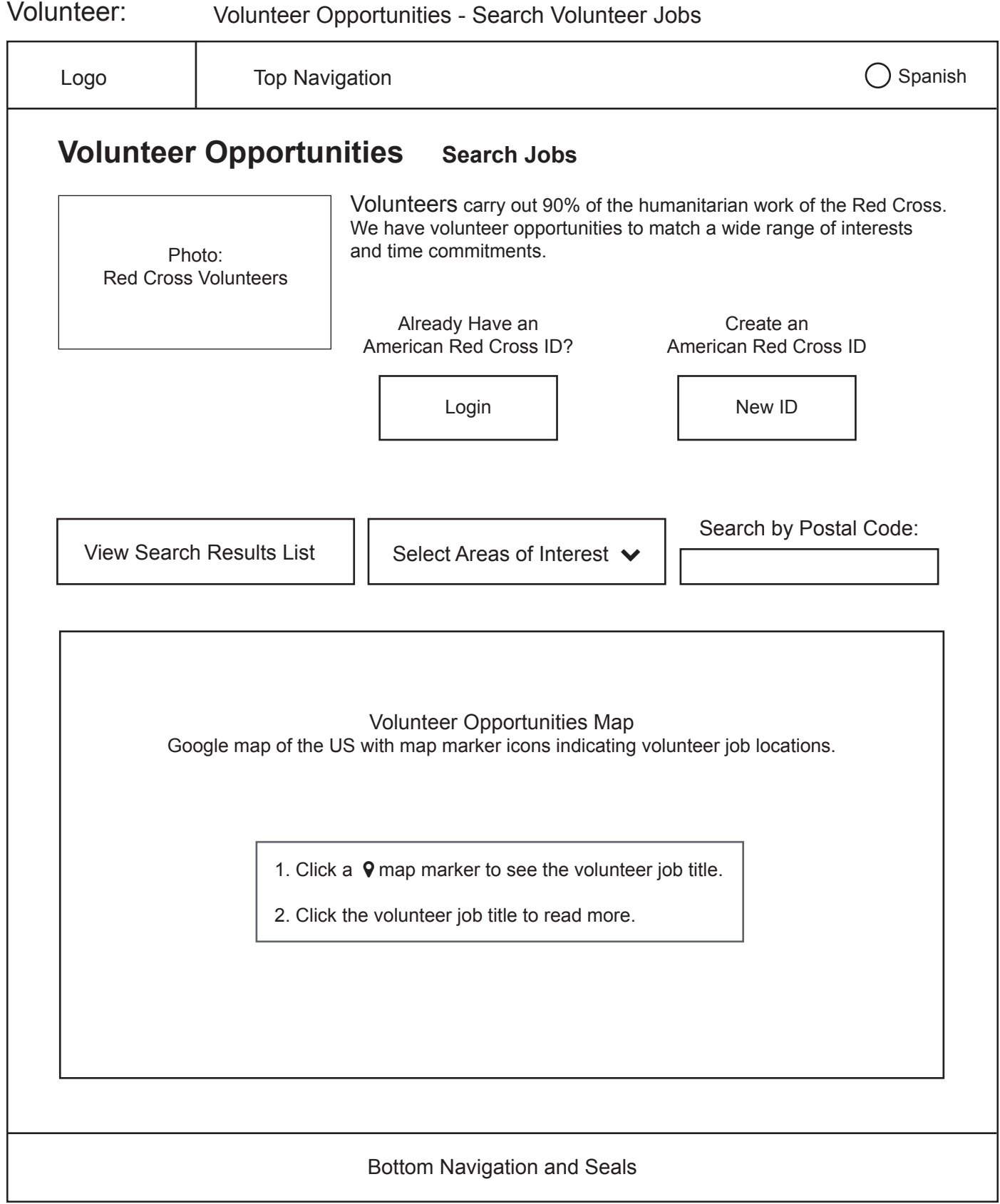

**NOTE:** This map can be zoomed and manipulated. This map defaults to whatever country the site is viewed in, and automatically populates map markers. Postal codes change accordingly

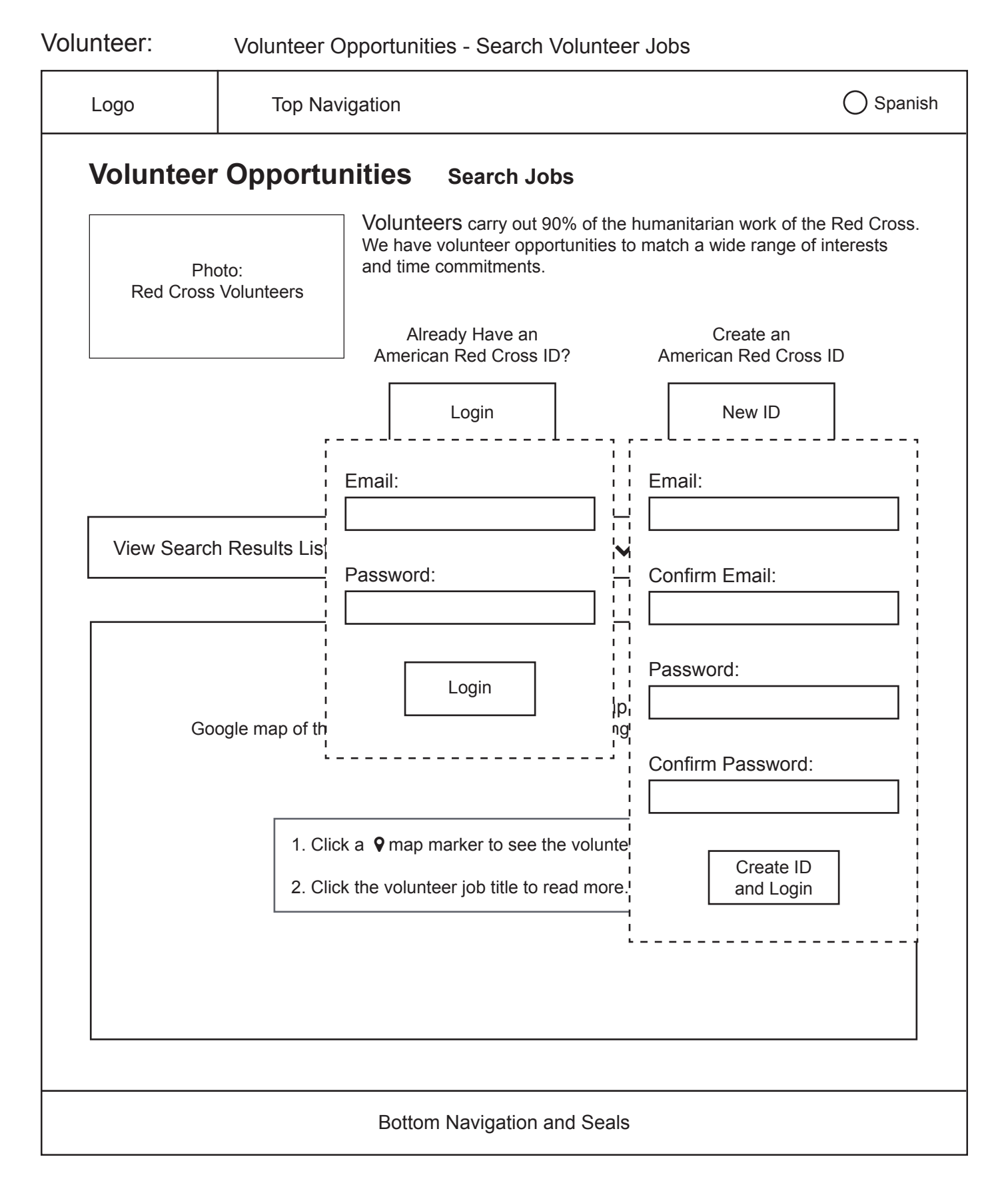

# Logo Bottom Navigation and Seals Top Navigation  $\bigcap$  Spanish Volunteer: Volunteer Opportunities - Search Volunteer Jobs 1. Click a **Communist Click a** Disaster Services and Disaster Services 2. Click the vLeadership ( <u>Volumens Mappen Opportunities Mappen Opportunities Ma</u> Google map of the US  $\dot{x}$  Administration  $\bigcup$  inteer job locations. Search by Postal Code: View Search Results List Photo: Red Cross Volunteers Volunteers carry out 90% of the humanitarian work of the Red Cross. We have volunteer opportunities to match a wide range of interests and time commitments. Login | New ID Already Have an American Red Cross ID? Create an American Red Cross ID **Volunteer Opportunities** Search Jobs Select Areas of Interest  $\blacktriangleright$ Blood Services Administration **Communications** Nursing/Health Care Disaster Preparedness Military/Veteran Services Fundraising Youth Services International Services

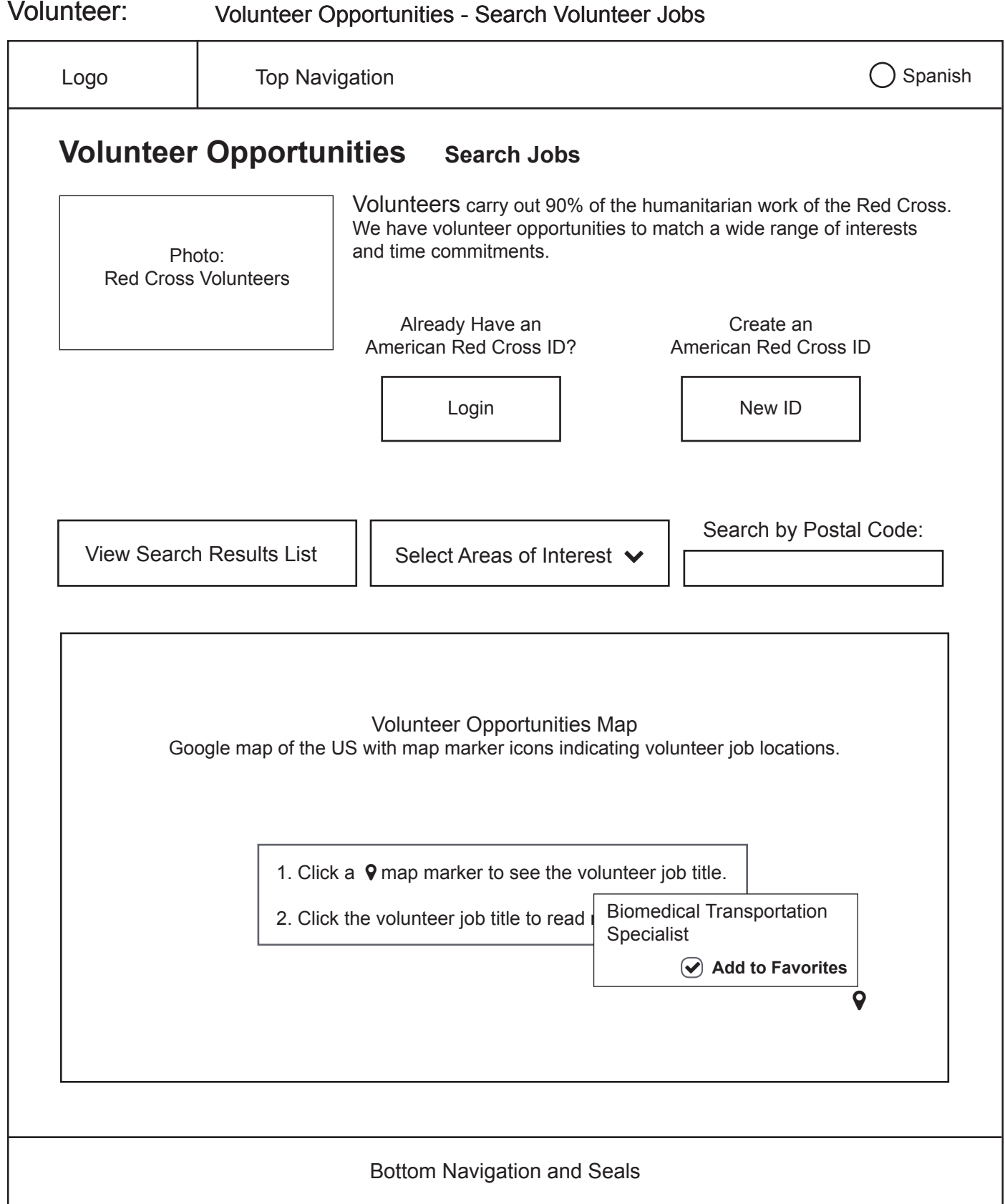

# $\bigcap$  Spanish Top Navigation Logo Search by Postal Code: View Search Results List  $\|\cdot\|$  Select Areas of Interest  $\vee$ **Search Results Region Volunteer Job Title Add to Favorites (Click to View)** $\bigcap$ SE Michigan | Head Blood Collections Coordinator Central Nevada | Assistant Biomedical Specialist Eastern Ohio | Blood Transport Assistant Boston Metro **Biomedical Transporter** Volunteer Opportunities Map Google map of the US with map marker icons indicating volunteer job locations. Bottom Navigation and Seals

#### Volunteer: Volunteer Opportunities - Search Volunteer Jobs

**NOTE:** Search result list appears between search filters and 'Volunteer Opportunities Map'.

### Volunteer: Volunteer Opportunities - Search Volunteer Jobs

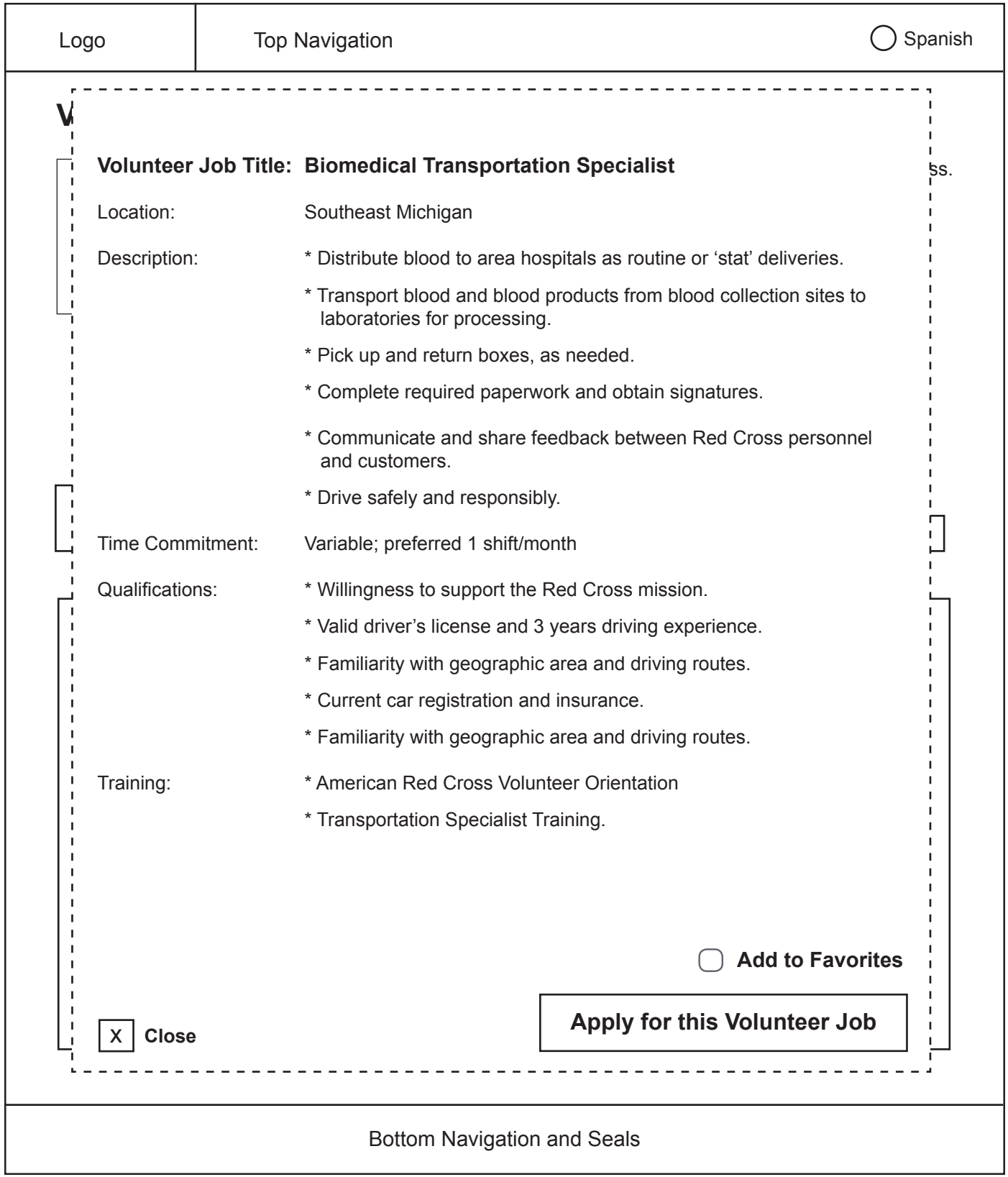

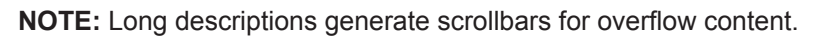

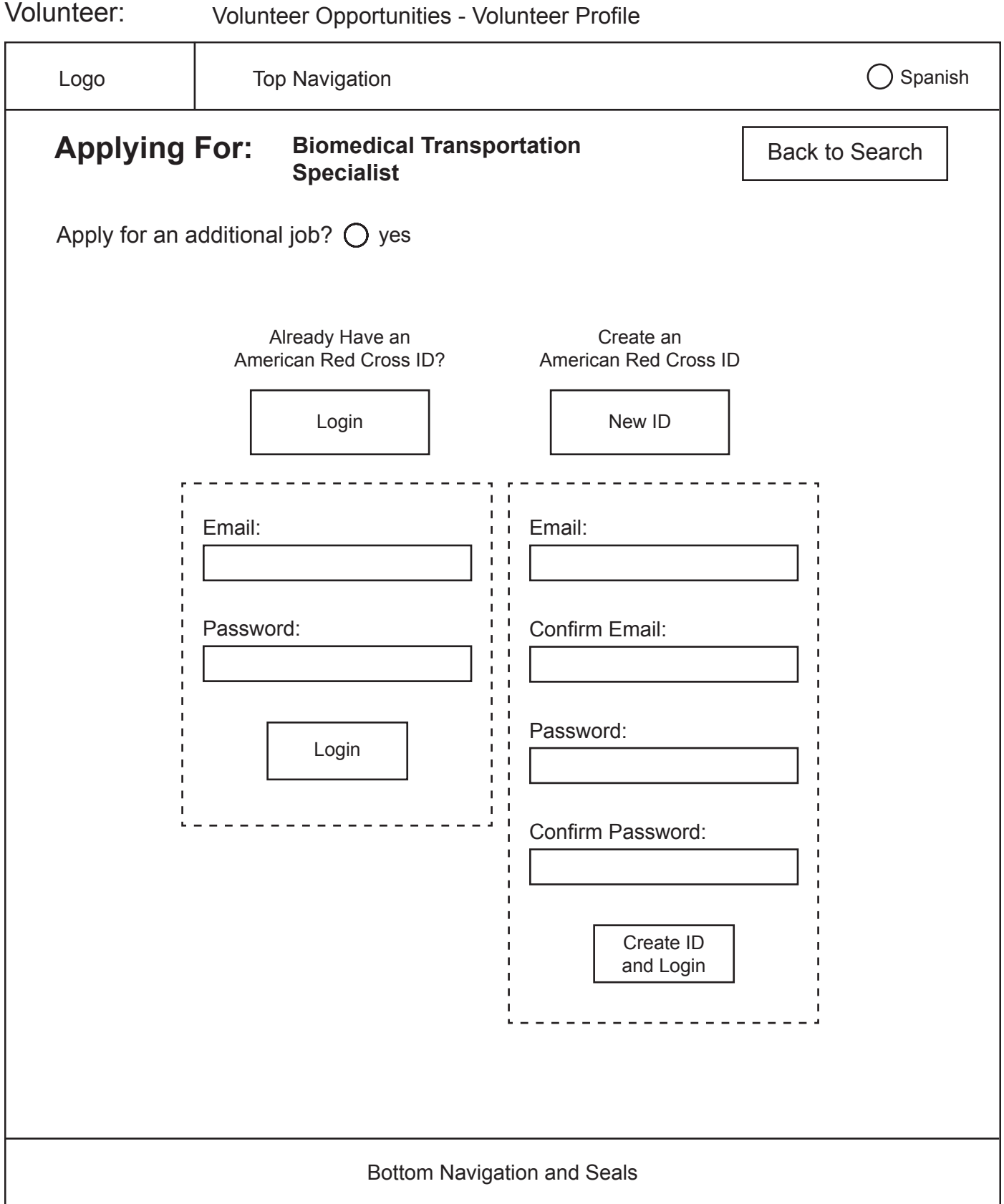

# $\bigcirc$  Spanish Top Navigation Logo **Applying For: Biomedical Transportation**  Back to Search **Specialist** Job 1 from 'Favorites' list Welcome Apply for an additional job?  $\bigcirc$  yes <First Name>! Job 2 from 'Favorites' list Job 3 from 'Favorites' list Already Have an Create an Job 4 from 'Favorites' listAmerican Red Cross I  $\overline{\phantom{a}}$ is ID Login | New ID Email: Email: J. J. Password: Confirm Email: Password: Login Confirm Password: Create ID and Login Bottom Navigation and Seals

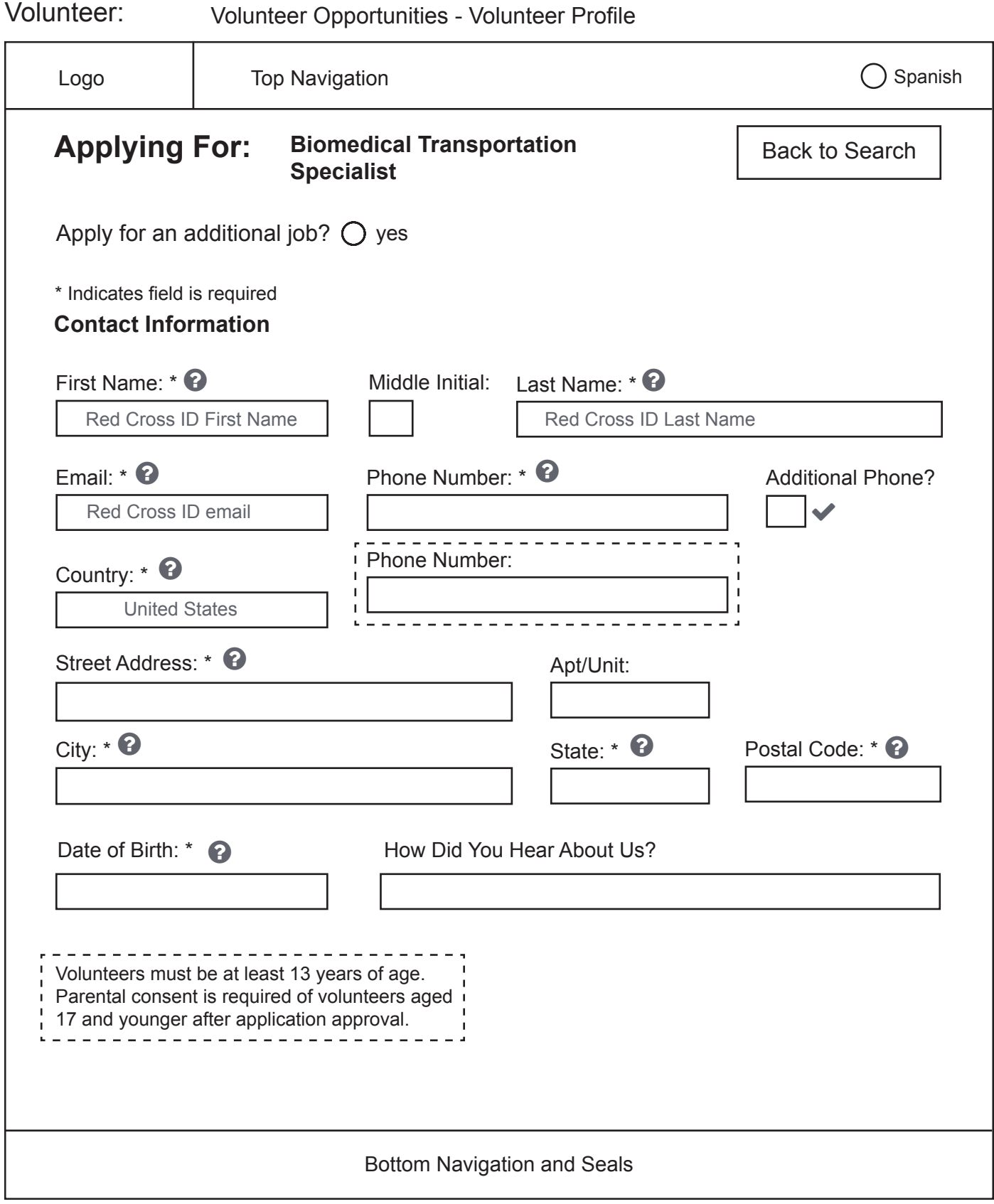

**NOTE:** Message for youth volunteers is generated if birthday entered indicates user is a minor.

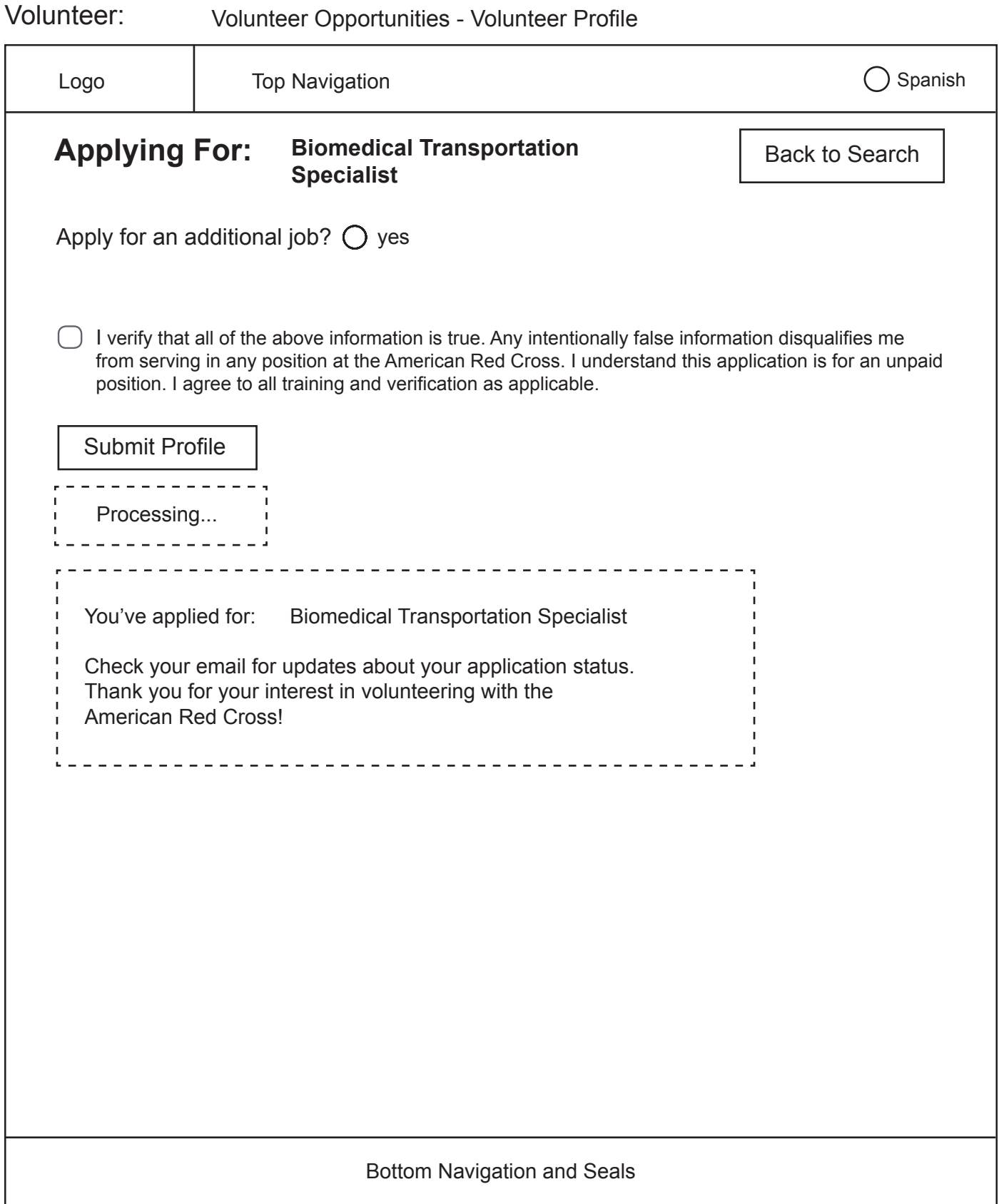

#### Tell Your Story: Task Analysis

#### **Tell Your Story – Current Path**

- 1. Access 'Red Cross Stories page through any of the following routes:
	- In the global navigation menu, under 'About Us', click 'Red Cross Stories'
	- Click 'Tell Your Story' at top of page
	- In the global navigation menu, click 'Volunteer'
		- a. Click 'Red Cross Stories' in top navigation
		- b. Scroll down page
		- c. Click 'Tell Your Story' at bottom of page
- 2. If not logged in, log in with one of two methods:
	- Click 'Sign In' link
		- a. Type email address into text box under 'Email Address'
		- b. Type password into text box under 'Password'
		- c. Click 'Sign In'
		- d. Click 'Red Cross Stories' in global navigation
		- e. Click 'Tell Your Story' at bottom of page
	- Create a new account
		- a. Enter first name
		- b. Enter last name
		- c. Check box to share first and last name, if desired
		- d. Enter postal code
		- e. Enter email
		- f. Enter password
		- g. Enter password again to confirm
		- h. If desired, check check-box to subscribe to Red Cross emails
- 3. Enter title of story
- 4. Type story in text box provided
- 5. Attach a photo, if desired
- 6. If desired, select relevant tags(s) for story by using checkboxes
- 7. If desired, select relevant options from checkboxes under 'I am a...'
- 8. Check check box to agree to privacy policy
- 9. Click 'Submit My Red Cross Story'

#### **Tell Your Story – Redesigned Path**

- 1. Access 'Red Cross Stories' page through any of the following routes:
	- In the global navigation menu, under 'About Us', click 'Red Cross Stories
		- a. Click 'Tell Your Story' at top of page
		- b. Click 'Tell Your Story' at bottom of page
- 2. On 'Red Cross Stories', if desired click any of the story links or the feature link in the left corner
	- If desired, view a video of the story in a lightbox
- 3. Click 'Tell Your Story'
- 4. If not logged in, log in with one of two methods:
	- Login:
		- a. Enter email
		- b. Enter password
		- c. Click 'Login'
	- Create an ID:
		- d. Enter email
		- e. Confirm email
		- f. Enter password
		- g. Confirm password
- 5. Enter title of story
- 6. Type story
- 7. Check all appropriate boxes under 'My Story is About:'
- 8. Check all appropriate boxes under 'I am a...'
- 9. Upload video file
- 10. If desired, upload a photo file
- 11. Attach a photo, if desired
- 12. Check box to agree to Privacy Policy
- 13. Click 'Submit My Red Cross Story'

#### **Tell Your Story – Interface Changes**

- Placed link to 'Tell Your Story' page at the top of 'Red Cross Stories' page
- Increased the prominence of the 'Sign In' link
- Placed fields underneath their respective headings
- Visually associated "(optional)" with "My Story is About..." and "I am a..." headings

### Red Cross Stories

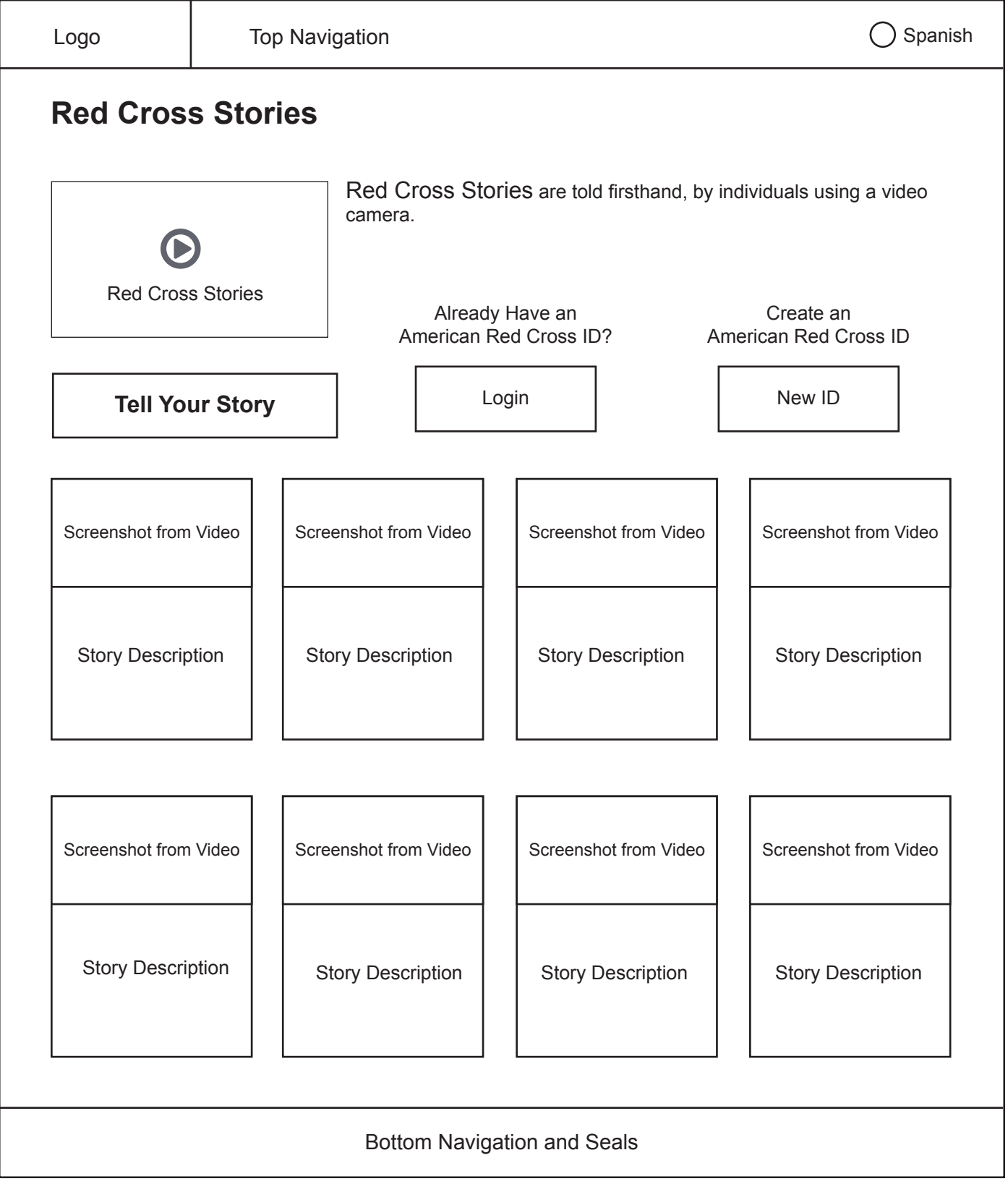

### Red Cross Stories

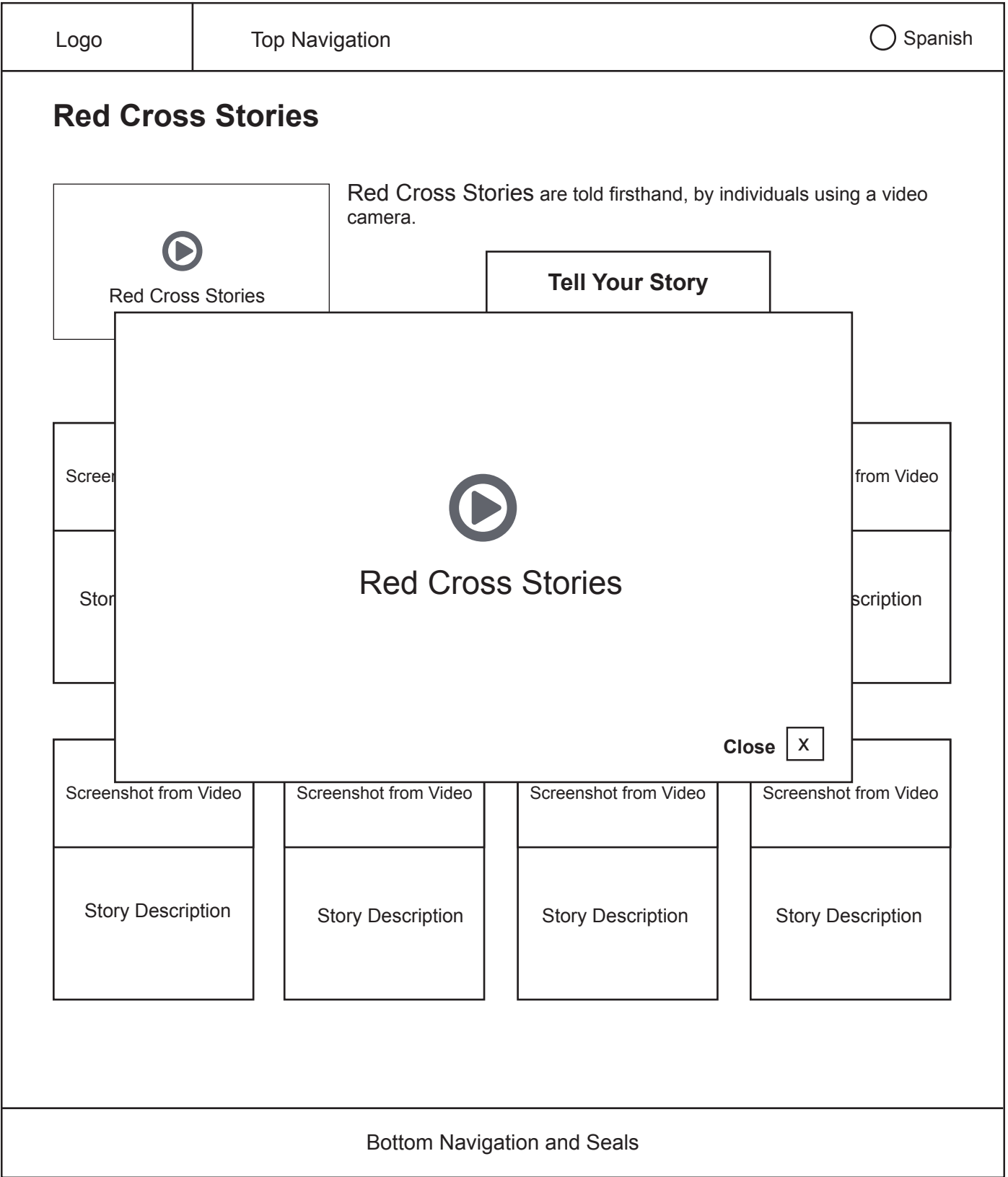

### Red Cross Stories

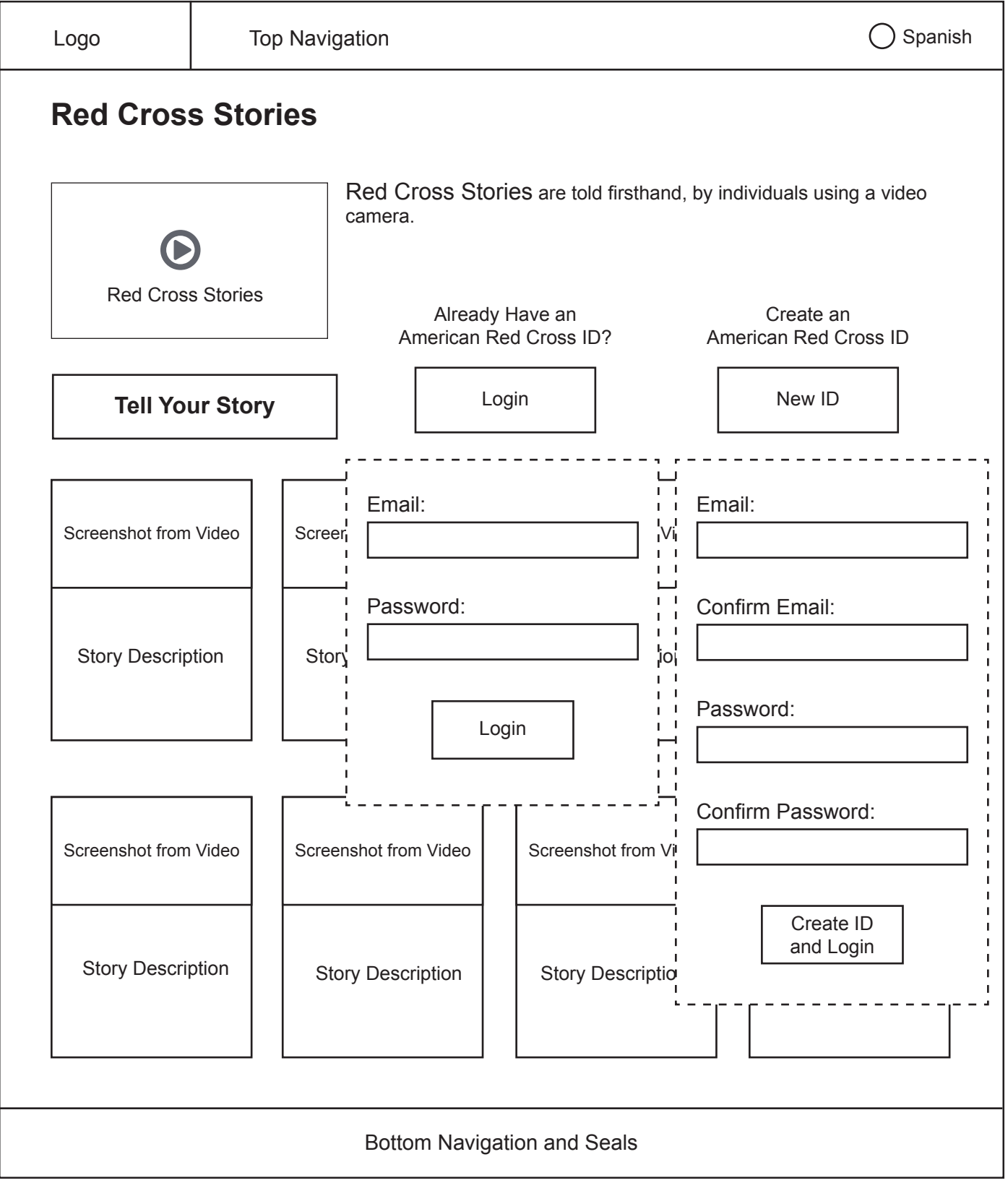

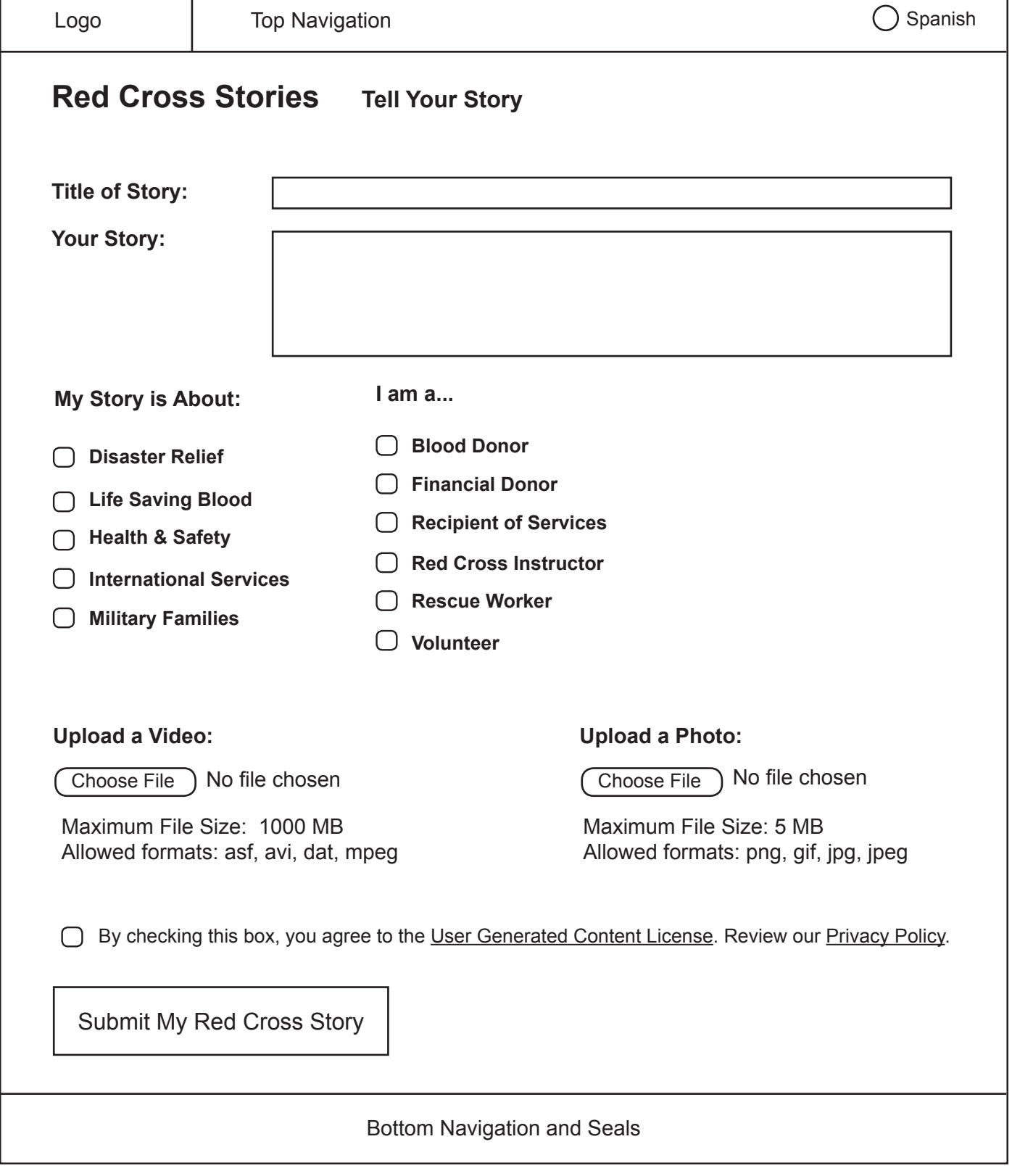

Red Cross Stories: Tell Your Story

#### Register for a Class: Task Anaylsis

#### **Register for a Class – Current Path 1**

- 1. Click 'Training and Certification' from the top global navigation
- 2. Click 'Find Classes' under 'Training & Certification' in global navigation
- 3. Select a class type from options selector
- 4. Accept default location or enter new location
- 5. Click 'Find Classes'
- 6. View search results
- 7. Click 'Take This Class'
- 8. Click 'Check Out'
- 9. If not logged in, log in with one of two methods:
	- Sign in using the sign-in fields on the right-hand side of the page
		- a. Type email address into text box under 'Email Address'
		- b. Type password into text box under 'Password'
		- c. Click 'Sign In'
	- Create a new account
		- a. Type first name into text box next to 'First Name'
		- b. Type last name into text box next to 'Last Name'
		- c. Check box to share first and last name, if desired
		- d. Type postal code into text next to 'Postal Code'
		- e. Type email address into text box next to 'Email Address'
		- f. Type password into text box next to 'Password'
		- g. Type password again into text box next to 'Confirm Password'
		- h. Check or leave unchecked box to sync old Red Cross account
		- i. Uncheck or leave checked box to subscribe to Red Cross emails
		- j. Click 'Create Account'
- 10. Choose payment method
- 11. Enter payment information
	- If using saved payment method:
		- a. Type security code into text box next to "Security Code (CVV)"
	- If using new payment method:
- a. Type credit card number into text box
- b. Select expiration month of credit card from options selector
- c. Select expiration month of credit card from option selector
- d. Type first name into text box next to 'First Name'
- e. Type last name into text box next to 'Last Name'
- f. Type security code into text box next to 'Security Code (CVV)'
- g. Type first line of address into text box next to 'Address Line 1'
- h. Type second line of address into text box next to 'Address Line 2' (optional)
- i. Type city into text box next to 'City'
- j. Select country from options selector
- k. Select state from state selector
- l. Type postal code into text box next to 'Postal Code'
- m. Type phone number into text box next to 'Phone Number'
- 12. Enter promo code (optional)
	- Click 'Have a promo code?' link
	- Type promo code into text box under 'Coupon Code'
	- Click 'Apply
- 13. Click 'Submit Payment'

#### **Register for a Class – Current Path 2**

Click 'Training and Certification' from the top global navigation

- 14. Click desired class type under 'Discover Our Top Programs'
- 15. Find a specific class
	- Use search bar
		- a. Enter location in search bar
		- b. Click 'Find a Class'
	- Browse class types under 'Top Training Opportunities'
		- a. If necessary, click tabs under 'Top Training Opportunities' to narrow down classes
		- b. Click 'Find a Class'
- 16. View search results and narrow search if necessary
	- If user has not allowed access to their location
		- a. Click 'Change Class Type + Location'
- b. Enter location in text box under 'Location'
- c. Choose search radius from options selector
- d. Search results load asynchronously
- If user has allowed access to their location
	- a. (Current Path 1: Steps 7-13)

#### **Register for a Class – Redesigned Path**

- 1. If desired, login or create an ID and login at any time
	- Login:
		- a. Enter email
		- b. Enter password
		- c. Click 'Login'
	- Create an ID:
		- d. Enter email
		- e. Confirm email
		- f. Enter password
		- g. Confirm password
		- h. Click 'Create ID and Login'
- 2. If desired, filter search result by:
	- Entering a postal code under 'Search by Postal Code' to filter map markers displayed
	- Selecting one or more class types using the drop-down check-box menu
- 3. Review result set displayed as map markers on the 'Classes Map'
	- Click a marker to view dialogue box containing class title link and an 'Add to Favorites' radio button
	- Click outside the box to close
- 4. View a full search result set by clicking 'Find Classes' (list appears between search filters and 'Classes Map'
- 5. If desired, add a class in the result set to a favorites list by checking the box under 'Add to Favorites'
- 6. Click a class title link in either a:
	- Map marker dialogue box
	- Result set list
- 7. In the generated class description light box, check 'Add to Favorites', or click 'Enroll'

8. In 'Shopping Cart' lightbox, click 'Checkout'

#### *Login*

9. Login if not already logged in

#### *Billing*

- 10. If desired, check 'yes' next to any name/address already submitted in previous site visits; otherwise input a new billing address:
	- a. Change country from default of 'United States', if necessary
	- b. Enter phone number
	- c. Enter street Address
	- d. If desired, enter apt /unit
	- e. Enter city
	- f. Enter state
	- g. Enter postal code
- 11. Enter credit card number
- 12. Enter expiration date
- 13. Enter CCV number

#### *Review*

- 14. Review all input if desired, edit shipping address, billing address, and/or quantity of products in the cart
- 15. If desired, check 'yes' next to: 'Yes, I would like to add a donation to the American Red Cross.'
	- Enter amount to donate in the automatically-generated form fields under this question
- 16. Click 'Submit Order'

#### **Register for a Class – Interface Changes**

- Removed duplicate class search box at bottom of page
- Consolidated checkout process into 4 steps: 'Login', 'Billing', 'Review'
- Included interactive 'Classes Map' as an alternate view for result sets
- Decreased visual prominence of 'Edit My Choices' tab

# Logo Bottom Navigation and Seals Top Navigation  $\bigcap$  Spanish  $\overline{0}$ View Cart **Register for a Class Search Classes** Red Cross Classes offer expert training in a life-saving skills, such as first aid, CPR, lifeguarding and water safety, and even employee Photo: Red **training.** Cross Classes Login | New ID Already Have an American Red Cross ID? Create an American Red Cross ID Search by Zip Code: Select a Class Type  $\blacktriangleright$  | Find Classes 1. Click a  $\sqrt{9}$  map marker to see classes 2. Click the class title to read more. Classes Map Google map of the US with map marker icons indicating class locations. Q Adult First Aid/CPR/AED **Add to Favorites**

**NOTE:** This map can be zoomed and manipulated. This map defaults to whatever country the site is viewed in, and automatically populates map markers. Postal codes change accordingly.

### Register for a Class: Search Classes

### $\bigcap$  Spanish Logo Top Navigation  $\overline{O}$ **Register for a Class Search Classes** View Cart Red Cross Classes offer expert training in a life-saving skills, such as first aid, CPR, lifeguarding and water safety, and even employee Photo: Red raining. Cross Classes Already Have an Create an American Red Cross ID? American Red Cross ID Login | New ID Search by Zip Code: Select a Class Type  $\leftarrow$  | | Find Classes First Aid AED Babysitting & Child Care L. Lifeguarding Classes Maple Certified Nursing Assistant Google map of the US  $\dot{w}$  Certified Nursing Assistant  $\begin{bmatrix} 1 \\ 1 \end{bmatrix}$  inteer job locations. CPR . . . . . . . . BLS Swimming & Water Safety1. Click a  $\int_{\text{EMT}}$ EMT . . . . . . . . . . . . . . . . . . . . 2. Click the class Employee Training Bottom Navigation and Seals

#### Register for a Class: Search Classes

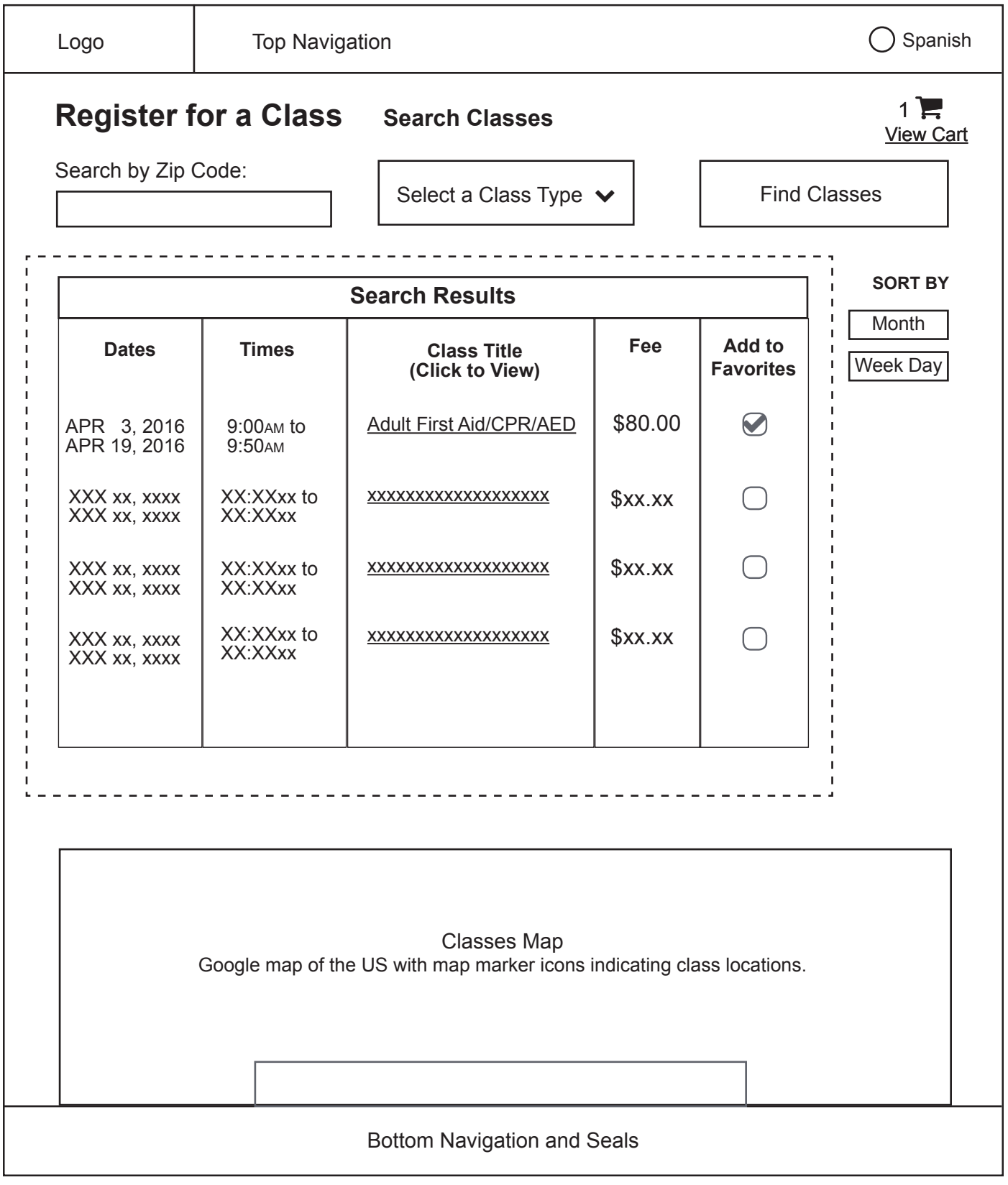

# Register for a Class: Search Classes

**NOTE:** This result set appears between the search controls and the Google map.

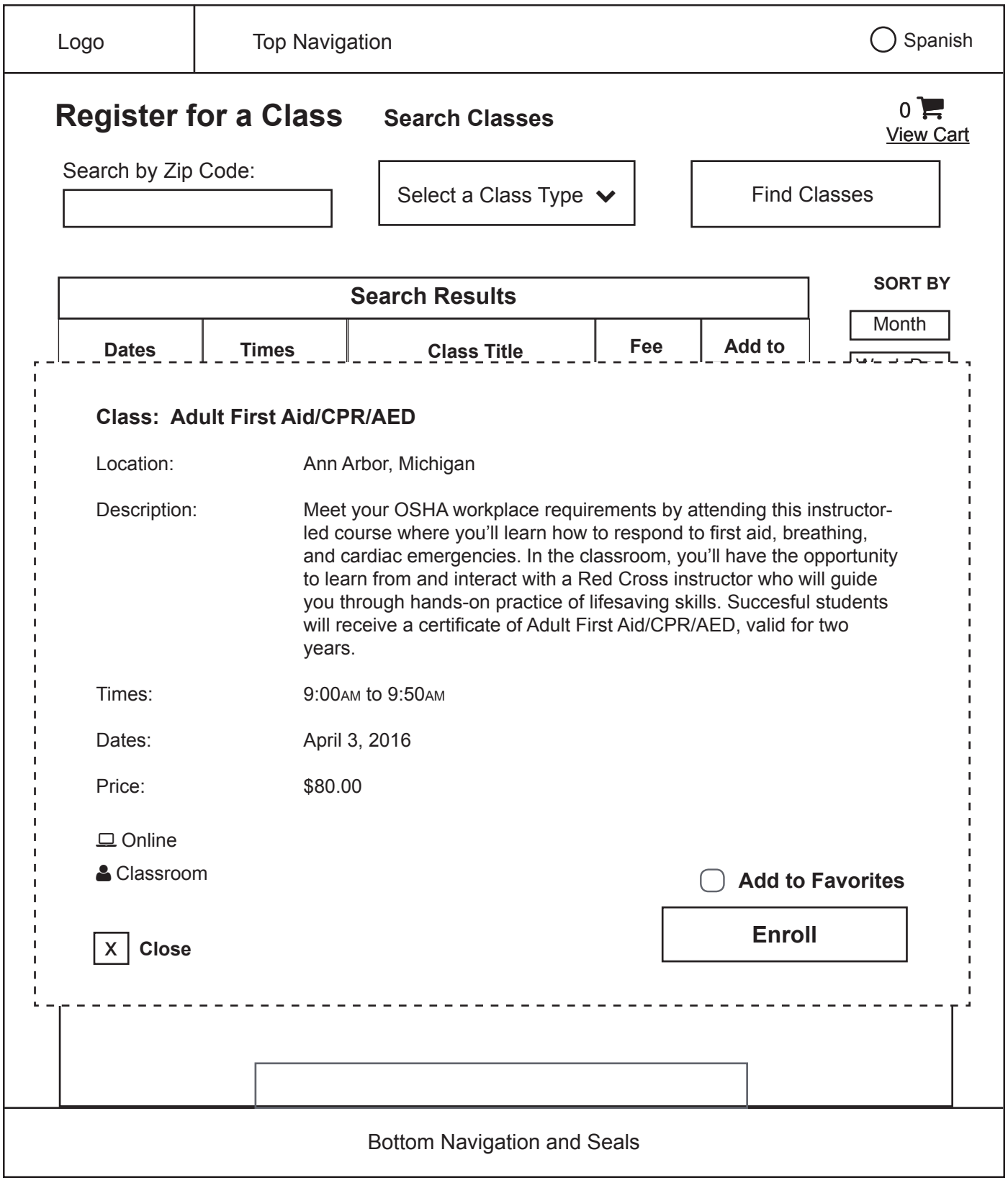

# Register for a Class: Search Classes

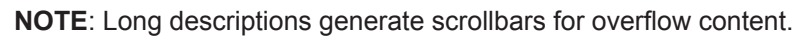

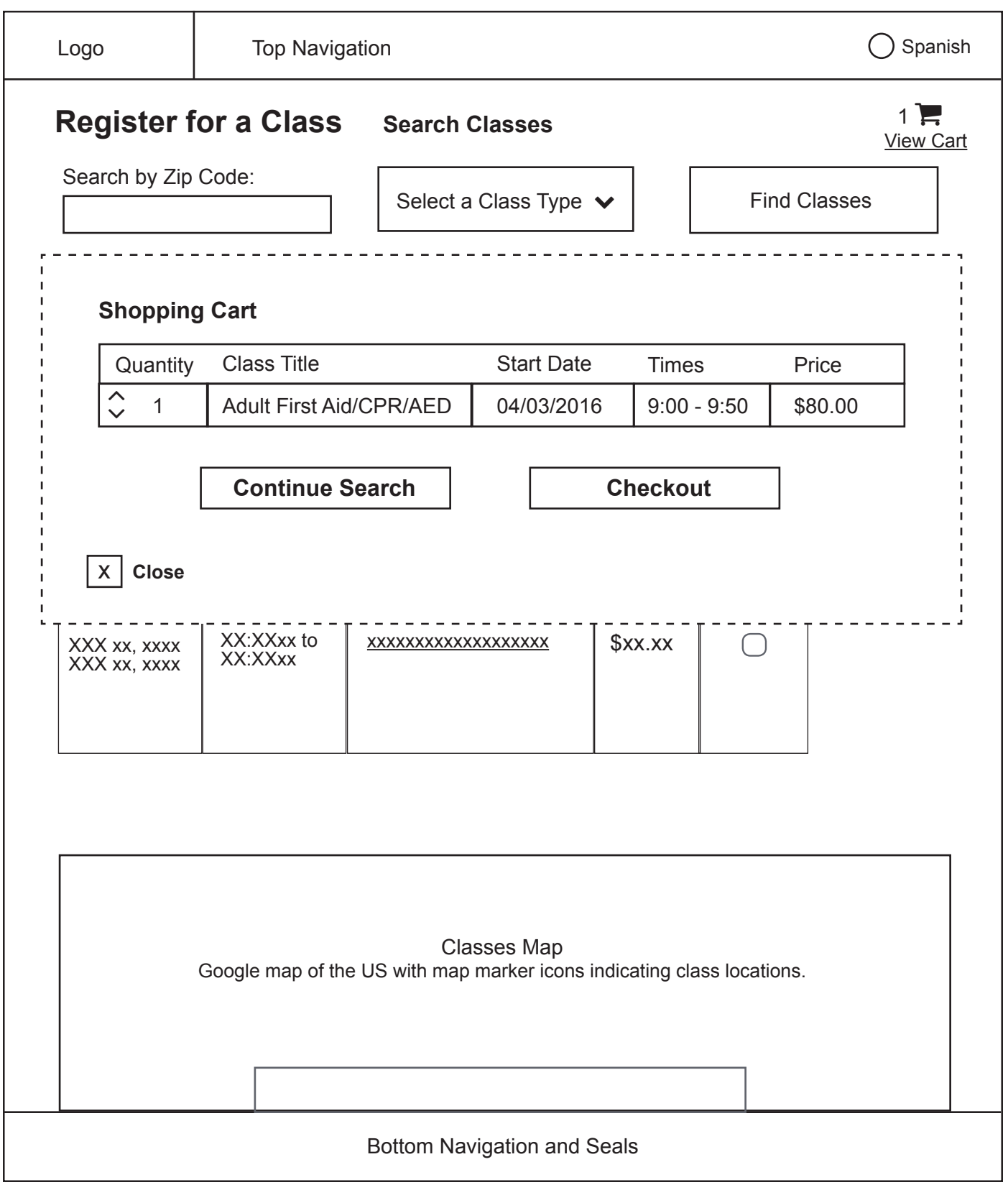

# Register for a Class: Search Classes
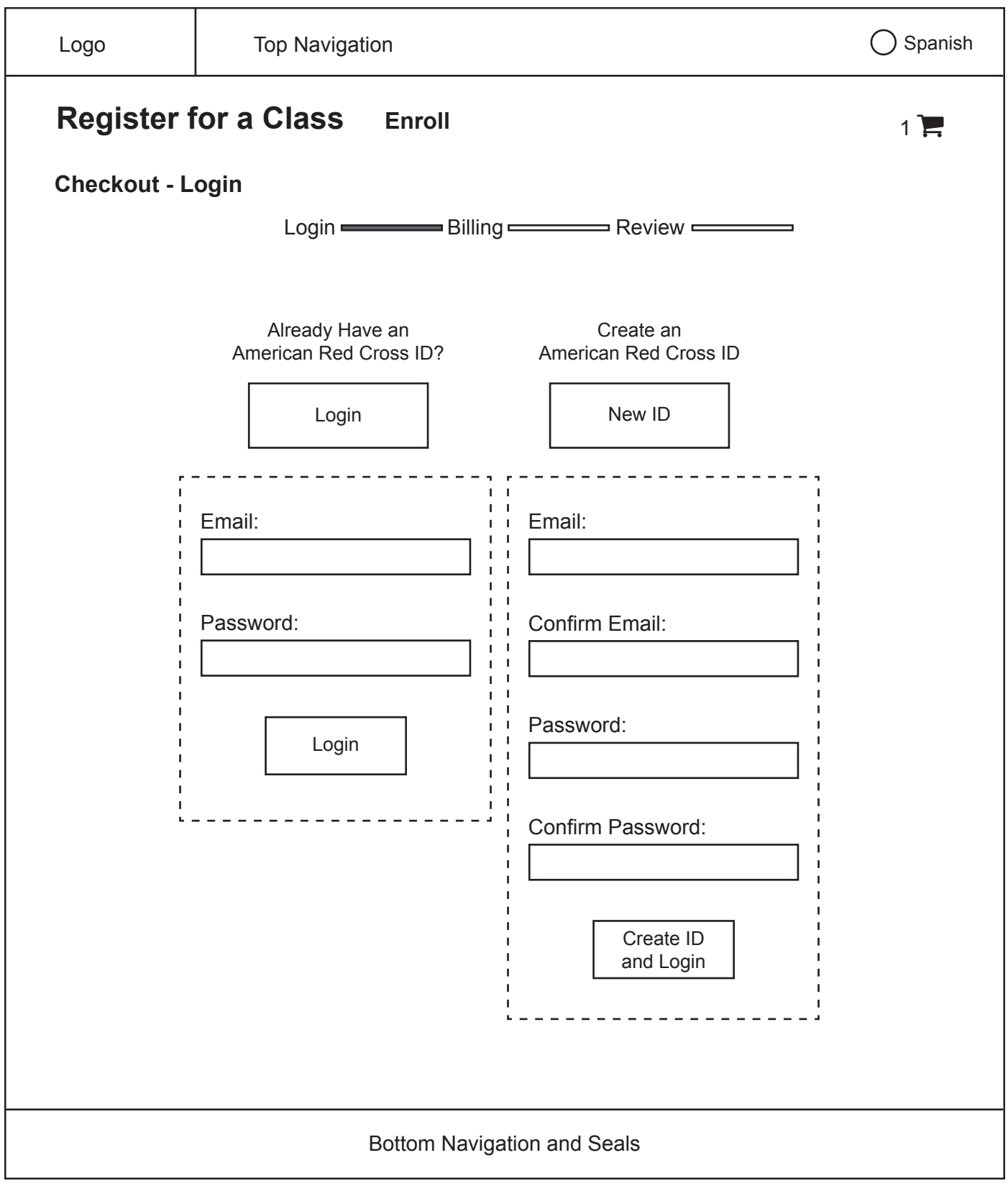

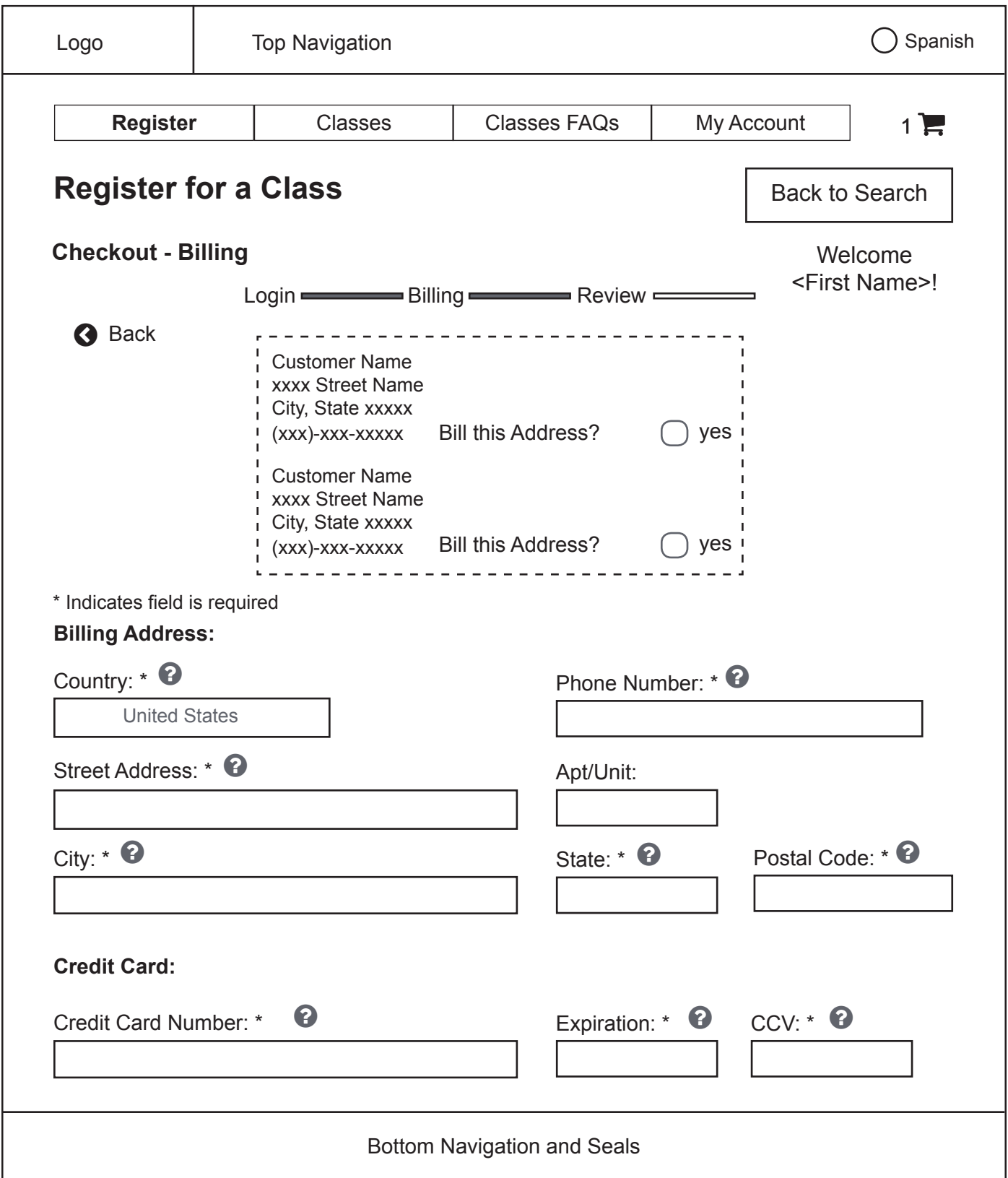

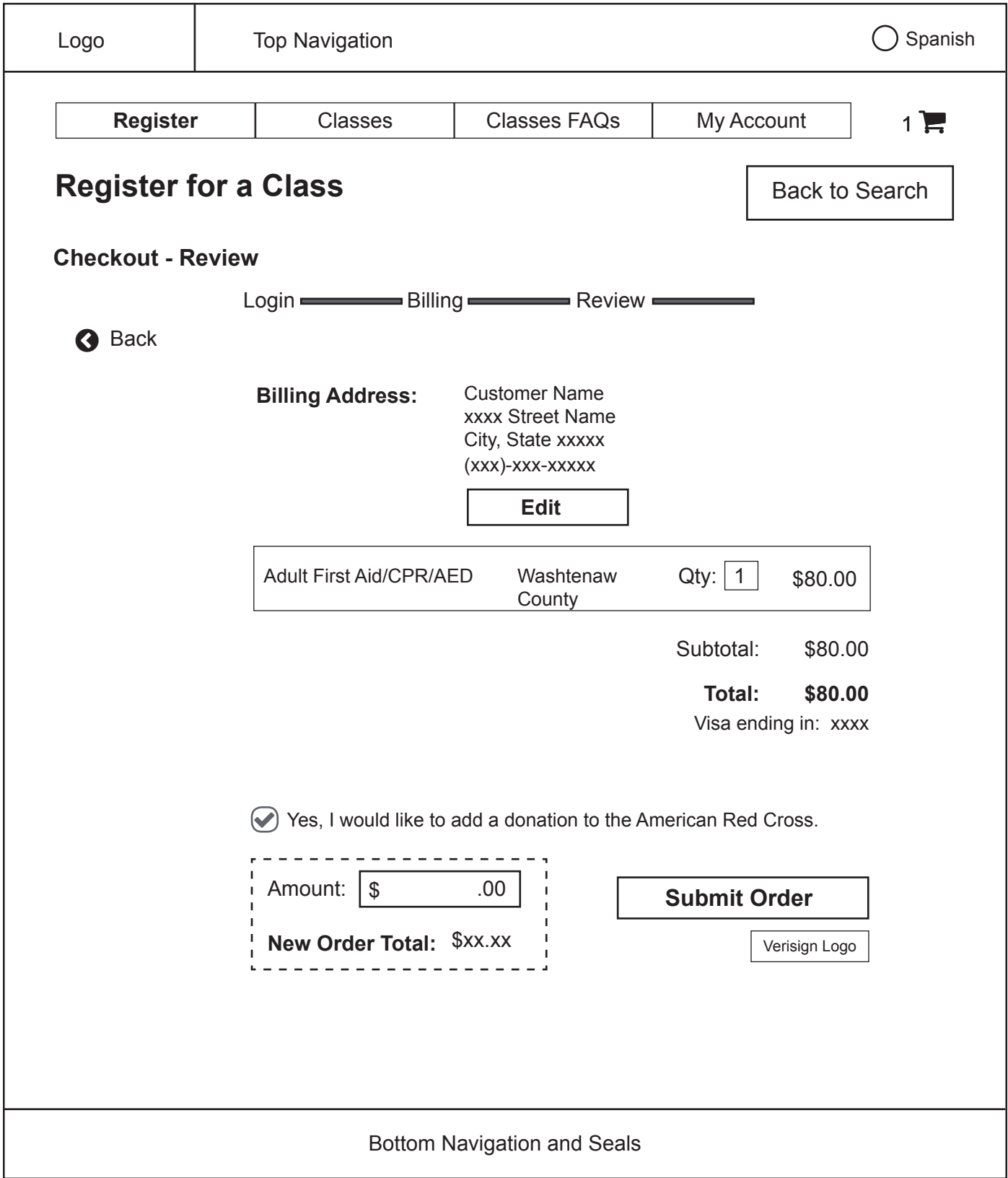

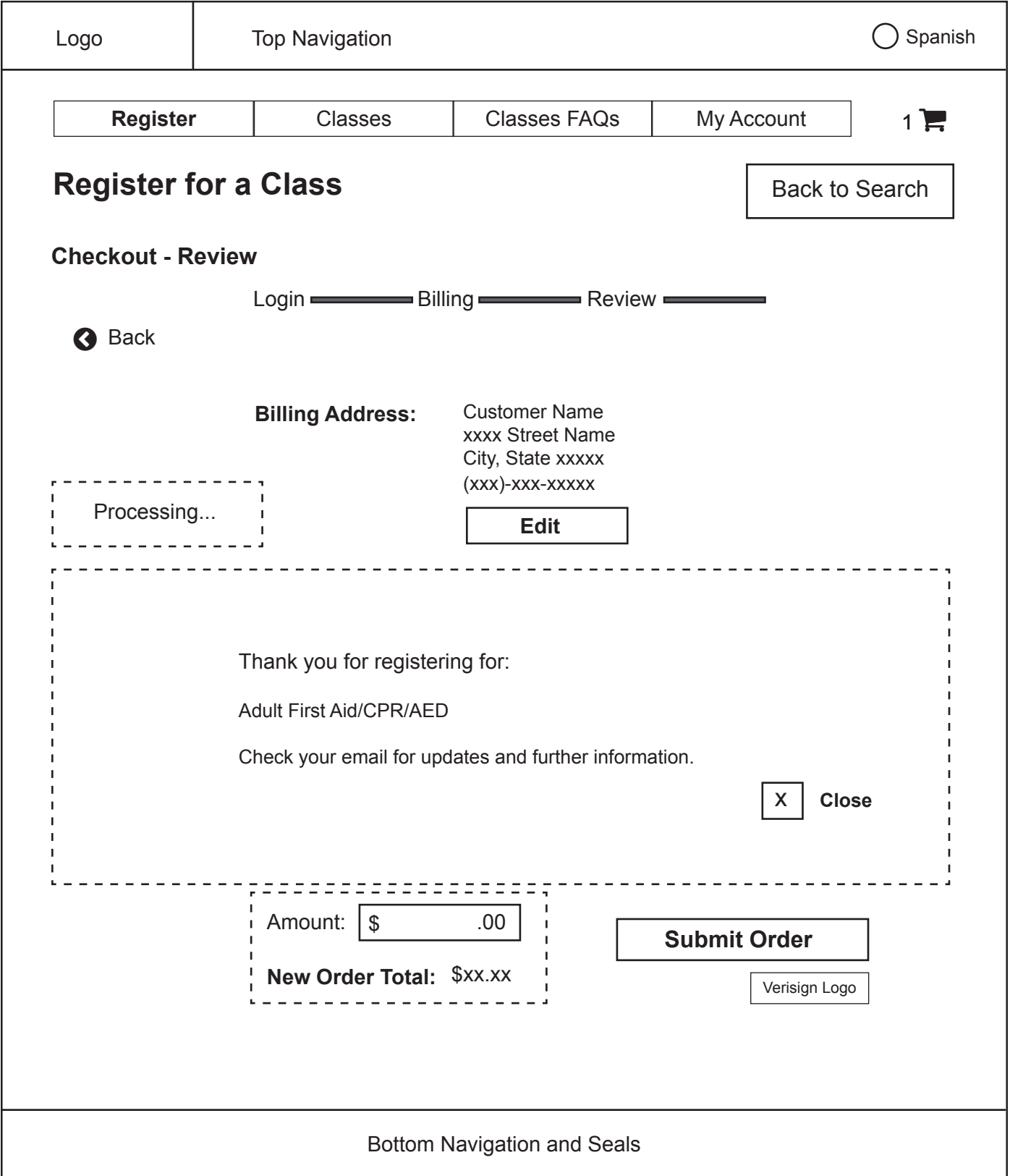

### Submit a Request for Emergency Communication: Task Analysis

### **Submit a Request for Emergency Communication – Current Path**

- 1. Access 'Submit a Request' page through any of the following routes:
	- In the global navigation, under 'Get Help', click 'Emergency Communications'
		- a. Scroll down page
		- b. Click 'Submit a request' link
	- In the global navigation, under 'Get Help', click 'Contact & Locate Loved Ones'
		- a. Scroll down page
		- b. Click 'Emergency Communications' link
		- c. Scroll down page
		- d. Click 'Submit a request' link
- 2. Review instructions at top of page
- 3. Open a new request by one of two ways:
	- Click 'Create Request' button on the right of 'My Open Requests'
	- Click 'My Request' tab on the right of 'Home' tab
- 4. Review text: "It's important that we have your correct contact information, so let's get that updated first."
- 5. Continue
- 6. Review first name and edit if necessary
- 7. Review middle initial, if provided, and edit if necessary
- 8. Review last name and edit if necessary
- 9. Review suffix (if provided) and edit if necessary
- 10. Review preferred contact and edit if necessary
- 11. Review email and edit if necessary
- 12. Review phone number and edit if necessary
- 13. Review alternate phone number (if provided) and edit if necessary
- 14. Review military or current address and edit if necessary
- 15. Review zip code and edit if necessary
- 16. Review city and edit if necessary
- 17. Review state and edit if necessary
- 18. Review branch and edit if necessary
- 19. Review rank and edit if necessary (this field has the default value of 'None' if no military branch is selected)
- 20. Review rating and edit if necessary (this field is disabled if no military branch is selected)
- 21. Review duty status and edit if necessary (this field is disabled if no military branch is selected)
- 22. Review activation date and edit if necessary (this field is disabled if no military branch is selected)
- 23. Review activation title and edit if necessary (this field is disabled if no military branch is selected)
- 24. Review activation period and edit if necessary (this field is disabled if no military branch is selected)
- 25. Leave checked or uncheck box to make home address the same as the current address
	- If left checked, the home address fields are disabled
	- If unchecked, the home address fields are enabled
		- a. Review home address and edit if necessary
		- b. Review zip code and edit if necessary
		- c. Review city and edit if necessary
		- d. Review state and edit if necessary
- 26. Save Profile
- 27. Select type of emergency
- 28. Continue
	- If 'Birth'
		- a. Specify whether military member is outside the continental US
		- b. Specify military member's branch
		- c. Specify whether military member is on active duty or National Guard/Reserves activated
		- d. Specify birth mother's relationship to military member
		- e. Specify whether or not there are medical complications
		- f. Specify whether or not you are the birth mother
	- If 'Death'
		- a. (steps 2b and 2c)
		- b. Specify deceased's relationship to the military member
		- c. Specify whether or not there is more than one death to be communicated
	- If 'Illness/Injury'
		- a. (steps 2b and 2c)
		- b. Specify whether or not more than one person is injured
		- c. Specify whether or not surgery is planned
- d. Specify whether or not you are the injured person
- If 'Other'
	- e. Message appears stating that the request cannot be submitted online

### **Submit a Request for Emergency Communication – Redesigned Path**

- 1. Access 'Submit a Request' page through any of the following routes:
	- In the global navigation, under 'Get Help', click 'Emergency Communications'
		- a. Scroll down page
		- b. Click 'Submit a request' link
	- In the global navigation, under 'Get Help', click 'Contact & Locate Loved Ones'
		- a. Scroll down page
		- b. Click 'Emergency Communications' link
		- c. Scroll down page
		- d. Click 'Submit a request' link
- 2. Review information at top of page
- 3. Open a new request by one of two ways:
	- Click 'Create Request' button on the right of 'My Open Requests'
	- Click 'My Request' tab on the right of 'Home' tab
- 4. If desired, edit Red Cross ID first name (if logged in) or enter first name
- 5. If desired, enter middle initial
- 6. If desired, edit Red Cross ID last name (if logged in) or enter last name
- 7. If desired, edit Red Cross ID email (if logged in), or enter email
- 8. If desired, enter phone number
- 9. If desired, enter additional phone number
- 10. If desired, edit default country of United States
- 11. If desired, enter
	- Street address
	- Apt/unit
	- City
	- State

● Postal code

12. If desired, check 'yes' next to 'Are you in the military?' If yes, enter:

- Branch
- Rating
- Rank
- Duty Status
- 13. Enter first name of message recipient
- 14. Enter last name of message recipient
- 15. Select recipient's military branch using radio buttons provided
- 16. Using radio buttons, select a response to 'Is the recipient:'
- 17. Click button to indicate type of emergency
	- Death
	- Birth
	- Illness / Injury
	- Other
- 18. Enter information about the emergency in the automatically-generated text boxes
- 19. If desired, include an additional message
- 20. Click 'Submit Request'

#### **Submit a Request for Emergency Communication – Interface Changes**

- Shortened instructional text on the 'Submit a Request' home page
- To facilitate speed in a crisis, made all inputs concerning the sender optional and minimized all content
- Included legend stating that asterisks signify required fields
- Removed disabled fields until enabled
- Visually grouped home address and current address fields
- Removed 'Preferred Contact' drop-down and replaced it with radio buttons

# Emergency Communication: Submit a Request

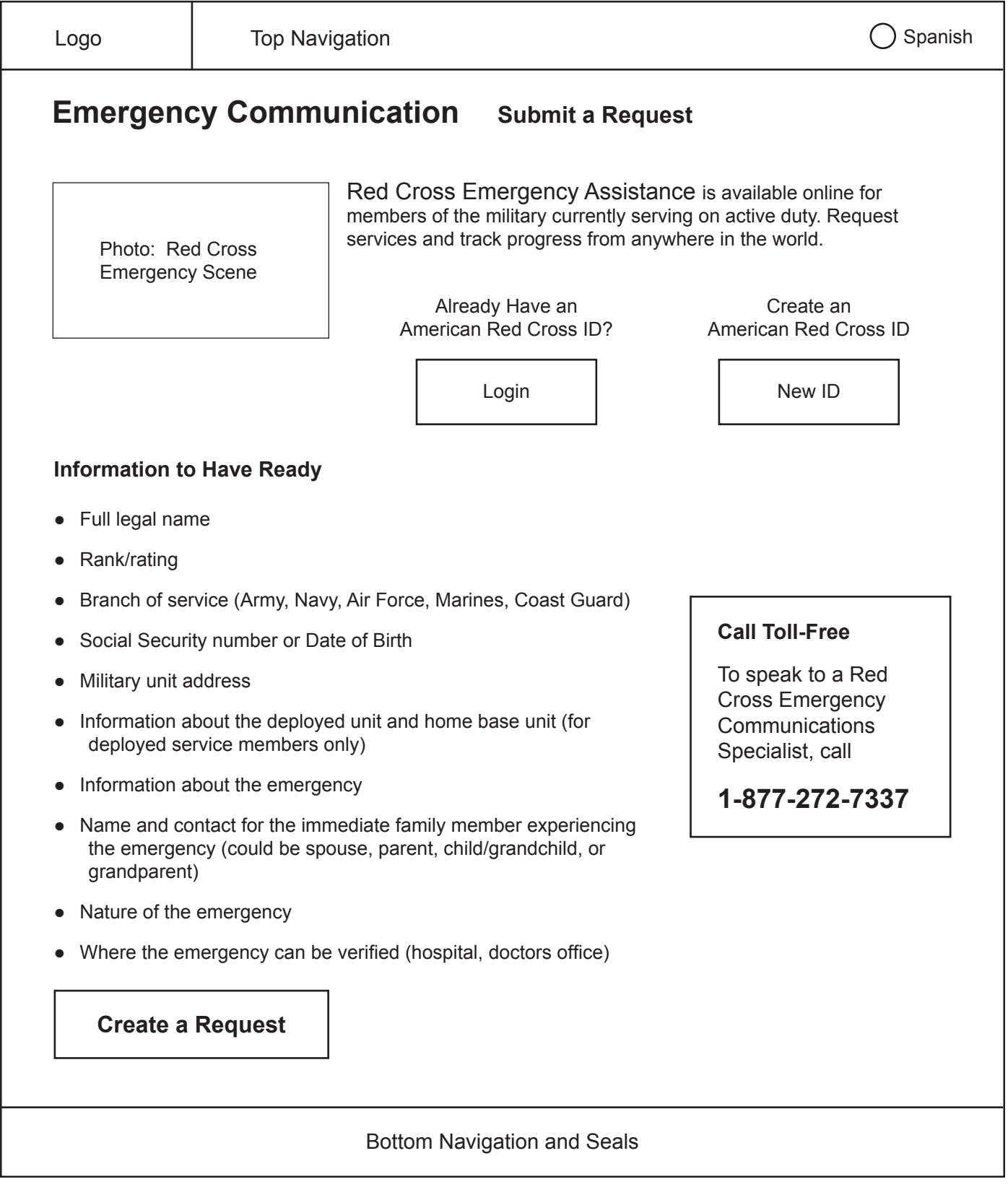

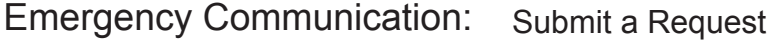

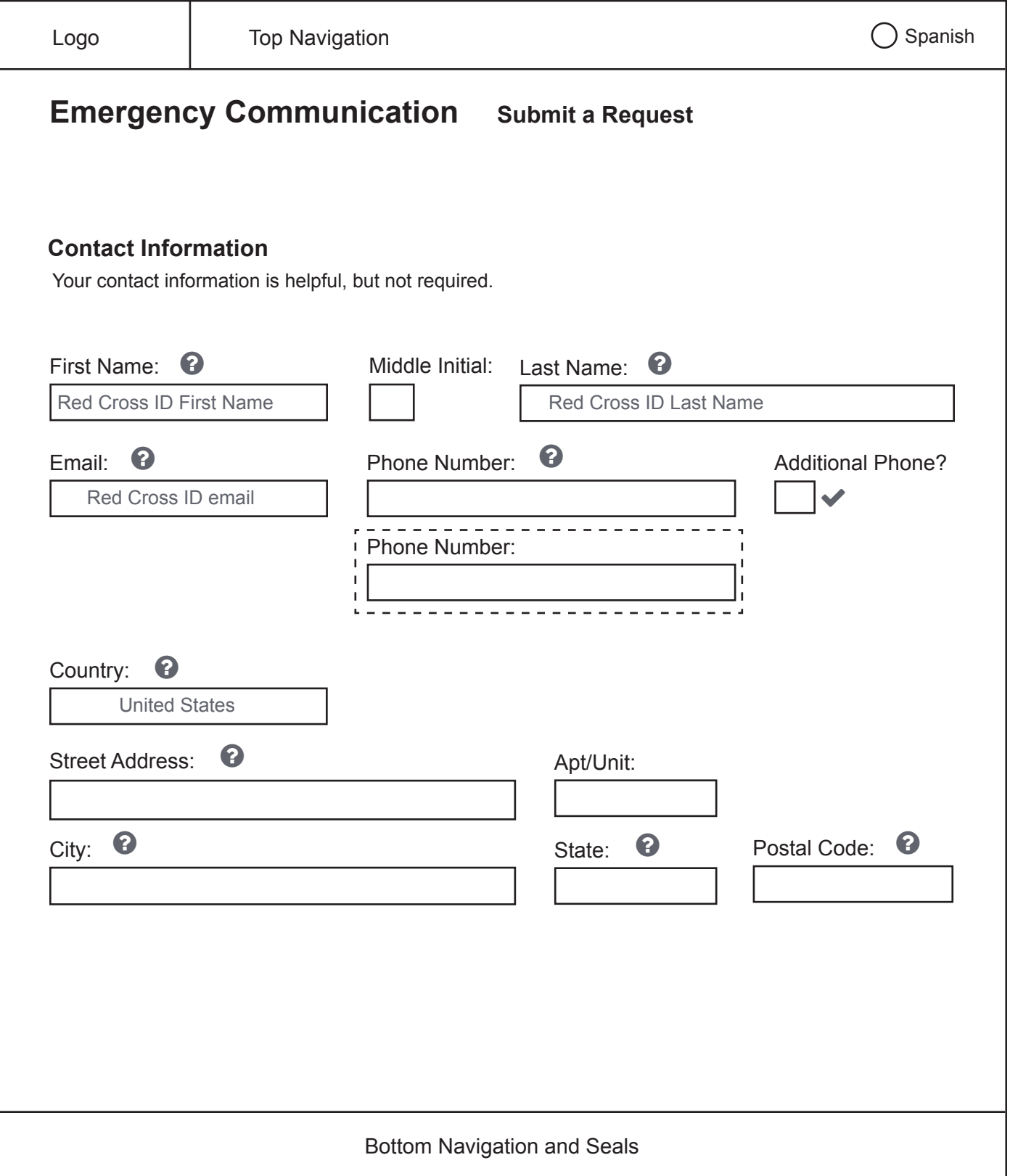

## Emergency Communication: Submit a Request

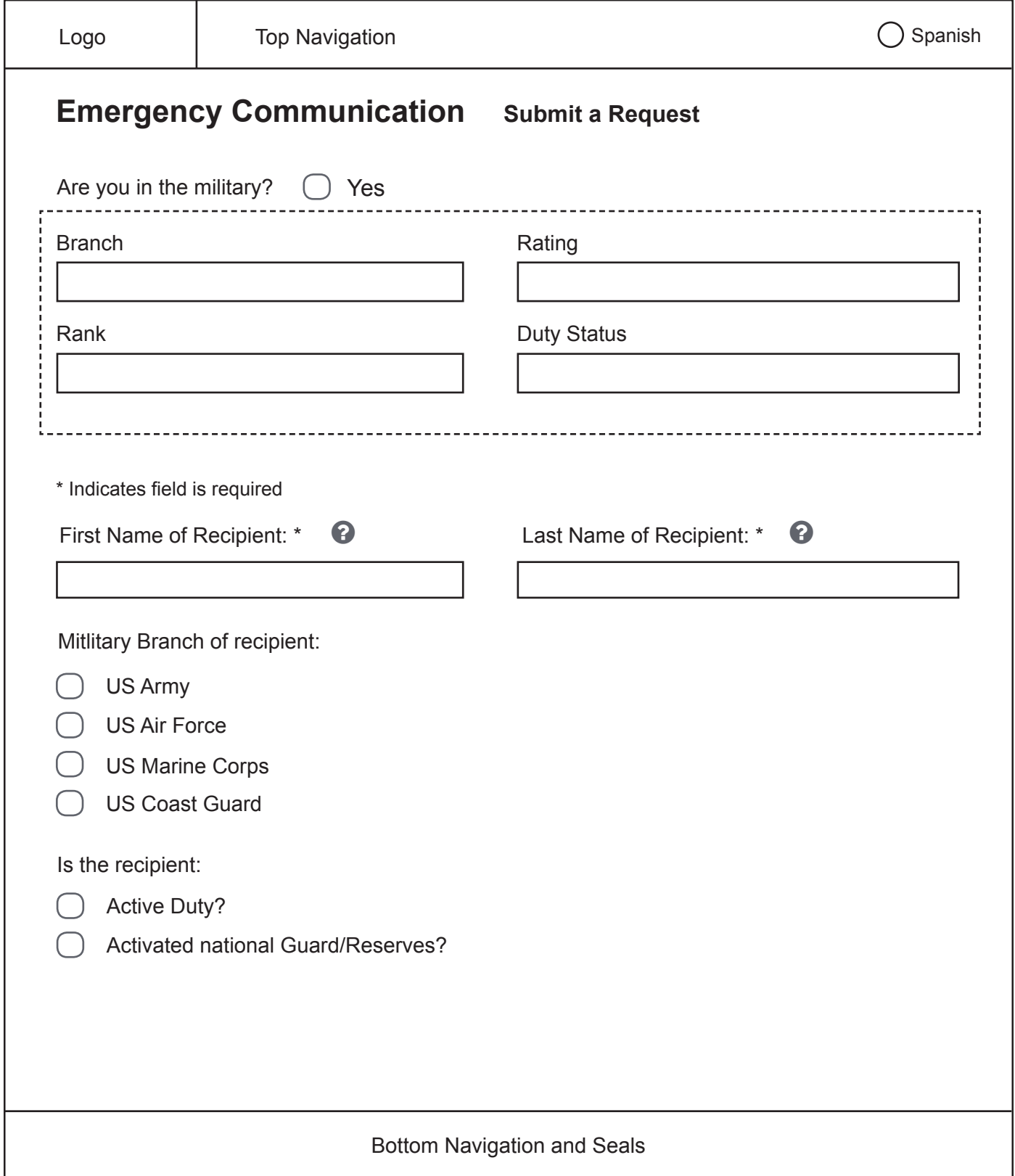

## Emergency Communication: Submit a Request

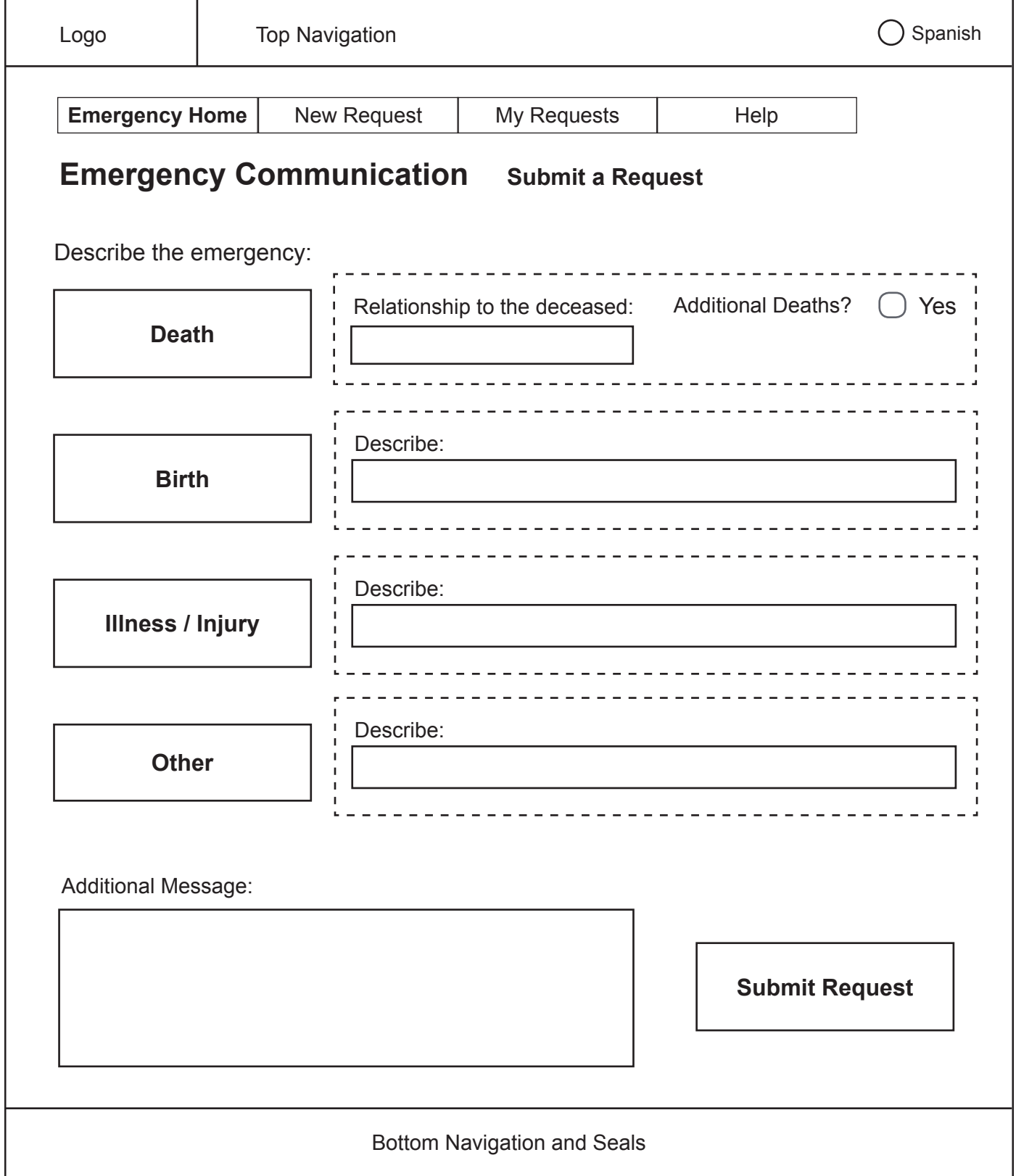

**NOTE:** Additional input fields are generated if user checks 'Yes' next to 'Additional Deaths'.